EN Note

The feature to hide and unhide channels is not available in TVs shipped after February 2012.

#### BG Забележка

Функцията за скриване и показване на канали не е налична при телевизори, пуснати на пазара след февруари 2012 г.

#### CS Poznámka

Funkce skrývání a rušení skrývání kanálů není u televizorů dodaných po únoru 2012 dostupná.

#### DA Note

Funktionen til at skjule/vise kanaler er ikke tilgængelig i tv'er, der leveres efter februar 2012.

#### DE Hinweis

Die Funktion für das Ausblenden und Einblenden von Sendern ist bei Fernsehern nicht verfügbar, die nach Februar 2012 ausgeliefert werden.

#### EL Σημείωση

Η δυνατότητα απόκρυψης και εμφάνισης καναλιών δεν διατίθεται στις τηλεοράσεις που στάλθηκαν μετά τον Φεβρουάριο του 2012.

ES Nota

La función para ocultar y mostrar canales no está disponible en los televisores distribuidos a partir de febrero de 2012.

#### ET Märkus

Kanalite varjamise ja näitamise funktsioon pole saadaval pärast 2012. aasta veebruari tarnitud teleritele.

#### FI Huomautus

Kanavien piilotus- ja esiintuontitoiminto ei ole käytettävissä televisioissa, jotka on toimitettu helmikuun 2012 jälkeen.

#### FR Remarque

La fonction de masquage et d'affichage des chaînes n'est pas disponible sur les téléviseurs commercialisés après février 2012.

#### GA Nóta

Níl an ghné chun cainéil a fholú agus a dhífholú ar fáil i dteilifíseáin a seoladh tar éis Feabhra 2012.

#### HR Napomena

Značajka sakrivanja i otkrivanja kanala nije dostupna na televizorima isporučenim nakon veljače 2012.

#### HU Megjegyzés

A 2012 februárját követően szállított televíziókészülékek nem rendelkeznek a csatornákat elrejtőmegmutató funkcióval.

#### IT Nota

La funzione mostra/nascondi canali non è disponibile nei televisori consegnati dopo febbraio 2012.

#### KK Ескерту

2012 жылдың ақпанынан кейін жіберілген теледидарларда арналарды жасыру және көрсету мүмкіндігі жоқ.

#### LV Piezīme

Kanālu slēpšanas un slēpto kanālu parādīšanas funkcija nav pieejama televizoros, kas ir piegādāti pēc 2012. gada februāra.

#### LT Pastaba

Televizoriuose, kurie buvo išsiųsti po 2012 m. vasario mėn., nėra funkcijos, leidžiančios paslėpti ir rodyti kanalus.

#### NL Opmerking

De functie voor verbergen en weergeven van zenders is niet beschikbaar op TV's die na februari 2012 zijn verzonden.

#### NO Merknad

Funksjonen for å vise og skjule kanaler er ikke tilgjengelig i TV-er utsendt etter februar 2012.

#### PL Uwaga

Funkcja ukrywania i pokazywania kanałów jest niedostępna w telewizorach wysłanych po lutym 2012 r.

#### PT Nota

A funcionalidade para ocultar e mostrar canais não está disponível nas TVs fornecidas após Fevereiro de 2012.

#### RO Notă

Caracteristica de ascundere şi de reafişare a canalelor nu este disponibilă la televizoarele livrate după luna februarie 2012.

RU Примечание Функция скрытия и отображения каналов отсутствует в телевизорах, поступивших в продажу после февраля 2012 г.

#### SK Poznámka

Funkcia na skrytie a odkrytie kanálov nie je k dispozícii v televízoroch odoslaných po februári 2012.

#### SL Opomba

Funkcija za skrivanje in razkrivanje kanalov ni na voljo pri televizorjih, dobavljenih po februarju 2012.

#### SR Napomena

Funkcija sakrivanja i otkrivanja kanala nije dostupna na televizorima koji se isporučuju posle februara 2012.

#### SV Observera

Det går inte att gömma och visa kanaler med TV-apparater levererade efter februari 2012.

#### TH หมายเหตุ มายเหตุ

คุณสมบัติสําหรับซ่อนและยกเลิกการ ซ่อนช่อง ไม่มีในทีวีที่จําหน่ายหลังเดือน กุมภาพันธ์ 2012

#### TR Not

Kanalların gizlenmesi ya da gösterilmesi özelliği Şubat 2012 tarihinden sonra üretilen TV'lerde mevcut değildir.

#### UK Примітка

Функція приховування та відображення каналів відсутня в телевізорах, що надійшли у продаж після лютого 2012 р.

#### AR **ملاحظة**

إن ميزة إخفاء وإظهار القنوات غير متوفرة في أجهزة التلفاز التي تم شحنها بعد فبراير .2012

# **PHILIPS**

מדריך למשתמש עב

## רשמו את המוצר וקבלו תמיכה באתר [www.philips.com/welcome](http://www.philips.com/welcome)

## **תוכן העניינים**

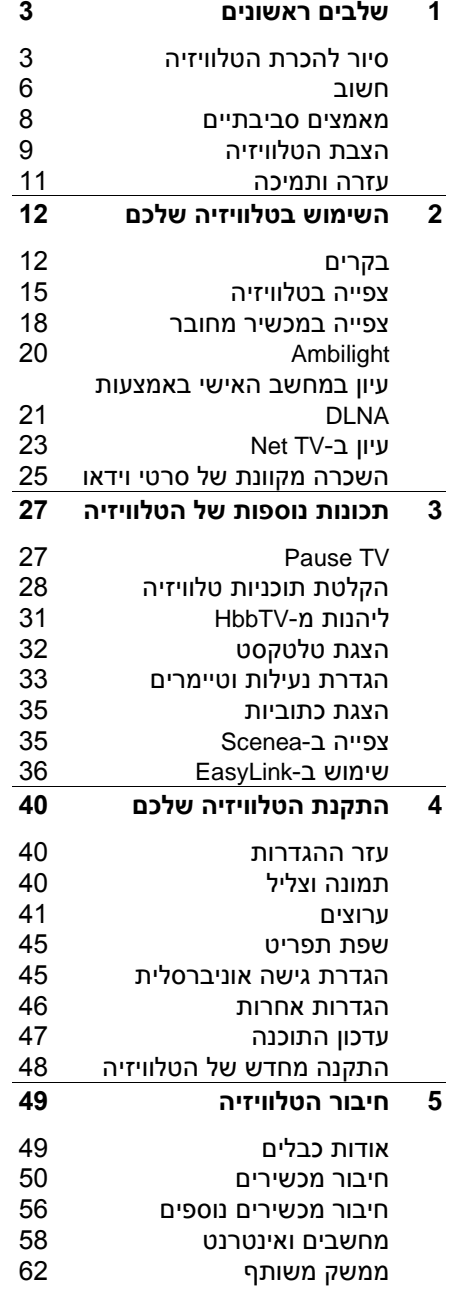

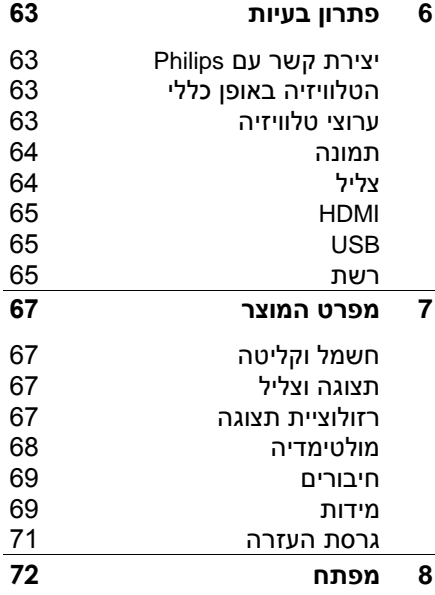

## **2 שלבים ראשונים**

## **סיור להכרת הטלוויזיה**

## <span id="page-4-1"></span><span id="page-4-0"></span>**שלט רחוק**

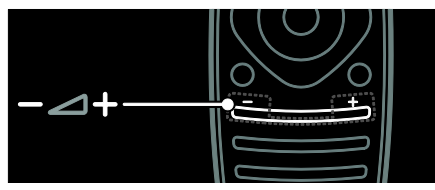

לכיוון עוצמת הקול.

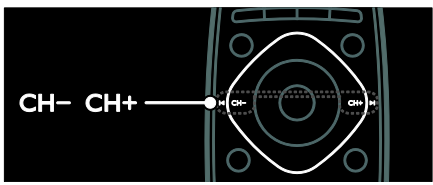

להעברת ערוצי טלוויזיה.

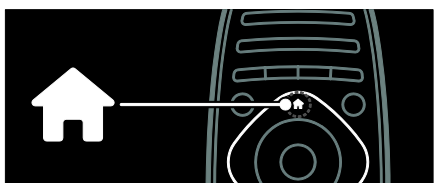

לפתיחה או לסגירה של תפריט Home.

בתפריט Home, גישה למכשירים מחוברים, הגדרות תמונה וצליל ותכונות שימושיות אחרות.

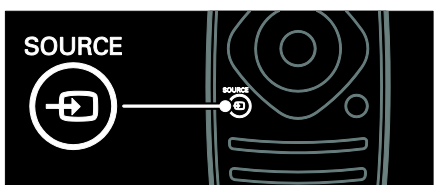

לפתיחה או לסגירה של תפריט Source. בתפריט Source, גישה למכשירים מחוברים.

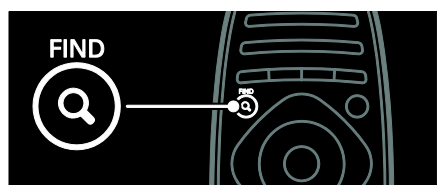

לפתיחה או לסגירה של תפריט Find. בתפריט Find, גישה לרשימת הערוצים.

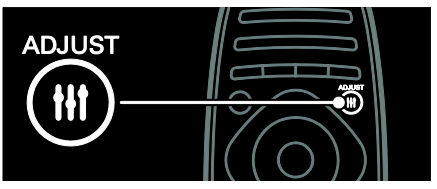

לפתיחה או לסגירה של תפריט Adjust. בתפריט Adjust, גישה למגוון הגדרות שימושיות.

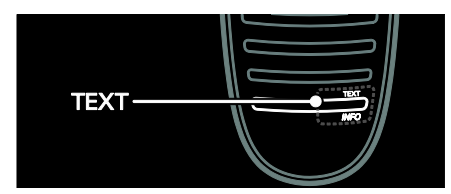

לפתיחה או לסגירה של תפריט Text. בתפריט Text, גישה לטלטקסט או לחדשות ומידע.

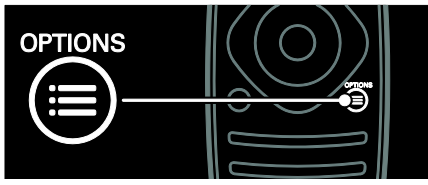

לפתיחה או לסגירה של תפריט Options.

תפריטי Options מסייעים לקבוע בקלות הגדרות עבור ערוצי הטלוויזיה או תוכניות.

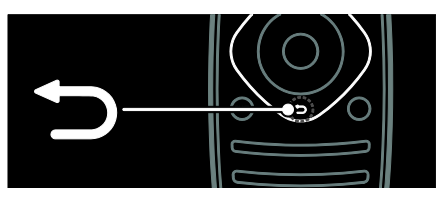

לחזרה לעמוד התפריט הקודם או ליציאה מהפונקציה הנוכחית.

לחצו והחזיקו כדי לחזור ולצפות בטלוויזיה.

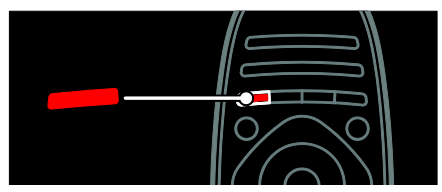

לבחירת אפשרות תפריט אדומה, לגישה לשירותי טלוויזיה דיגיטלית אינטראקטיביים\* או לצפייה בסרטוני הדגמה של הטלוויזיה.

\*קיים בדגמים מסוימים בלבד.

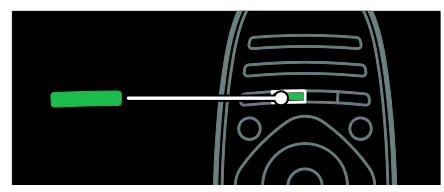

לבחירת אפשרות תפריט ירוקה או לגישה להגדרות חיסכון באנרגיה.

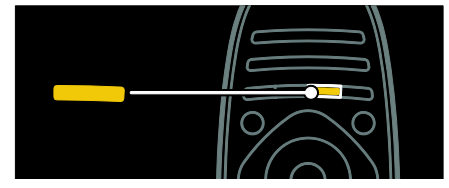

לבחירת אפשרות תפריט צהובה או לגישה למדריך המשתמש האלקטרוני.

קראו מידע נוסף לגבי השלט הרחוק בפרק שימוש בטלוויזיה שלכם > בקרים > שלט רחוק (עמוד [12](#page-13-2)).

או לחילופן הסתכל במפתח בערך חפש את...

לחצו על כדי לבחור בסיור הטלוויזיה הבא.

#### **חיבור מכשירים**

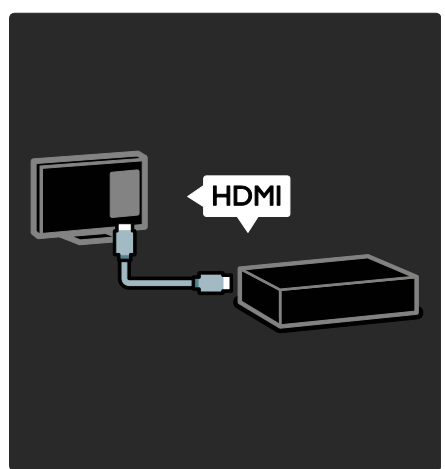

חברו נגן DVD, נגן ray-Blu, נגן תקליטורים או קונסולת משחקים דרך HDMI( TM )כדי להשיג איכות תמונה וצליל מיטבית.

כדי לצפות במכשיר שאינו תואם EasyLink, הוסף אותו לתפריט Home.

- .**]Add your devices[** < על לחצו .1
	- .2 פעלו על פי ההוראות שעל המסך.

הערה: אם אתם נדרשים לבחור חיבור טלוויזיה, בחרו את המחבר שבו מכשיר זה משתמש. ראו חיבור הטלוויזיה שלכם > חיבור מכשירים )עמוד [50](#page-51-1)( לקבלת מידע נוסף על חיבורים.

אם מכשיר תומך EasyLink או HDMI-Consumer ) HDMI-CEC Control Electronic )מחובר לטלוויזיה, הוא יתווסף באופן אוטומטי לתפריט הבית כאשר שני המכשירים מופעלים.

לצפייה במכשיר מחובר

1 לחצו על ≜

.2 בחרו את הסמל של המכשיר החדש שהתווסף. תוכלו לקרוא מידע נוסף על חיבור מכשירים בפרק חיבור הטלוויזיה שלכם > חיבור מכשירים.

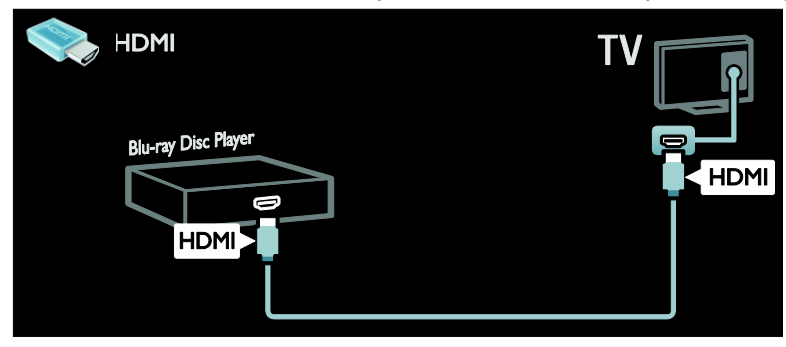

#### **טלוויזיה בהבחנה גבוהה**

לקבלת איכות תמונה של הבחנה גבוהה )HD )עליך לצפות בתוכניות HD.

בתוכניות בהבחנה רגילה )SD )איכות התמונה רגילה.

תוכלו לצפות בתוכן וידאו באיכות HD באמצעים שלהלן ובאמצעים נוספים:

- נגן תקליטורי ray-Blu המחובר באמצעות כבל HDMI ומציג תקליטור Blu-ray
- נגן תקליטורי DVD עם מערכת השבחת תמונה, המחובר באמצעות כבל HDMI ומציג תקליטור DVD
	- HD באיכות over-the-air שידור  $(DVB-T MPEG)$
- מקלט דיגיטלי HD, המחובר באמצעות כבל HDMI ומציג תוכן HD ממפעיל כבלים או לוויין
- ערוץ HD ברשת C-DVB( שידור וידאו דיגיטלי בכבלים)
	- X-Box כגון )HD משחקים קונסולת 360 או 3 PlayStation), המחוברת באמצעות כבל HDMI, ומפעילה משחק HD

#### סרטון וידאו HD

כדי לחוות את החדות ואיכות התמונה המרהיבות של טלוויזיית HD, צפה בסרטוני וידאו HD מתפריט Home.

#### לחצו על > **]Setup [** < **]Watch** .**]demos**

Demo Watch נמצא בעמוד השני של תפריט setup.

למידע נוסף אודות זמינות ערוצי HD במדינתכם צרו קשר עם החנות שבה רכשתם את המוצר או בקרו באתר .[www.philips.com/support](http://www.philips.com/support)

## **Ambilight**

\*קיים בדגמים מסוימים בלבד.

Ambilight מספק חוויית צפייה רגועה יותר. פונקציה זו מכוונת באופן אוטומטי את הצבעים ומידת הבהירות של האור כדי ליצור התאמה לתמונת הטלוויזיה.

מידע נוסף תמצאו בפרק שימוש בטלוויזיה שלכם > Ambilight( עמוד [20](#page-21-0)(.

#### **רשת**

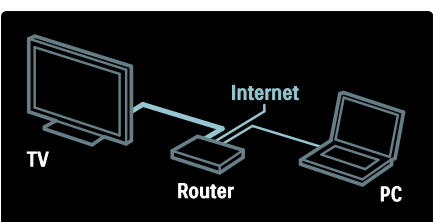

חברו את הטלוויזיה שלכם לרשת הביתית כדי להשמיע מוזיקה, להציג תמונות וסרטי וידאו ממחשב או משרת מדיה אחר באותה הרשת. מידע נוסף על כך תמצאו בפרק חיבור הטלוויזיה שלכם > מחשבים והאינטרנט  $(58 \text{ T})$  $(58 \text{ T})$  $(58 \text{ T})$ 

### **Net TV**

אם הרשת הביתית שלכם מחוברת לאינטרנט תוכלו לחבר את הטלוויזיה שלכם ל-TV Net .TV Net מציעה סרטים, תמונות, מוזיקה והרבה יותר מכך. מידע נוסף תמצאו בפרק שימוש בטלוויזיה שלכם > עיון ב-Net TV (עמוד [23](#page-24-0)).

## <span id="page-7-0"></span>**חשוב**

#### <span id="page-7-1"></span>**בטיחות**

קראו והבינו את כל הוראות הבטיחות לפני השימוש בטלוויזיה. האחריות לא תהיה תקפה במקרה של נזק שנגרם כתוצאה משימוש שלא על פי ההוראות.

סכנת התחשמלות או שריפה!

- לעולם אין לחשוף את הטלוויזיה לגשם או למים. לעולם אין להציב כלים המכילים מים, כגון אגרטלים, בקרבת הטלוויזיה. במקרה שנשפכו נוזלים על הטלוויזיה או לתוכה נתקו את הטלוויזיה משקע החשמל מיד. פנו לשירות הלקוחות של Philips לצורך בדיקת הטלוויזיה לפני שתחזרו להשתמש בה.
- במהלך סיבוב הטלוויזיה ודאו שכבל החשמל אינו נמתח. מתיחה של כבל החשמל עלולה להוביל לניתוק חיבורים ולקשת חשמלית.
- כדי לנתק את הטלוויזיה מרשת החשמל, יש לנתק את תקע החשמל של הטלוויזיה. בעת ניתוק מהחשמל, יש למשוך את תקע החשמל ולא את הכבל. ודאו שיש לכם גישה מלאה לתקע החשמל, לכבל החשמל ולשקע החשמל בכל עת.
	- לעולם אין להכניס חפצים לחריצי האוורור או לפתחים אחרים בטלוויזיה.
- לעולם אין להעמיד את הטלוויזיה, השלט הרחוק או הסוללות בקרבת להבה גלויה או מקור חום אחר, כולל אור שמש ישיר. הרחיקו תמיד נרות או להבות אחרות מהטלוויזיה, מהשלט הרחוק ומהסוללות כדי למנוע שריפות.

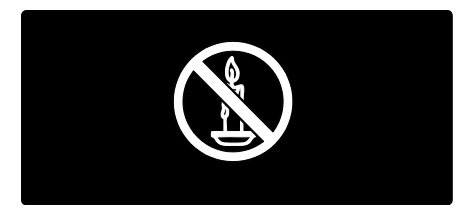

סכנת קצר חשמלי או שריפה!

- לעולם אין לחשוף את השלט הרחוק או הסוללות לגשם, למים או לחום גבוה.
- אל תפעילו כוח על החיבורים החשמליים. חיבורים חשמליים רופפים עלולים לגרום לקשת חשמלית או לשריפה.

סכנת פציעה או נזק לטלוויזיה!

- יש צורך בשני אנשים כדי לסחוב את הטלוויזיה - היא שוקלת יותר מ25- ק"ג.
- אם בכוונתכם להתקין את הטלוויזיה על מעמד, השתמשו במעמד המסופק בלבד. חברו היטב את המעמד לטלוויזיה. הציבו את הטלוויזיה על משטח שטוח ומאוזן שיכול לעמוד בעומס המשקל המשולב של הטלוויזיה והמעמד.

- להתקנת הטלוויזיה על הקיר השתמש אך ורק במתקן קיר שיכול להחזיק את משקל הטלוויזיה. חברו היטב את מתקן הקיר לקיר שיכול להחזיק את המשקל המשולב של הטלוויזיה ומתקן Koninklijke Philips .הקיר אחראית אינה Electronics N.V. במקרה של התקנה לא נאותה על הקיר, המובילה לתאונה, לפציעה או לנזק.
- אם עליכם לאחסן את הטלוויזיה, נתקו את המעמד מהטלוויזיה. אין להניח את הטלוויזיה על החלק האחורי כשהמעמד מותקן.
- לפני חיבור הטלוויזיה לשקע החשמל ודאו שמתח החשמל תואם את הערך המודפס בחלקה האחורי של הטלוויזיה. לעולם אין לחבר את הטלוויזיה לשקע החשמל אם המתח החשמלי שונה.
- ייתכן שחלקים מסוימים במוצר זה יהיו עשויים זכוכית. יש להיזהר בעת הזזתה על מנת למנוע פגיעה או נזק.

סכנת פציעה לילדים!

מלאו אחר אמצעי הזהירות האלה כדי למנוע את התהפכות הטלוויזיה ובעקבותיה נזק ופציעות לילדים:

- לעולם אין להציב את הטלוויזיה על משטח מכוסה בבד או בחומר אחר שניתן למשוך אותו.
	- ודאו שאף חלק של הטלוויזיה אינו נמצא מעבר לקצה המשטח.
- לעולם אין להציב את הטלוויזיה על רהיט גבוה, כגון כוננית ספרים, בלי לעגן הן את הרהיט והן את הטלוויזיה לקיר או למתקן תמיכה אחר.
- הסבירו לילדים את הסכנה שבטיפוס על רהיטים כדי להגיע לטלוויזיה.

סכנת בליעת סוללות!

 המוצר/השלט הרחוק עלול להכיל סוללת כפתור, שניתן לבלוע. הרחיקו את הסוללה מהישג ידם של ילדים בכל עת!

 לעולם אין להתקין את הטלוויזיה בחלל סגור. השאירו תמיד מרווח של 4 אינצ'ים או 10 ס"מ לפחות סביב הטלוויזיה לשם אוורור. ודאו תמיד שווילונות או חפצים אחרים אינם מכסים את חריצי האוורור בטלוויזיה.

> סכנת פציעה, שריפה או נזק לכבל החשמל!

- אין להעמיד את הטלוויזיה או חפצים אחרים על כבל החשמל.
- נתקו את הטלוויזיה משקע החשמל ומהאנטנה לפני סערת ברקים. במהלך סופת ברקים אין לגעת באף חלק של הטלוויזיה, של כבל החשמל או של כבל האנטנה.

סכנת נזק לשמיעה!

 הימנעו משימוש באוזניות בעוצמת קול גבוהה או לפרקי זמן ארוכים.

טמפרטורות נמוכות

 אם הובלת הטלוויזיה נעשית בטמפרטורה נמוכה מ-C5° או F,41° הוציאו את הטלוויזיה מהאריזה והמתינו עד שהיא תתחמם לטמפרטורת החדר לפני חיבורה לשקע החשמל.

#### **טיפול במסך**

- סכנת נזק למסך הטלוויזיה! אין לגעת .<br>במסך הטלוויזיה, לדחוף אותו, לשפשף אותו או להכות בו בחפץ כלשהו.
	- נתקו את הטלוויזיה מהחשמל לפני ניקויה.
	- נקו את הטלוויזיה ואת המסגרת באמצעות מטלית רכה ולחה. אין לנקות את הטלוויזיה באמצעות חומרים כגון אלכוהול, כימיקלים או חומרי ניקוי ביתיים.
- נגבו היטב טיפול מים במהירות האפשרית כדי למנוע עיוותים ודהיית צבע.

סכנת חימום יתר!

 הימנעו מתמונות קבועות עד כמה שניתן. תמונות קבועות הן תמונות שנותרות על המסך לפרקי זמן ארוכים. תמונות קבועות הן, בין היתר, תפריטים על המסך, מחוונים שחורים, תצוגות זמן, וכן הלאה. עם אתם חייבים להשתמש בתמונות קבועות הפחיתו את הניגודיות הבהירות של המסך כדי למנוע נזק למסך.

#### **מאמצים סביבתיים**

#### <span id="page-9-0"></span>**יעילות אנרגטית**

Philips ממקדת את מאמציה באופן קבוע להפחתת ההשפעה על הסביבה של מוצרי החדשניים שלנו. אנו מפנים את מאמצינו לשיפורים סביבתיים במהלך הייצור, להפחתת חומרים מסוכנים, לשימוש חסכוני באנרגיה, להוראות פעולה בתום חיי המכשיר ולמחזור.

> גישה להגדרות חסכון באנרגיה: כאשר אתם צופים בטלוויזיה לחצו על הלחצן הירוק בשלט הרחוק.

הגדרות החיסכון באנרגיה כוללות:

- הגדרות תמונה לחיסכון באנרגיה: ניתן לבצע שילוב של הגדרות חיסכון באנרגיה. כאשר אתם צופים בטלוויזיה לחצו על הלחצן הירוק ובחרו באפשרות **]saving Energy]**.
- מתג הפעלה: ניתן לנתק כל העברת חשמל לטלוויזיה באמצעות מתג ההפעלה. הוא ממוקם בבסיס המכשיר.
- כיבוי מסך: אם ברצונכם להאזין לשמע בטלוויזיה לבד, תוכלו לכבות את מסך הטלוויזיה. שאר הפונקציות ימשיכו לפעול כרגיל.
- חיישן אור: חיישן התאורה הסביבתית המובנה מנמיך את מידת הבהירות של מסך הטלוויזיה כאשר התאורה הסביבתית נמוכה.
- אנרגיה מופחתת בהמתנה: ותכנית המעגל החשמלי המתקדמת מפחיתה את צריכת החשמל של הטלוויזיה לרמה נמוכה מאוד בלי לאבד מהפונקציונליות של מצב המתנה.
- ניהול אנרגיה: ניהול האנרגיה המתקדם של טלוויזיה זו מבטיח את השימוש היעיל ביותר באנרגיה. כדי לצפות באופן שבו הגדרות הטלוויזיה האישיות שלכם משפיעות על צריכת החשמל היחסית של הטלוויזיה לחצו על ובחרו **]Setup] Active [** < **]Watch demos[** < .**]Control**

#### <span id="page-10-1"></span>**תום השימוש**

המוצר שלכם מעוצב ומיוצר באמצעות חומרים ורכיבים איכותיים ביותר, הניתנים למחזור ולשימוש חוזר.

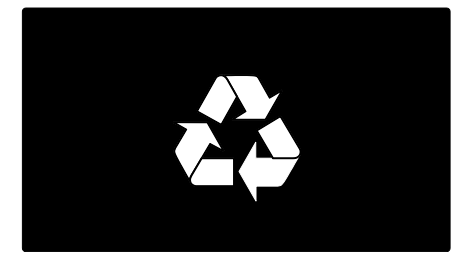

כאשר סמל זה של פח אשפה מחוק ב-X מצורף למוצר, משמעות הדבר שהמוצר תואם את ההנחיה האירופית /2002/96EC. בררו בבקשה את המידע המקומי הנוגע למערכות איסוף נפרדות של מוצרים חשמליים ואלקטרוניים.

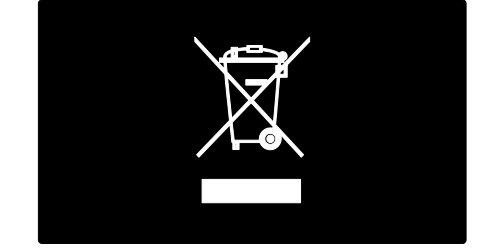

נהגו בבקשה בהתאם לתקנות המקומיות ואל תשליכו את המוצרים הישנים שלכם ביחד עם הפסולת הביתית. השלכה נאותה של המכשירים הישנים שלכם עוזרת למניעת השפעות שליליות אפשריות על הסביבה ועל בריאות האדם.

המוצר שלכם מכיל סוללות על פי ההנחיה האירופית /2006/66EC, שאותן אסור להשליך ביחד עם הפסולת הביתית. בררו בבקשה את החוקים המקומיים הנוגעים לאיסוף סוללות, כיוון שהשלכה נאותה עוזרת למניעת השפעות שליליות על הסביבה ועל בריאות האדם.

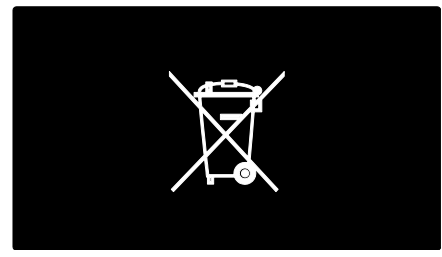

## **הצבת הטלוויזיה**

#### <span id="page-10-0"></span>**הצבה**

- לפני מיקום הטלוויזיה קראו את כל הנחיות הזהירות. ראו שלבים ראשונים > חשוב > בטיחות )עמוד [6](#page-7-1)(.
- מקמו את הטלוויזיה היכן שהאור לא יקרין באופן ישיר על המסך.
- המרחק האידאלי לצפייה בטלוויזיה היא פי שלושה מהאורך האלכסוני של המסך. לדוגמה, אם האורך האלכסוני של מסך הטלוויזיה הוא 116 ס"מ / 46 אינץ', מרחק הצפייה האידאלי הוא ~3.5 מטר / 138 אינץ' מקדמת המסך.
	- העיניים שלכם צריכות להיות בגובה אחד עם מרכז המסך בזמן הצפייה.

התקנה על מעמד או על הקיר לקביעת ההגדרות הטובות ביותר עבור הטלוויזיה שלכם בחרו התקנה על מעמד או על קיר.

.1 בתפריט **]Preferences ]**בחרו

.**]TV placement[**

**Wall [** או**[ On a TV stand[** בחרו .2 **mounted]**, ולאחר מכן לחצו על **OK**.

#### **התקנה על קיר**

אזהרה: מלאו אחר כל ההוראות המסופקות עם מתקן הטלוויזיה. אינה Koninklijke Philips Electronics N.V. אחראית במקרה של התקנה לא נאותה, המובילה לתאונה, לפציעה או לנזק.

לפני התקנת הטלוויזיה:

- יש לרכוש מתקן תלייה של Philips או מתקן תלייה תואם.
- עבור דגמים מסוימים, יש להסיר את חיבורי התלייה על הקיר מחלקו האחורי של מכשיר הטלוויזיה.
- יש להשאיר מרווח של 5.5 ס"מ או 2.2 אינץ' לפחות מהחלק האחורי של הטלוויזיה כדי למנוע נזק לכבלים ולמחברים.
	- בדקו את גודל מסך הטלוויזיה שלכם וודאו שהוא מתאים למתקן הקיר שבכוונתכם לרכוש:

81 ס"מ / 32 אינץ': 200 מ"מ x 200 מ"מ, M6

94 ס"מ / 37 אינץ': 200 מ"מ x 200 מ"מ, M6

102 ס"מ / 40 אינץ': 400 מ"מ 400 x מ"מ, M6

117 ס"מ / 46 אינץ': 400 מ"מ x 400 מ"מ, M<sub>6</sub>

140 ס"מ / 55 אינץ': 400 מ"מ x 400 מ"מ, M<sub>8</sub>

#### אורך הבורג

בטרם תתקינו את מכשיר הטלוויזיה, בדקו את האורך הנכון של הבורג על-ידי הוספת עוביו של התקן התלייה על הקיר לאורך הבורג.

#### לטלוויזיות בגדלים 32 אינץ' עד 46 אינץ':

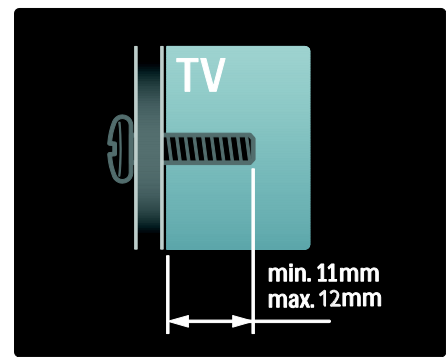

## לטלוויזיות 55 אינץ':

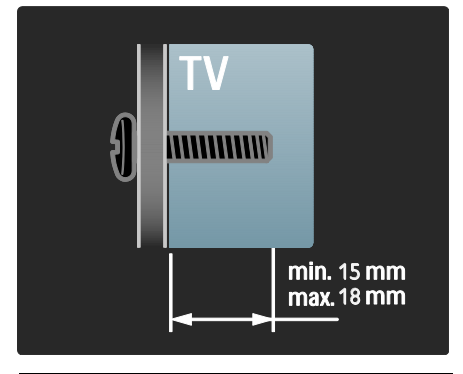

#### **מקום השימוש**

בהתאם למקום השימוש בטלוויזיה ישנו מגוון של הגדרות מתאימות.

#### מצב בית או עסק

קבעו את מקום השימוש בטלוויזיה למצב Home כדי להשיג גישה לכל הגדרות הטלוויזיה. במצב Shop תתאפשר גישה לכמות מוגבלת של הגדרות.

- 1. בזמן הצפייה בטלוויזיה לחצו על <del>∩</del>.
- < **]TV settings[** < **]Setup[** בחרו .2
	- .**]Preferences[**
	- .3 בחרו **]Location[** < **]Home ]**או **]Shop]**, ואז לחצו על **OK**.
- .4 כבו והפעילו מחדש את הטלוויזיה.

#### **נעילת הטלוויזיה**

הטלוויזיה שלכם מצוידת בחריץ אבטחה של kensington בבסיס הטלוויזיה. קנו מנעול Kensington נגד גניבה )לא מסופק עם הטלוויזיה) כדי לנעול את הטלוויזיה.

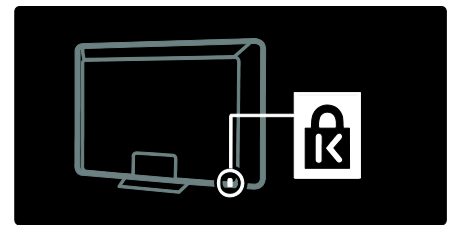

## <span id="page-12-0"></span>**עזרה ותמיכה**

#### **שימוש בעזרה**

תוכלו להגיע ל-**]Help ]**על המסך מתפריט Home על ידי לחיצה על הלחצן הצהוב.

כמו כן תוכלו להחליף בין תפריט **]Help]** לתפריט הטלוויזיה על ידי לחיצה על הלחצן הצהוב.

#### **עזרה מקוונת**

אם אינכם מוצאים באמצעות ה-**]Help]** שעל המסך את המידע שאתם זקוקים לו, פנו לעזרה המקוונת באתר [.](http://www.philips.com/support)[www.philips.com/support](http://www.philips.com/support)

פעלו בהתאם להוראות באתר האינטרנט כדי לבחור את השפה שלכם, ואז הקלידו את מספר דגם המוצר.

באתר התמיכה שלנו תוכלו גם:

- למצוא תשובות לשאלות נפוצות
- להוריד גרסת PDF של המדריך למשתמש, להדפסה או לקריאה
- לשלוח לנו בדוא"ל שאלה ממוקדת
- לשוחח מאופן מקוון עם אחד מאנשי התמיכה שלנו (קיים בארצות מסוימות בלבד(

#### **יצירת קשר עם Philips**

אם תרצו תוכלו ליצור קשר עם שירות הלקוחות של Philips בארצכם לקבלת תמיכה. מספר הטלפון של שירות הלקוחות מופיעה בעלון המצורף לטלוויזיה.

לפני יצירת קשר עם Philips רשמו את דגם הטלוויזיה והמספר הסידורי שלה. מידע זה מופיע בגב הטלוויזיה שלכם או על האריזה.

## **1 השימוש בטלוויזיה שלכם**

## <span id="page-13-1"></span><span id="page-13-0"></span>**בקרים**

#### **בקרי הטלוויזיה**

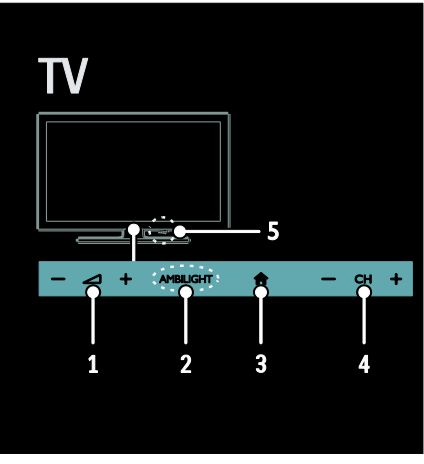

.1 :**+/-** הגברה או הנמכה של עוצמת הקול.

.2 **AMBILIGHT**: הפעלה או כיבוי של Ambilight.

Ambilight קיים בדגמים מסוימים בלבד. .3 )**Home**): גישה לתפריט Home. לחצו שוב כדי להפעיל פעולה מסוימת בתפריט Home.

.4 **+/- CH**: מעבר לערוץ הבא או הקודם. .5**Power**: הפעלה או כיבוי של הטלוויזיה.

#### **מחוונים**

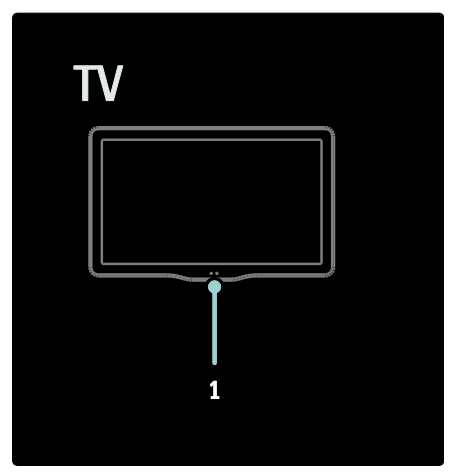

.1 חיישן Ambient / חיישן השלט רחוק חיישן Ambient קיים בדגמים מסוימים בלבד.

#### <span id="page-13-2"></span>**שלט רחוק**

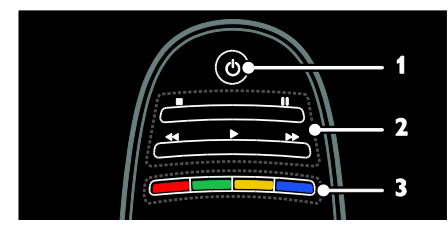

.1 **)המתנה(**: הפעלת הטלוויזיה או העברתה למצב המתנה.

.2**לחצני הפעלה**: שליטה בהפעלת וידאו או מוזיקה.

.3**לחצנים צבעוניים**: בחירת משימות או אפשרויות. הלחצנים פועלים בהתאם לשירותים המוצעים על-ידי ספק השירות.

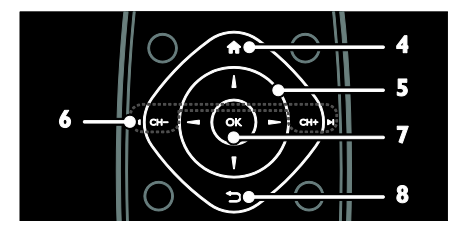

.4 )**Home**): גישה לתפריט Home. .5 )**לחצני הניווט**(: ניווט בין התפריטים ובחירת פריטים. .6 **+ CH / - CH**( **הקודם/הבא**(: החלפת ערוצים, ניווט בין עמודי תפריט, רצועות, אלבומים ותיקיות. .7**OK**: אישור נתונים או אישור בחירה. .8 )**חזרה**(: חזרה לעמוד התפריט הקודם או יציאה מהפונקציה הנוכחית.

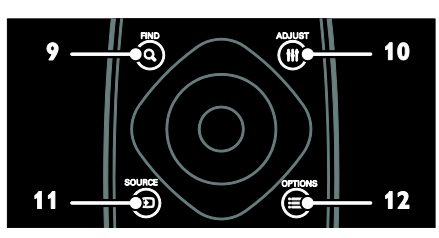

.9 **FIND**: גישה לתפריט כדי לבחור רשימת ערוצי טלוויזיה.

.10 **ADJUST**: גישה לתפריט כדי לשנות הגדרות.

.11 **SOURCE**: בחירת מכשירים מחוברים.

.12 **OPTIONS**: אפשרויות גישה לפעילות הנוכחית או לבחירה הנוכחית.

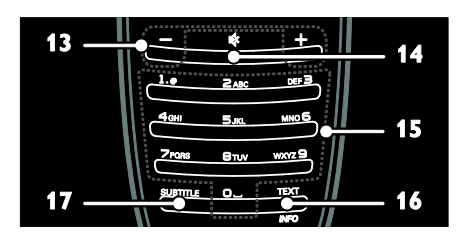

.13 **+/-** )**עוצמת קול**(: שינוי עוצמת הקול. .14 )**השתקה**(: להשתקת השמע או לחידוש השמע.

.15 **0-9** )**לחצני ספרות**(: בחירת ערוצים. .16**INFO/TEXT**: הפעלה או ביטול של טלטקסט. לחצו והחזיקו כדי להציג מידע נוסף אודות הפעילות הנוכחית. הלחצן **INFO** זמין בדגמים מסוימים בלבד. .17**SUBTITLE**: הפעלה או ביטול של כתוביות.

#### **סוללות**

אזהרה: סכנת בליעת סוללות! המוצר/השלט הרחוק עלול להכיל סוללת כפתור, שניתן לבלוע. הרחיקו את הסוללה מהישג ידם של ילדים בכל עת!

זהירות: הסוללה מכילה פרכלורט, היו זהירים איתה. למידע ראו [www.dtsc.ca.gov/hazardouswaste/perc](http://www.dtsc.ca.gov/hazardouswaste/perchlorate) .[hlorate](http://www.dtsc.ca.gov/hazardouswaste/perchlorate)

אם האות של השלט רחוק חלש, החליפו את הסוללות:

.1 פתחו את מכסה הסוללה.

.2 הוציאו את הסוללות הישנות מתא הסוללות והחליפו אותן בסוללות חדשות. ודאו שקצות הסוללות מתאימים לסימוני -/+ בתא הסוללות.

#### הערות:

השליכו את הסוללות בהתאם לתקנות איכות הסביבה. קראו בפרק שלבים ראשונים > מאמצים סביבתיים > תום השימוש (עמוד [9](#page-10-1)).

הוציאו את הסוללות מהשלט רחוק אם בכוונתכם שלא להשתמש בו לפרק זמן ממושך.

סוג הסוללה משתנה בהתאם לדגם השלט רחוק:

עבור שלט רחוק עם סוללות AAA( לאורך השלט):

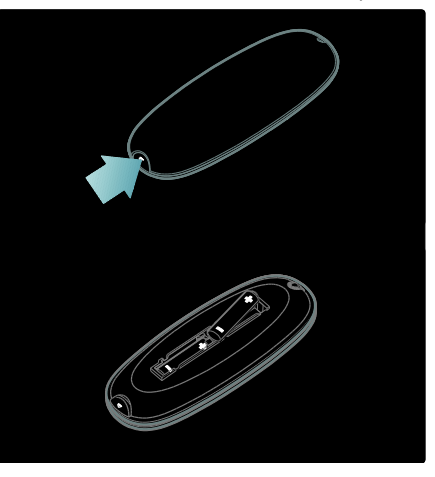

עבור שלט רחוק עם סוללות AAA( זו לצד זו(:

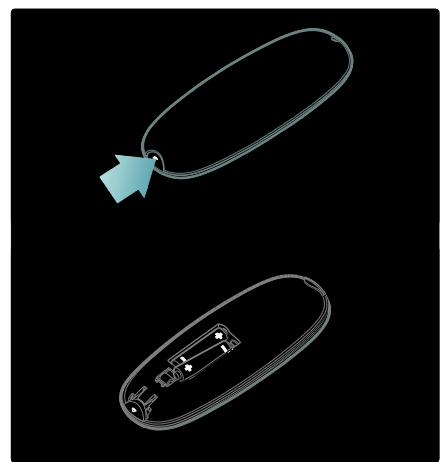

עבור שלט רחוק עם סוללות 2032CR  $:(3V)$ 

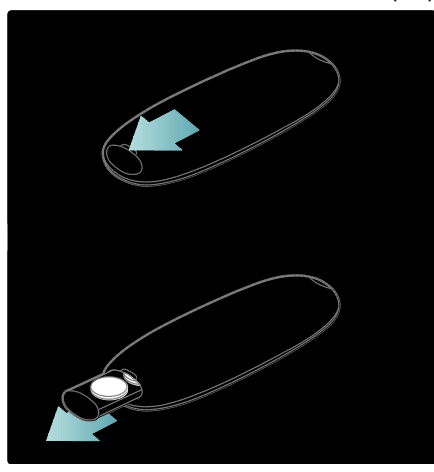

### **בקרי EasyLink**

הערה: בקרי EasyLink זמינים רק כאשר המכשיר המחובר תומך CEC-HDMI.

EasyLink מאפשר לכם לשלוט בטלוויזיה שלכם ובמכשירי CEC-HDMI אחרים באמצעות השלט הרחוק.

גישה לבקרי EasyLink

- .1 בזמן צפייה בתוכן ממכשיר CEC-HDMI מחובר לחצו על **OPTIONS**.
- .2 בחרו **]keys device Show]**, ואז לחצו על **OK**.

.3 בחרו בלחצן EasyLink ולחצו על **OK**.

קראו מידע נוסף על EasyLink בפרק תכונות נוספות של הטלוויזיה > שימוש ב- EasyLink( עמוד [36](#page-37-0)(.

#### **בקרת סמארטפון**

השתמשו בסמארטפון שלכם כשלט רחוק נוסף ואף כמקלדת. כמו כן, באפשרותכם לצפות במצגת שקופיות של תמונות מתוך הסמארטפון שלכם בטלוויזיה. להורדת בקרו ,'Philips My Remote' האפליקציה בחנות האפליקציות Apps Apple או ב- Android Market מלאו אחר ההוראות המופיעות בחנות האפליקציות.

ודאו כי הטלוויזיה והסמארטפון מחוברים לאותה רשת מקומית. קראו עוד אודות חיבורי רשת בחיבור הטלוויזיה > מחשבים והרשת (עמוד [58](#page-59-0)).

## <span id="page-16-0"></span>**צפייה בטלוויזיה**

#### **הפעלה או כיבוי של הטלוויזיה**

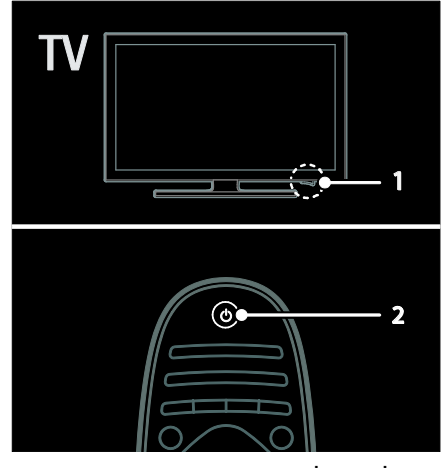

הפעלת הטלוויזיה

- לחצו על לחצן ההפעלה בתחתית הטלוויזיה כדי לעבור למצב ON (מופעל).
- אם הטלוויזיה במצב המתנה, לחצו על שעל השלט רחוק. $\circ$

הערה: ישנו עיכוב קל עד שהטלוויזיה מגיבה.

עצה: אם אתם רוצים להדליק את הטלוויזיה ממצב המתנה אך אינכם מצליחים למצוא את השלט הרחוק, לחצו על **+/- CH** בחזית הטלוויזיה.

אף על פי שהטלוויזיה שלכם צורכת כמות מועטה ביותר של אנרגיה במצב המתנה, היא עדיין צורכת אנרגיה. אם למשך תקופה ארוכה אין בכוונתכם להשתמש בטלוויזיה, כבו אותה ונתקו אותה מהחשמל.

העברה למצב המתנה לחצו על  $\Phi$  בשלט הרחוק. חיישו השלט רחוק בטלוויזיה מתחלף לאדום.

כיבוי הטלוויזיה לחצו על מתג ההפעלה בבסיס הטלוויזיה כדי להעביר אותו למצב OFF. הטלוויזיה אינה צורכת עוד אנרגיה.

#### כיבוי אוטומטי

באפשרותכם לבחור הגדרות יעילות אנרגטית בטלוויזיה זו. אם לא מתבצעת אף פעולה על ידי המשתמש )כגון לחיצה על לחצן בשלט רחוק או על פקד בלוח הקדמי), הטלוויזיה תעבור באופן אוטומטי למצב המתנה.

להשבתת כיבוי אוטומטי,

בזמן הצפייה בטלוויזיה, לחצו על הלחצן הירוק שבשלט רחוק. בחרו **]off switch Auto ]**ולחצו על **OK**. על גבי המסך תופיע הודעה המאשרת את השבתת הכיבוי האוטומטי.

#### **כיוון עוצמת הקול של הטלוויזיה**

הגברה או הנמכה של עוצמת הקול של הטלוויזיה

- לחצו על **-/+** בשלט הרחוק.
- לחצו על **-/+** בחזית הטלוויזיה.

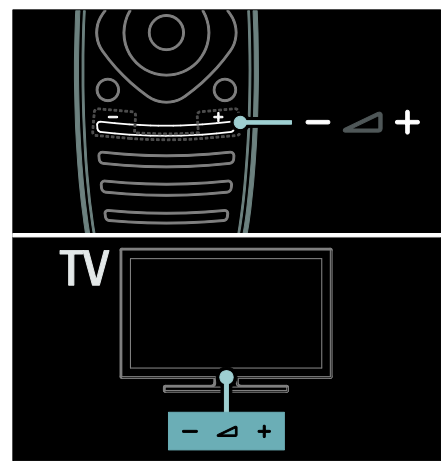

השתקה או ביטול השתקה של הטלוויזיה

לחצו על ≽ כדי להשתיק את הטלוויזיה, או

לחצו שוב על ☀ כדי להחזיר את הקול.

כיוון עוצמת הקול של האוזניות

.1 לחצו על > **]Setup** < **]** .**]Sound[** < **]TV settings[** .2 בחרו **]volume Headphones]**, ולאחר מכן לחצו על **OK**.

## **החלפת ערוצי טלוויזיה**

- לחצו על בשלט הרחוק.
	- לחצו על **+/- CH** בטלוויזיה.
- לחצו על **לחצני הספרות** כדי להזין מספר ערוץ.

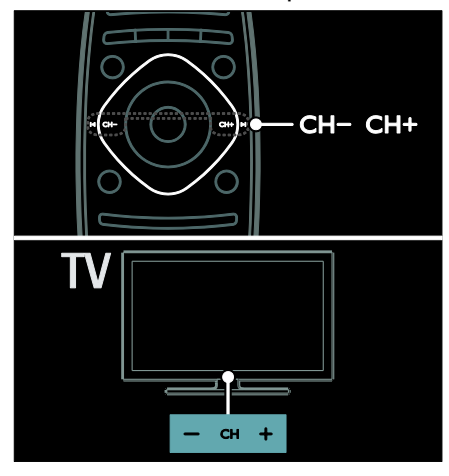

## **ניהול רשימות ערוצים**

<span id="page-17-0"></span>תוכלו לצפות בכל הערוצים או רק בערוצים המועדפים עליכם ברשימת הערוצים.

בזמן הצפייה בטלוויזיה לחצו על **FIND**. רשימת הערוצים תוצג.

יצירת רשימת ערוצים

יש באפשרותכם ליצור רשימת ערוצים שתכיל רק את הערוצים המועדפים שלכם.

- .1 לחצו על **FIND**.
- .2 בחרו בערוץ ולחצו על **OPTIONS**.
- או**[ Mark as favourite[** בחרו .3 **]favourite as Unmark]**, ולאחר מכן לחצו על **OK**.

בחרו רשימת ערוצים

.1 ברשימת הערוצים לחצו על .**OPTIONS**

 כדי**[ Favourites[** < **]Select list[** בחרו .2 להציג ערוצים ברשימת המועדפים, או לחצו על **]All ]**כדי להציג את כל הערוצים. .3 לחצו על **OK** לאישור.

> צפייה בערוצים אנלוגיים או דיגיטליים בלבד

יש באפשרותכם להשתמש ברשימת הערוצים לצורך גישה על פי ערוצים אנלוגיים או דיגיטליים בלבד.

> .1 ברשימת הערוצים לחצו על .**OPTIONS**

 או**[ Analogue[** < **]Select list[** בחרו .2 **]Digital]**, ואז לחצו על **OK**. כעת רק ערוצים אנלוגיים או דיגיטליים יוצגו - בהתאם לבחירתכם.

האזנה לרדיו דיגיטלי

אם ישנם ערוצי רדיו דיגיטלי הם יותקנו באופן אוטומטי עם התקנת הטלוויזיה שלכם.

.1 בזמן הצפייה בטלוויזיה לחצו על

- **FIND**. תוצג רשימת הערוצים.
	- .2 לחצו על **OPTIONS**.

 ואז ,**[Radio[** < **]Select list[** בחרו .3 לחצו על **OK**.

.4 בחרו ערוץ רדיו ואז לחצו על **OK**.

## **הצגת לוח השידורים**

לוח השידורים מציג מידע לגבי ערוצי טלוויזיה דיגיטליים, לדוגמה:

לוח שידורים של הערוץ

תקצירים של תוכניות

הערה: לוחות השידורים לטלוויזיה זמינים בארצות מסוימות בלבד.

הגדרת לוח השידורים

לפני שתשתמשו בלוח השידורים, בדקו את ההגדרות הבאות:

1. לחצו על <del>∧</del>.

 < **]TV settings[** < **]Setup[** בחרו .2 .**]Programme guide[** < **]Preferences[** או**[ From the broadcaster[** בחרו .3 **]network From]**, ולאחר מכן לחצו על .**OK**

> גישה ללוח השידורים של הטלוויזיה  $\blacktriangle$  לחצו על  $\blacktriangle$

.2 בחרו **]guide Programme]**, ואז לחצו על **OK**.

הערה: אם אתם מציגים את לוח השידורים בפעם הראשונה, פעלו בהתאם להוראות שעל המסך כאשר תתבקשו לעדכן את לוח השידורים.

שימוש באפשרויות של לוח השידורים

ניתן לערוך שינויים במידע המוצג:

- תזכורות על התחלת תוכניות
- הצגת ערוצים מועדפים בלבד
	- .1 בלוח השידורים לחצו על

#### **OPTIONS**.

.2 בחרו אחת מההגדרות הבאות, ואז לחצו על **OK**:

- תזכורות קביעת :**[Set reminder[** לתוכניות.
- תזכורות ביטול :**[Clear reminder[** לתוכניות.
- **[ day Change]**: בחירת היום לתצוגה.
	- **[** info More**]**: הצגת מידע על התוכנית.
	- תוכניות חיפוש :**[Search by genre[** טלוויזיה על פי ז'אנר.
		- רשימת :**[Scheduled reminders[** התזכורות לתוכניות.
- עדכון :**[Update Programme guide[** המידע על התוכניות.

#### **שימוש בהגדרות תמונה חכמה**

בחרו את הגדרות התמונה המועדפות עליכם.

.1 בעת הצפייה בטלוויזיה, לחצו על .**ADJUST**

.**]Smart picture[** בחרו .2

.3 בחרו באחת מההגדרות הבאות, ולאחר מכן לחצו על **OK**:

- **[ Personal]**: החלת הגדרות התמונה האישיות שלכם.
	- **[ Vivid]**: הגדרות עשירות ודינמיות, אידאלי לצפייה בשעות היום.
	- **[ Natural]**: הגדרות תמונה טבעיות.
- **[ Cinema]**: הגדרות אידאליות לצפייה בסרטים.
	- **[ Game]**: הגדרות אידאליות למשחקים.
	- לחיסכון הגדרות :**[Energy saving[** מרבי באנרגיה.
- **[ Standard]**: הגדרות ברירת מחדל, המתאימות כמעט לכל סביבה ולכל סוג של סרט.
- **[ Photo]**: הגדרות אידאליות לצפייה בתמונות.
- **[ Custom]**: התאמה אישית ושמירה של הגדרות התמונה.

#### **שימוש בהגדרות צליל חכמות**

בחרו את הגדרות הצליל המועדפות עליכם.

.1 בעת הצפייה בטלוויזיה, לחצו על .**ADJUST**

.**]Smart sound[** בחרו .2

.3 בחרו באחת מההגדרות הבאות, ולאחר מכן לחצו על **OK**:

- **[ Personal]**: החלת ההגדרה המועדפת עליכם בתפריט הצליל.
- **[ Standard]**: הגדרות המתאימות כמעט לכל סביבה ולכל סוג של שמע.
	- **[ News]**: הגדרות אידאליות לדיבור, כגון חדשות.
- **[ Movie]**: הגדרות אידאליות לצפייה בסרטים.

- **[ Game]**: הגדרות אידאליות למשחקים.
- <span id="page-19-0"></span>**[ Drama]**: הגדרות אידאליות לתוכניות דרמה.
- **[ Sports]**: הגדרות אידאליות לספורט.

#### **שינוי פורמט התמונה**

שינוי פורמט התמונה על פי העדפותיכם. .1 לחצו על **ADJUST**.

.2 בחרו **]format Picture]**, ואז לחצו על .**OK**

.3 בחרו פורמט תמונה ואז לחצו על **OK** כדי לאשר.

הפורמטים האפשריים לתמונה תלויים במקור הווידאו:

- **[ fill Auto]**: התאמת התמונה כך שתמלא את המסך )הכתוביות מוצגות). מומלץ לעיוות מסר מינימלי אך לא ל-HD או PC.
- **[ zoom Auto]**: הגדלת התמונה כך שתמלא את המסך. מומלץ לעיוות מסך מינימלי אך לא ל-HD או PC.
- הרצועות הסרת :**[Super zoom[** השחורות בצדי שידורים של .4:3 לא מומלץ עבור HD או PC.
- העברת :**[Movie expand 16:9[** פורמט 4:3 לפורמט .16:9 לא מומלץ עבור HD או PC.
- 4:3 פורמט מתיחת :**[Wide screen[** לפורמט .16:9
- **[ Unscaled]**: תצוגת פרטים מרביים עבור PC. זמין רק כאשר מצב PC מופעל בתפריט התמונה.

## **צפייה במכשיר מחובר**

#### **הוספת מכשיר חדש**

הערות:

- לפני הצפייה במכשיר מחובר עליכם להוסיף את הסמל שלו לתפריט Home. ראו חיבור הטלוויזיה שלכם > חיבור מכשיר )עמוד [50](#page-51-1)(.
- כאשר מחברים מכשיר תואם -HDMI CEC דרך מחבר HDMI ומפעילים אותו, המכשיר יתווסף באופן אוטומטי לתפריט Home.
	- .1 חברו את המכשיר והפעילו אותו.
		- . לחצו על <del>∧</del>.

.3 בחרו **]devices your Add]**, ואז לחצו על .**OK**

- .4 פעלו בהתאם להוראות שעל המסך.
	- בחרו את המכשיר שלכם.
		- בחרו את המחבר.

הערה: אם אתם נדרשים לבחור חיבור טלוויזיה, בחרו את המחבר שבו מכשיר זה משתמש.

### **בחירת מקור**

מתפריט Home

אחרי הוספת מכשיר חדש לתפריט Home, בחרו את סמל המכשיר החדש כדי לצפות בתוכנו.

 $\bigstar$ לחצו על  $\bigstar$ 

.2 בחרו את סמל המכשיר מהתפריט .Home

.3 לחצו על **OK** כדי לאשר.

מתפריט Source

ניתן אף ללחוץ על **SOURCE** כדי להציג רשימה של שמות מחברים. בחרו את המחבר שמחבר את המכשיר לטלוויזיה.

.1 לחצו על **SOURCE**.

.2 לחצו על **לחצני הניווט** כדי לבחור את המחבר ברשימה.

- 
- .3 לחצו על **OK** כדי לאשר.

#### **הסרת התקן**

ניתן להסיר סמלי התקנים שאינם נמצאים בשימוש.

1. לחצו על <del>∧</del>.

.2 בחרו את סמל ההתקן מהתפריט .Home

.3 לחצו על **OPTIONS** ואז בחרו .**]Remove this device[**

.4 בחרו **OK** לאישור.

#### **הפעלה מ-USB**

אם יש לכם קובצי תמונות, וידאו או מוזיקה על התקן אחסון USB, תוכלו להפעיל אותם באמצעות הטלוויזיה שלכם.

זהירות: Philips אינה אחראית למקרה שהתקן האחסון USB אינו נתמך, כמו כן היא אינה אחראית לכל נזק להתקן או לאובדן נתונים.

אין להעמיס את חיבור ה-USB יתר על המידה. כאשר מחברים מכשיר HDD הצורך למעלה מ-mA500 יש לוודא שהוא מחובר למקור חשמל חיצוני משלו.

גישה לתוכן שעל התקן ה-USB מתבצעת באופן הבא:

- בעת צפייה בטלוויזיה חברו את התקן ה-USB למחבר ה-USB בטלוויזיה.
	- לחצו על , בחרו **]USB Browse]**, ואז לחצו על **OK**.

#### צפייה בסרטים

לחצו על **לחצני הניווט** כדי לבחור קובץ וידאו ואז לחצו על **OK**.

- לחצו על או על ◀ כדי לרוץ קדימה או אחורה בתוך סרט וידאו.
	- לחצו על כ<del>י</del> והחזיקו כדי לצאת מדפדפן התוכן.

בזמן שסרט הווידאו פועל לחצו על **OPTIONS** כדי להציג את אפשרויות הווידאו הבאות:

- **[ Stop]**: עצירת הסרט.
- **[ Repeat]**: חזרה על הסרט.
- :**]Shuffle off[** / **]Shuffle on[** הפעלה או ביטול של אפשרות הפעלה אקראית של סרטי וידאו.

האזנה למוזיקה

לחצו על **לחצני הניווט** כדי לבחור רצועת מוזיקה, ואז לחצו על **OK**.

- לחצו על / כדי לרוץ קדימה או אחורה בתוך רצועה.
	- לחצו על <del>כי</del> והחזיקו כדי לצאת מדפדפן התוכן.

לחצו על **OPTIONS** כדי לפתוח את אפשרויות המוזיקה הבאות או לצאת:

- **[ Stop]**: עצירת השמעת השמע.
- **[ Repeat]**: השמעה חוזרת של רצועה או של אלבום.
- **[ once Play]**: השמעת הרצועה פעם אחת.
	- :**]Shuffle off[ / ]Shuffle on[** הפעלה או ביטול של אפשרות השמעה אקראית של רצועות.

#### צפייה בתמונה

לחצו על **לחצני הניווט** כדי לבחור תמונה ואז לחצו על **OK**.

- לחצו על **OK** כדי להשהות או לעצור.
- לחצו על או על וא כדי לדלג לקובץ הקודם או הבא.
	- לחצו על כ<del>י</del> והחזיקו כדי לצאת מדפדפן התוכן.

לחצו על **OPTIONS** כדי לפתוח את אפשרויות התמונה הבאה או לצאת:

- **[ info Show]**: הצגת מידע על הקובץ.
	- **[ Stop]**: עצירת מצגת שקופיות.
		- **[ Rotate]**: סיבוב הקובץ.
	- **[ Repeat]**: הפעלה חוזרת של מצגת השקופיות.
		- **[ once Play]**: הפעלת הקובץ פעם אחת.
	- :**]Shuffle on[** / **]Shuffle off[** הפעלה או ביטול של הצגה אקראית .<br>של תמונות במצגת השקופיות.
	- משך קביעת :**[Slideshow speed[** ההצגה של כל תמונה במצגת השקופיות.
- קביעת :**[Slideshow transition[** המעבר מתמונה אחת לבאה אחריה.
- התמונה קביעת :**[Set as Scenea[** הנוכחית כטפט לטלוויזיה.

## <span id="page-21-0"></span>**Ambilight**

#### **מה ניתן לעשות**

\*קיים בדגמים מסוימים בלבד.

Ambilight מספק חוויית צפייה רגועה יותר. פונקציה זו מכוונת באופן אוטומטי את הצבעים ומידת הבהירות של האור כדי ליצור התאמה לתמונת הטלוויזיה.

#### **למה אתם זקוקים**

- להשגת תוצאות מיטביות של Ambilight מקמו את הטלוויזיה במרחק של 25 ס"מ מהקיר.
- הרחיקו את השלט הרחוק מהטלוויזיה, כיוון שהוא יכול להפריע לאותו האינפרה-אדומים.
	- עמעמו את האורות בחדר.

<span id="page-21-1"></span>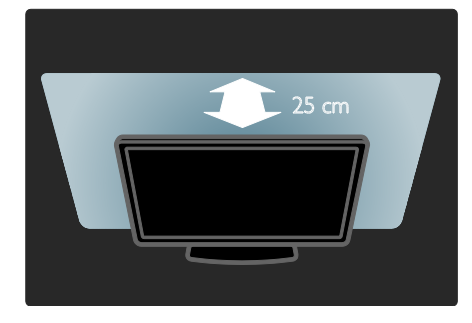

#### **הפעלה**

- .1 לחצו על **ADJUST**.
- .2 בחרו **]Ambilight]**, ואז לחצו על **OK**.

.3 לחצו על **]On ]**או **]Off ]**כדי להפעיל את פונקציית Ambilight או לכבות אותה.

ניתן גם ללחוץ על AMBILIGHT בטלוויזיה כדי להפעיל או לכבות את פונקציית .Ambilight

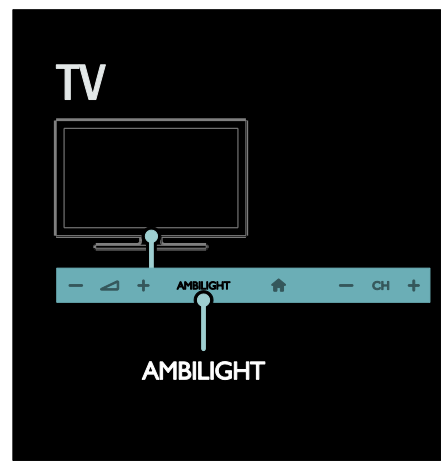

#### **שינוי הגדרות**

בתפריט Ambilight תוכלו להיכנס להגדרות Ambilight נוספות.

- 1. בעת הצפייה בטלוויזיה לחצו על ♠ > .**]Setup[**
- .**]Ambilight[** < **]TV settings[** בחרו .2
	- .3 בחרו הגדרה לשינוי:
	- **[ Dynamic]**: כיוון ה-Ambilight בין רמה רגועה לדינמית. זמין רק אם אפשרות **]Colour ]**של Ambilight מכוונת למצב **]Dynamic]**.
		- **[ Brightness]**: כיוון בהירות ה- .Ambilight
- **[ Colour]**: בחירת צבע מוגדר מראש.
- צבע קביעת :**[Custom colour[** Ambilight אישי. כדי להגיע לאפשרות זו בחרו **]Ambilight[** < **]Colour** < **]** .**]Custom[**
- **[ Separation]**: כיוון ההבדלים ברמות הצבע בכל צד של הטלוויזיה. יש לכבות תכונה זו כדי לקבל צבע Ambilight דינמי ואחיד.
	- כיצד בחירה :**[TV switch off[** Ambilight יכבה כאשר מכבים את הטלוויזיה.

- מצב בחירת :**[Lounge light mood[** תאורת טרקלין. תאורת הטרקלין נדלקת כאשר הטלוויזיה במצב המתנה.
- או הפעלה :**[Scenea lounge light[** כיבוי של תאורת טרקלין Scenea כאשר Scenea במצב מופעל.
- **[ colour Wall]**: בחירת צבע הקיר מאחורי הטלוויזיה. Ambilight מתקן את הצבעים כך שיתאימו לצבע הקיר.

## **שימוש בתאורת טרקלין**

כאשר הטלוויזיה נמצאת במצב המתנה, לחצו על Ambilight בחזית הטלוויזיה כדי ליצור אפקט של תאורת טרקלין בחדר שלכם.

הערה: עשויות לעבור יותר מ5- שניות עד להידלקות תאורת הטרקלין.

לבחירת צבע אחר לתאורת הטרקלין, ראו שימוש בטלוויזיה שלכם > Ambilight < שינוי הגדרות (עמוד [20](#page-21-1)).

## **עיון במחשב האישי באמצעות DLNA**

#### <span id="page-22-0"></span>**מה ניתן לעשות**

אם יש לכם קובצי תמונות, וידאו או מוזיקה על מחשב המחובר באמצעות רשת ביתית, תוכלו להפעיל אותם באמצעות הטלוויזיה שלכם.

#### **למה אתם זקוקים**

- רשת ביתית חוטית או אלחוטית, המחובר באמצעות נתב and Plug .)uPnP( אוניברסלי Play
- מתאם USB אלחוטי של Philips או כבל LAN המחבר את הטלוויזיה שלכם לרשת הביתית.
- שרת מדיה כגון: מחשב עם תוכנת Media Windows 11 Player ומעלה או מקינטוש עם תוכנת Media Twonky .Server

 ודאו שחומת האש של המחשב שלכם מאפשרת לכם להפעיל את תוכנת שרת המדיה.

כמו כן תצטרכו להגדיר חיבור רשת:

- חברו את הטלוויזיה והמחשב שלכם לרשת הביתית. ראו חיבור הטלוויזיה > מחשבים והאינטרנט )עמוד [58](#page-59-0)(.
	- הפעילו את המחשב שלכם ואת הנתב.

המשיכו להגדרת שרת שיתוף מדיה עם או ומעלה Windows Media Player 11 .Twonky Media Server

הערה: לעזרה בנושא שימוש בשרתי מדיה אחרים, כגון TVersity ראו את אתר הבית של שרת המדיה.

אם המכשיר אינו חוזר למצב DLNA עקב הפרעות חשמליות חיצוניות )כגון פריקה אלקטרוסטטית), יש צורך בהתערבות של המשתמש.

### **הפעלת שיתוף ב- Media Windows Player 11**

Windows Media Player 11 את הפעילו .1 במחשב שלכם.

.2 בחרו Library( ספריה( > Media Sharing( שיתוף מדיה(.

- בפעם הראשונה שתבחרו באפשרות ושיתוף מדיה) ייפתח Media Sharing חלון מוקפץ. סמנו את האפשרות OK על ולחצו Share my media box (אישור).
- מכשיר המסומן כ-Device Unknown (מכשיר לא ידוע) יופיע במסר Media Sharing( שיתוף מדיה(. אם המכשיר שאינו מוכר אינו מופיע כעבור כדקה, ודאו שחומת האש של המחשב שלכם אינה חוסמת את התקשורת.

.3 ממסך Sharing Media בחרו את המכשיר הלא ידוע ולחצו על Allow (אפשר).

סימן וי ירוק מופיע ליד המכשיר.

Windows Media מחדל כברירת Player משתף קבצים מהתיקיות My -ו My Pictures ,My Music :הבאות .Videos

.4 אם הקבצים שלכם נמצאים בתיקיות  $Add$ to  $\leq$  (ספריה) Library אחרות, בחרו .<br>Library (הוסף לספריה), ואז פעלו בהתאם להוראות המופיעות על הצג כדי להוסיף את התיקיות.

 במקרה הצורך, בחרו Advanced options (אפשרויות מתקדמות) כדי להציג את רשימת התיקיות בפיקוח.

Apply Media < Library בחרו .5 Changes Information( החל שינויים .<br>בפרטי מדיה) כדי ליישם את השינויים.

#### **הפעלת שיתוף ב- Media Windows Player 12**

.1 הפעילו את Player Media Windows על המחשב שלכם.

.2 ב-Player Media Windows בחרו את כרטיסיית Stream ואז בחרו on Turn streaming media( הפעל זרימת מדיה(. מסך אפשרויות Media streaming (זרימת מדיה) מופיע.

Turn on media streaming על לחצו .3 )הפעל זרימת מדיה(.

.Windows Media Player למסך חזרו

More streaming < Stream על לחצו .4 .options

- Media streaming options מסך (אפשרויות זרימת מדיה) מופיע.
- תוכנת מדיה מופיעה מסך הרשת המקומית. אם תוכנת המדיה אינה מופיעה, ודאו שחומת האש של המחשב שלכם אינה חוסמת את התקשורת.

.5 בחרו את תוכנית המדיה ולחצו על Allowed( מותר(.

- חץ ירוק מופיע לידת תוכנת המדיה.
- .<br>כברירת מחדל Windows Media Player משתף קבצים מהתיקיות My -ו My Pictures ,My Music :הבאות .Videos

.6 אם הקבצים שלכם נמצאים בתיקיות אחרות, בחרו את כרטיסיית Organize (ארגן), ואז בחרו Manage libraries (נהל .<br>ספריות) > Music (מוזיקה). פעלו בהתאם להוראות שעל המסך כדי להוסיף את התיקיות המכילות את קובצי המדיה.

#### **הפעלת שיתוף בתוכנה Twonky Media**

[www.twonkymedia.com](http://www.twonkymedia.com/) באתר בקרו .1 כדי לרכוש את התוכנה או להוריד למקינטוש שלכם גרסת ניסיון חינם לשלושים יום.

.2 הפעילו את Media Twonky במקינטוש. בחרו Twonky Media Server במסך .3 .First steps ואז Basic Setup מסך steps First מופיע.

.4 הקלידו את שם שרת המידה שלכם, ולאחר מכן לחצו על Save changes. .5 בחזרה במסך Media Twonky, בחרו .Sharing < Basic Setup

.6 בחרו את התיקיות שברצונם לשתף ואז .Save changes בחרו המקינטוש שלכם יסרוק מחדש את

התיקיות באופן אוטומטי כדי שהן יהיה מוכנות לשיתוף.

#### **הפעלת קבצים מהמחשב**

הערה: לפני הפעלת תוכן מולטימדיה מהמחשב ודאו שהטלוויזיה מחוברת לרשת הביתית ושהגדרות שרת המדיה מתאימות.

- .1 הפעילו את המחשב ואת הנתב.
	- .2 הפעילו את הטלוויזיה שלכם.
		- . לחצו על <del>ה</del> בשלט הרחוק.  $3$

.4 בלחצו על **]PC Browse ]**ואז לחצו על **OK**. אם התקנת הרשת מתחילה, פעלו בהתאם להוראות שעל המסך.

.5 אם דפדפן התוכן מוצג, בחרו קובץ ולחצו על **OK**.

הפעלת הקבצים מתחילה.

.6 לחצו על **לחצני ההפעלה** בשלט הרחוק כדי לשלוט בהפעלה.

 .**]App Gallery[** TV Net מציגה עמוד אחד בכל פעם על פני כל המסך.

שירותי TV Net מתעדכנים באופן

Koninklijke Philips Electronics N.V. אינה אחראית לתוכן ולאיכות התוכן המסופק על ידי ספקי שירותי התוכן.

#### **למה אתם זקוקים**

השלימו את הפעולות הבאות כדי שתוכלו ליהנות מ- :TV Net

> .1 ברשת הביתית שלכם חברו את הטלוויזיה לאינטרנט.

.2 בטלוויזיה שלכם, הגדירו את TV Net. .3 במחשב האישי שלכם, הירשמו באתר Philips כדי שתוכלו ליהנות מהטבות ייחודיות ולקבל עדכונים על מוצרים. תוכלו להירשם כעת או מאוחר יותר.

הערות:

- אתם יכולים לנעול יישומי TV Net )Apps )באמצעות קוד בן 4 ספרות. ניתן לנעול את כל היישומים למבוגרים כיחידה אחת.
- כאשר אתם נועלים יישומים למבוגרים, הפרסומות ודפי האינטרנט שאינם מותאמים ל-TV Net נותרים נגישים.

חיבור הטלוויזיה לאינטרנט

ברשת הביתית שלכם, בצעו את הפעולות הבאות:

.1 חברו נתב בעל מהירות חיבור גבוהה לאינטרנט.

- .2 הפעילו את הנתב.
- .3 התקינו את הרשת. ראו חיבור
- הטלוויזיה > מחשבים והאינטרנט
	- )עמוד [58](#page-59-0)(.

צפייה בתמונות

- להצגת תמונת כמצגת שקופיות בחרו תמונה ולחצו על **OK**.
	- לחצו שוב על **OK** כדי להשהות או לעצור.
	- לחצו על או על אב על את הקובץ הקודם או הבא.

לחצו על **OPTIONS** כדי לפתוח את אחת מהאפשרויות הבאות:

- **[ info Show]**: הצגת מידע על הקובץ.
	- **[ Stop]**: עצירת מצגת שקופיות.
		- **[ Rotate]**: סיבוב הקובץ.
- **[ Repeat]**: הפעלה חוזרת של מצגת השקופיות.

## <span id="page-24-0"></span>**עיון ב-TV Net**

#### **מה ניתן לעשות**

ליהנות מיישומי אינטרנט )Apps )ומאתרי אינטרנט שהותאמו במיוחד לטלוויזיה שלכם. אתם יכולים לשלוט ב-Apps באמצעות השלט הרחוק של הטלוויזיה. לדוגמה, אתם יכולים:

- לקרוא כותרות עיתונים
	- לצפות בסרטי וידאו
- לבדוק את תחזית מזג האוויר

לנצל את אפשרות TV up-catch לצפות בתוכניות טלוויזיה שהחמצתם. זמינות יישומי TV up-catch משתנה ממדינה למדינה.

היכנסו למדריך השידורים של TV Net כדי לגלות אילו תוכניות טלוויזיה זמינות.

תוכלו למצוא מידע נוסף על שירותי Net TV בפורום של TV Net באתר [.](http://www.supportforum.philips.com/)[www.supportforum.philips.com](http://www.supportforum.philips.com/)

הערות:

- בכל מדינה יש שירות TV Net אחרים.
- ייתכן שאתרי אינטרנט אחדים לא יוצגו במלואם. פונקציות אחדות אינן זמינות, כגון הורדת קבצים או פונקציות הדורשות ins-plug.

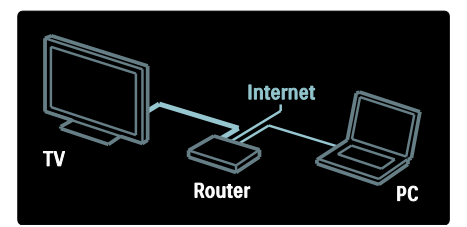

קביעת התצורה של TV Net .1 לחצו על , בחרו **]TV Net Browse]**, ואז לחצו על **OK** לאישור. תנאי השימוש יוצגו. .2 לחצו על **OK** כדי להסכים לתנאי השימוש. תפריט הרישום מוצג.

> .3 להרשמה למועדון Philips בחרו **]Register]**, ואז לחצו על **OK**. .4 אשרו את ההודעה שעל המסך.

תישאלו אם ברצונכם לנעול שירותים למבוגרים בלבד.

.5 לנעילת שירותים למבוגרים בלבד, בחרו **]Lock ]**ואז לחצו על **OK**.

.6 הזינו קוד בן 4 ספרות, ואז לחצו על **OK**.

.7 הזינו שוב את הקוד בן 4 הספרות ואז לחצו על **OK**.

עמוד הפתיחה של TV Net מוצג.

## **)Apps( Net TV ליישומי גישה**

העמוד הראשון שמוצג הוא עמוד הבית של TV Net. הסמלים בעמוד זה מייצגים את היישומים )Apps).

- גלשו באתרי אינטרנט באמצעות יישומי אינטרנט. לחצו על **לחצני הניווט** כדי לבחור App, ואז לחצו על **OK** כדי לאשר.
- קראו את המדריך המקוצר של Net TV כדי לקבל מידע נוסף.
- היכנסו לגלריית ה-Apps כדי להוסיף Apps נוספים למסך הבית שלכם.
- באפשרותכם לשנות הגדרות מדינה ולבחור יישומים ממדינות אחרות.

גישה לאתרי אינטרנט

.1 בחרו יישום אינטרנט ואז לחצו על **OK**.

.2 השתמשו **בלחצני הספרות** שבשלט הרחוק של הטלוויזיה כדי להזין כתובת אינטרנט.

לחזרה אל דף הבית של TV Net, לחצו על .**FIND**

מקלדת מסך

בחרו את האזור להזין בו את כתובת האינטרנט ואז לחצו על **OK**. מקלדת תופיע על המסך. השתמשו בה כדי להזין כתובת אינטרנט.

מחיקת זיכרון TV Net

אזהרה: אפשרות זו מאפסת את TV Net לחלוטין.

ניתן למחוק את הזיכרון של TV Net לחלוטין, כולל את כל המועדפים שלכם, את קוד בקרת ההורים, סיסמאות, קובצי cookie ואת ההיסטוריה.

1 לחצו על <del>≙</del>

.**]Network settings[** < **]Setup[** בחרו .2

 ולאחר ,**[Clear Net TV memory[** בחרו .3 מכן לחצו על **OK**.

#### **אפשרויות**

לחצו על **OPTIONS** כדי לבחור באפשרויות הבאות:

- **]Remove App[**
	- **]Lock App[**
	- **]Unlock App[**
		- **]Move App[**

הצגת השלט הרחוק

ניתן להציג לחצנים כגון הפעלה , הרצה לאחור **וא⊳** והרצה קדימה **⊀**∎ באמצעות .**]Show remote control[** האפשרות

לחצו על **OPTIONS** ובחרו באפשרות השתמשו .**[Show remote control[** בלחצנים שעל המסך כדי לתפעל את נגן השמע או הווידאו המחובר.

בחרו לחצן ולחצו על **OK** כדי לבצע את פעולתו. לחצו על כדי להסתיר את לחצני המסך.

בחרו **+P** ו- **-P** כדי לגלול דף אינטרנט למעלה ולמטה.

#### הגדלת דף

כדי להגדיל או להקטין תצוגת דף אינטרנט לחצו על **OPTIONS** ובחרו באפשרות **]page Zoom]**. השתמשו במחוון ההזזה כדי לקבוע את מידת ההגדלה.

כדי לעיין בעמוד אינטרנט השתמשו **בלחצני הניווט** כדי לקפוץ ממקום מודגש אחד לאחר.

> טעינה מחדש של הדף אם הדף אינו נטען כראוי, טענו אותו מחדש.

לחצו על **OPTIONS** ובחרו באפשרות .**]Reload page[**

מידע בנושא אבטחה כדי לצפות במידע בנושא אבטחה של דף אינטרנט מסוים, לחצו על **OPTIONS** .**]Security info[** ובחרו

## **השכרה מקוונת של סרטי וידאו**

## <span id="page-26-0"></span>**מה ניתן לעשות**

באמצעות טלוויזיה זו אתם יכולים לשכור סרטי וידאו מספריית וידאו מקוונת.

.1 פתחו ספריית וידאו. ייתכן שתצטרכו להירשם או להיכנס למערכת.

- .2 בחרו סרט וידאו.
	- .3 שלמו.
- .4 הורידו את סרט הווידאו.

## **למה אתם זקוקים**

הטלוויזיה שלכם צריכה להיות מחוברת בחיבור מהיר לאינטרנט כדי שתוכלו לשכור ולהוריד סרטי וידאו. קראו עוד אודות חיבורי רשת בחיבור הטלוויזיה > מחשבים והרשת )עמוד [58](#page-59-0)(.

אתם תזדקקו גם לכרטיס SD, שאותו תכניסו אל חריץ ה-SD בטלוויזיה שלכם.

כמות הזיכרון בכרטיס SD השתמשו בכרטיס זיכרון SD ריק מסוג 6 class SDHC, בעל נפח אחסון של GB 4 לפחות.

סרטים בהבחנה גבוהה זקוקים לכרטיס SDHC בנפח אחסון של GB 8 לפחות.

הערה: אם מהירות הכתיבה אינה מספקת לשם העברת וידאו, הטלוויזיה תדחה את כרטיס ה-SD.

זהירות: בטלוויזיה זו יש חריץ סטנדרטי לכרטיס SD, שניתן להשתמש בו רק לשם השכרת סרטי וידאו.

פעלו בהתאם להוראות המתוארות כאן. הכנסה לא נכונה של הכרטיס עלולה להזיק לו. כל התוכן הקיים על כרטיס ה- SD יימחק לפני הורדת סרט וידאו להשכרה.

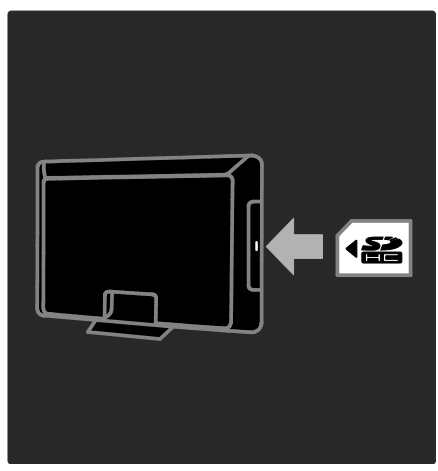

אתחול כרטיס SD לפני הורדת סרטי וידאו מושכרים, עליכם לאתחל את כרטיס ה-SD שלכם.

.1 הפעילו את הטלוויזיה.

.2 הכניסו את כרטיס זיכרון ה-SD לתוך חריץ כרטיס ה-SD שבצד הטלוויזיה, כמוצג באיור. הטלוויזיה תאתחל את הכרטיס באופן אוטומטי.

.3 לאחר האתחול, השאירו את כרטיס ה- SD בחריץ שלו.

#### **השכרה**

צפייה בספריית וידאו

1. לחצו על <del>≱</del>.

.**OK** על ולחצו**[ Browse Net TV[** בחרו .2 .3 היכנסו ל-Gallery App( גלריית היישומים( כדי לחפש את ספריות הווידאו הזמינות במדינתכם.

.4 לחצו על **לחצני הניווט** כדי לבחור ספרייה, ולחצו על **OK** לאישור. סמל ספריית הווידאו יתווסף לדף הבית. .5 כדי להציג ספרייה, בחרו את הסמל שלה ולחצו על **OK**.

#### שכירת וידאו

כדי לשכור סרט וידאו בחרו את הסמל שלו בספריית הווידאו ולחצו על OK. במרבית המקרים ניתן לשכור סרט וידאו ליום אחד או יומיים או אפילו לשעה בלבד. הדרך לבחור ולשכור סרט וידאו משתנה מחנות לחנות.

תשלום

החנות דורשת מכם להיכנס או לפתוח חשבון חדש אם אין לכם עדיין חשבון. פרטי הכניסה עשויים להכיל את כתובת הדוא"ל שלכם וקוד PIN אישי. אחרי שנכנסתם אתם יכולים לבחור את שיטת התשלום, כרטיס אשראי או קוד אימות במרבית המקרים.

פנו לאתר האינטרנט של ספריית הווידאו כדי לברר מידע נוסף בנוגע לתנאי התשלום.

- השתמשו **בלחצני הספרות** שבשלט הרחוק כדי להזין קוד מספרי )PIN).
- על מנת להזין כתובת דוא"ל בחרו את שדה הטקסט בדף ולחצו על **OK**. בחרו תו מסוים במקלדת ולחצו על **OK** כדי להזין אותו.

הורדת סרט הווידאו

אחרי התשלום תוכלו להוריד את סרט הווידאו אל זיכרון הווידאו. במהלך ההורדה תוכלו להמשיך ולצפות בתוכנית הטלוויזיה עד שתקבלו הודעה שסרט הווידאו שלכם מוכן להפעלה.

אם תבטלו את ההורדה תוכלו להוריד שוב את הסרט עד תום תקופת ההשכרה.

צפייה בסרטי וידאו

.1 לחצו על ובחרו **]TV Net Browse]**. יוצגו ספריות הווידאו המותקנות.

.2 בחרו את ספריית הווידאו שבה שכרתם את הסרט ולחצו על **OK**.

.3 היכנסו לספריית הווידאו בעזרת פרטי הכניסה שלכם.

> .4 בחרו את סרט הווידאו מרשימת הסרטים שהורדו ולחצו על **OK** כדי

להפעיל אותו.

## **3 תכונות נוספות של הטלוויזיה**

## <span id="page-28-1"></span><span id="page-28-0"></span>**Pause TV**

#### **מה ניתן לעשות**

בעת צפייה בערוץ דיגיטלי, באפשרותכם להשהות תוכנית כדי לענות לשיחת טלפון דחופה או לצאת להפסקה. השידור מאוחסן בדיסק קשיח מסוג USB שמחובר לטלוויזיה; באפשרותכם להפעיל שוב את השידור באופן מיידי.

הערה:

 ניתן להשהות את שידור הטלוויזיה לפרק זמן מרבי של 90 דקות.

#### **למה אתם זקוקים**

להשהיית שידור טלוויזיה, בצעו את הפעולות הבאות:

- כווננו את הטלוויזיה לקליטת ערוצים דיגיטליים. TV Pause פועלת בערוצי טלוויזיה דיגיטליים בלבד. ראו התקנת הטלוויזיה שלכם > ערוצים > התקנה אוטומטית (עמוד [42](#page-43-0)).
- חברו דיסק קשיח מסוג USB לטלוויזיה. השתמשו בכונן קשיח התואם ל- USB 2.0 עם שטח דיסק קשיח של GB 32 לפחות ומהירות העברה של MB 30 לשניה לפחות.

#### **התקנת דיסק קשיח**

לפני שתוכלו להשהות שידור, עליכם לחבר דיסק קשיח מסוג USB לטלוויזיה ולאתחל אותו.

זהירות:

- Philips אינה אחראית למקרה שהתקן הדיסק הקשיח מסוג USB אינו נתמך. כמו כן היא אינה אחראית לכל נזק להתקן או לאובדן נתונים בהתקן.
- אתחול מסיר את כל הנתונים הקיימים בדיסק הקשיח.
- אם יש לכם צורך במחברי USB נוספים, השתמשו ברכזת USB. אין לחבר אף התקן USB אחר לטלוויזיה במהלך אתחול של הדיסק הקשיח.
- אין להעמיס את חיבור ה-USB יתר על המידה. בעת חיבור התקן דיסק קשיח מסוג USB הצורך למעלה מ-mA ,500 יש לוודא שהוא מחובר למקור חשמל חיצוני משלו.
	- לאחר שהתקן הדיסק הקשיח מסוג USB יאותחל עבור טלוויזיה זו, לא תוכלו להשתמש בו באף טלוויזיה או מחשב אחרים. חברו אותו לטלוויזיה זו לצמיתות.

.1 חברו את הדיסק הקשיח מסוג USB למחבר ה-USB בצד הטלוויזיה. .2 הפעילו את הטלוויזיה ובמידת הצורך את הדיסק הקשיח, אם הוא כולל מקור חשמל חיצוני.

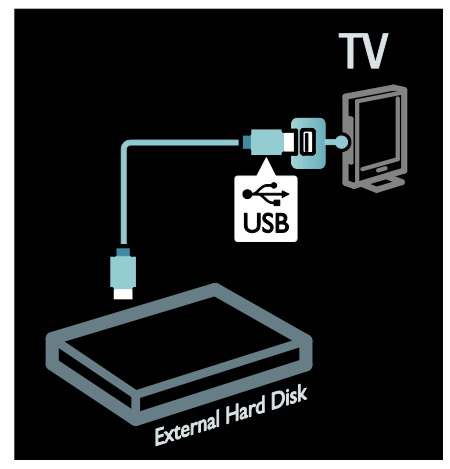

- .3 עברו לערוץ טלוויזיה דיגיטלי ולחצו על
	- )השהיה( כדי להתחיל באתחול.
	- .4 פעלו בהתאם להוראות שעל המסך. אזהרה:

תהליך האתחול עשוי להימשך זמן מה. אין לכבות את הטלוויזיה או לנתק את הדיסק הקשיח מסוג USB עד להשלמת התהליך.

#### **השהיית שידור טלוויזיה ישיר**

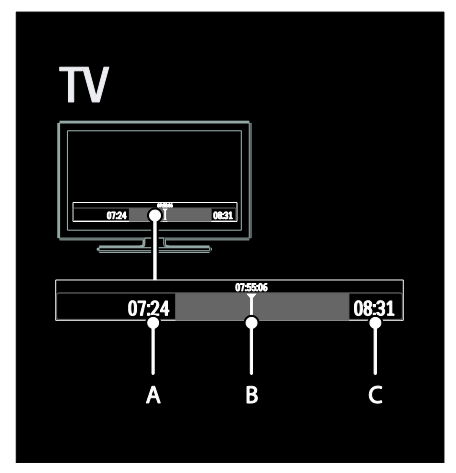

<span id="page-29-0"></span>1. בערוץ דיגיטלי, לחצו על ∎ן (השהיה) כדי להשהות שידור טלוויזיה. 2. לחצו על ◀ (הפעלה) כדי להמשיך בצפייה.

סרגל המצב מציג את מחווני הזמן הבאים: **A**. כאשר תוכנית מושהית בפעם הראשונה.

> **B**. הנקודה שבה התוכנית המושהית מופעלת כעת.

**C**. הנקודה שבה תוכנית בשידור ישיר מופעלת כעת.

- לחצו על (αעבר אחורה) או € )מעבר קדימה( כדי לבחור את הנקודה שבה ברצונכם להתחיל לצפות בשידור המאוחסן.
- לחצו על (עצירה) כדי לעבור שוב לשידור טלוויזיה ישיר.

הערה: לא ניתן להשהות שידור טלוויזיה ישיר כאשר מתבצעת הקלטה.

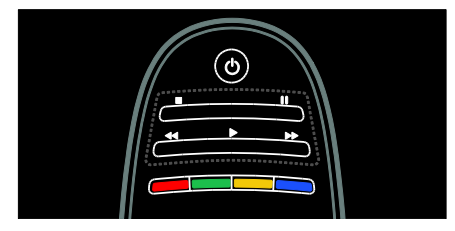

השידור המאוחסן בדיסק הקשיח מסוג USB יימחק אם תבצעו אחת מהפעולות הבאות:

- ניתוק הדיסק הקשיח מסוג USB.
	- התחלת הקלטה של תוכנית.
- העברת הטלוויזיה למצב המתנה.
	- מעבר לערוץ אחר.
- החלפת מקור לצפייה מהתקן מחובר ..<br>נגן Blu-ray או מקלט דיגיטלי

לשינוי מהירות ההפעלה לחצו על **≽≽** או ⊌⊌ ושור וושור.

לחזרה לתחילת שידור הטלוויזיה לחצו על לחצן הניווט השמאלי שוב ושוב עד שתגיעו לתחילת השידור המאוחסן.

## **הקלטת תוכניות טלוויזיה**

#### **מה ניתן לעשות**

אם הטלוויזיה שלכם מחוברת לאינטרנט, באפשרותכם להקליט את תוכנית הטלוויזיה האהובה עליכם או להגדיר הקלטה מתוכנתת של שידור דיגיטלי בדיסק קשיח מסוג USB.

התחילו את ההקלטות ונהלו אותן מלוח השידורים האלקטרוני בטלוויזיה. ראו שימוש בטלוויזיה שלכם > צפייה בטלוויזיה > הצגת לוח השידורים )עמוד [16](#page-17-0)(. הערה: במדינות מסוימות, הקלטה אינה נתמכת.

#### **למה אתם זקוקים**

להקלטת תוכניות טלוויזיה, בצעו את הפעולות הבאות:

 כווננו את הטלוויזיה לקליטת ערוצי טלוויזיה דיגיטליים )שידור DVB או שיטת שידור דומה(. ראו התקנת הטלוויזיה שלכם > ערוצים > התקנה אוטומטית (עמוד [42](#page-43-0)).

- ודאו כי הטלוויזיה שלכם מחוברת לאינטרנט עם חיבור פס רחב במהירות גבוהה. ראו חיבור הטלוויזיה שלכם > מחשבים ואינטרנט )עמוד .[\)](#page-59-0)[58](#page-59-0)
- חברו לטלוויזיה דיסק קשיח מסוג USB. השתמשו בדיסק קשיח התואם ל2.0- USB עם שטח דיסק קשיח של GB 250 לפחות ומהירות העברה של MB 30 לשניה לפחות.

הערה: באפשרותכם להשתמש באותו דיסק קשיח להקלטה ולהשהיה של תוכניות טלוויזיה.

כדי לבדוק אם לוח השידורים תומך בהקלטה:

לחצו על ובחרו **]guide Programme]**. אם תמצאו לחצן **]Recording TV ]**בדף לוח השידורים, באפשרותכם להגדיר הקלטות ולנהל אותן.

אם הלחצן **]Recording TV ]**אינו מופיע בדף, ודאו כי נתוני לוח השידורים מוגדרים לעדכונים דרך הרשת. בחרו > **]Setup]** < **]Preferences[** < **]TV settings[** < **From [** < **]Programme guide[** .**]network**

#### **התקנת דיסק קשיח**

לפני שתוכלו להקליט תוכנית טלוויזיה, עליכם לחבר דיסק קשיח מסוג USB לטלוויזיה ולאתחל אותו.

זהירות:

- Philips אינה אחראית למקרה שהתקן הדיסק הקשיח מסוג USB אינו נתמך. כמו כן היא אינה אחראית לכל נזק להתקן או לאובדן נתונים בהתקן.
- האתחול מסיר את כל הנתונים מהתקן הדיסק הקשיח מסוג USB המחובר.
- הכונן הקשיח מסוג USB מאותחל באופן בלעדי עבור טלוויזיה זו. חברו אותו לטלוויזיה זו לצמיתות. לא ניתן להשתמש בהקלטות המאוחסנות באף טלוויזיה או מחשב אחרים. אין להעתיק או לשנות את קובצי ההקלטות שבדיסק הקשיח מסוג USB באמצעות כל מחשב או יישום. העתקה או שינוי של הקבצים יפגמו בהקלטות.
- אין להעמיס את חיבור ה-USB יתר על המידה. בעת חיבור התקן דיסק קשיח מסוג USB הצורך למעלה מ-mA,500 יש לוודא שהוא מחובר למקור חשמל חיצוני משלו.

.1 חברו דיסק קשיח מסוג USB למחבר ה- USB שבצד הטלוויזיה. אם יש לכם צורך במחברי USB נוספים, השתמשו ברכזת .USB

הערה: אם אתם משתמשים ברכזת USB, אין לחבר כל התקן USB אחר לטלוויזיה במהלך אתחול הדיסק הקשיח מסוג USB.

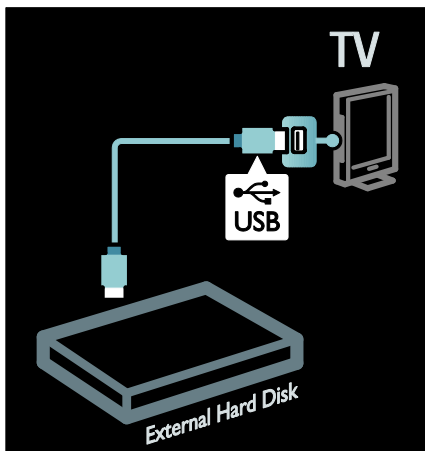

.2 הפעילו את הטלוויזיה ואת הדיסק הקשיח, אם הוא כולל מקור חשמל חיצוני. .3 כאשר הטלוויזיה מכוונת לערוץ טלוויזיה דיגיטלי, לחצו על ∎I (השהיה) כדי להתחיל באתחול.

.4 פעלו בהתאם להוראות שעל המסך כדי להשלים את תהליך האתחול.

אזהרה:תהליך האתחול עשוי להימשך זמן מה. אין לכבות את הטלוויזיה או לנתק את הדיסק הקשיח מסוג <sub>-</sub> עד להשלמת התהליך.

#### **התחלת הקלטה**

הקלטה בנגיעה אחת

כדי להקליט את התוכנית שבה אתם צופים כעת, אם השלט הרחוק של הטלוויזיה שלכם כולל לחצן  $($ הקלטה):

1. לחצו על ● (הקלטה). ההקלטה תתחיל מיד ותוכלו לכוון את שעת הסיום של ההקלטה בחלון המוקפץ.

.2 בחרו **]Schedule ]**ולחצו על **OK** כדי לאשר את שעת הסיום.

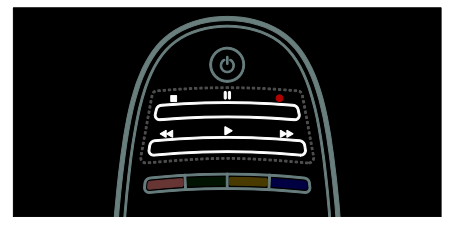

אם השלט הרחוק של הטלוויזיה שלכם לא כולל לחצן ●:

#### .1 לחצו על ובחרו **] Programme** .**]guide**

.2 לאחר בחירת תוכנית הטלוויזיה הנוכחית, לחצו על **OPTIONS** ובחרו **]Record]**. הטלוויזיה מגדירה את שעת הסיום של ההקלטה לסוף התוכנית. .3 בחרו **]Schedule ]**ולחצו על **OK** כדי להתחיל בהקלטה.

לעצירת הקלטה באופן מיידי, לחצו על (עצירה).

הערות:

 במהלך ההקלטה, לא ניתן לעבור בין ערוצי הטלוויזיה.

 במהלך הקלטה, לא ניתן להשהות את שידור הטלוויזיה.

## תזמון הקלטה

באפשרותכם לתזמן הקלטה של תוכנית שתשודר היום או בעוד מספר ימים )8 ימים מהיום לכל היותר(.

.1 כדי לתזמן הקלטה, לחצו על ובחרו **]guide Programme]**. בדף לוח השידורים, בחרו את הערוץ ואת התוכנית שברצונכם להקליט.

- לחצו על לחצן הניווט הימני או השמאלי כדי לגלול בין תוכניות. באפשרותכם גם להזין את מספר הערוץ כדי לבחור את הערוץ ברשימה.
- כדי לשנות את התאריך, בחרו את התאריך בראש הדף ולחצו על **OK**. בחרו את התאריך הרצוי ולחצו על .**OK**

.2 בחרו בתוכנית, לחצו על **OPTIONS** ובחרו **]Record]**.

.3 במידת הצורך, הגדירו את זמן ההקלטה כדי לתזמן תוספת של מספר דקות בסוף התוכנית. בחרו **]Schedule ]**ולחצו על **OK**. הקלטת התוכנית תוזמנה.

> במקרה של הקלטות חופפות, תופיע הודעת אזהרה.

אם אתם מתכננים הקלטה בזמן היעדרותכם, זכרו להעביר את הטלוויזיה למצב המתנה ולהפעיל את הדיסק הקשיח מסוג USB.

הגדרת הקלטה לפי זמן כדי להגדיר ידנית הקלטה שאינה מקושרת לאף תוכנית: .1 בחרו בהקלטה מהרשימה ולחצו על .**OPTIONS**

.2 בחרו **]recording Delete ]**ולחצו על .**OK**

> ביטול הקלטה מתוזמנת כדי לבטל הקלטה מתוזמנת:

.1 בחרו בהקלטה ולחצו על

.**OPTIONS**

.2 בחרו **]recording Cancel ]**ולחצו על .**OK**

הקלטות שפג תוקפן

תחנות טלוויזיה עשויות להגביל את מספר הימים לצפייה בהקלטה לאחר שידורה או להגביל את ההפעלה. הקלטה ברשימה עשויה להציג את מספר הימים לפני שיפוג תוקפה. לא ניתן להפעיל יותר הקלטה שפג תוקפה.

הקלטות שנכשלו

אם תחנת הטלוויזיה מנעה ביצוע של הקלטה מתוזמנת או אם ההקלטה לא בוצעה בהתאם לתזמון, ההקלטה מסומנת כ-**]Failed ]**ברשימת ההקלטות.

## **ליהנות מ-HbbTV**

#### **מה ניתן לעשות**

תחנות טלוויזיה דיגיטליות אחדות מציעות Hybrid Broadcast ( אינטראקטיבי HbbTV TV Broadband - שידור טלוויזיה בפס רחב).

באמצעות HbbTV, תחנות הטלוויזיה משלבות תוכניות טלוויזיה רגילות עם תכנים שונים של מידע ובידור. באפשרותכם לעיין במידע זה באופן אינטראקטיבי. תוכלו להגיב לתוכנית טלוויזיה או להצביע, לרכוש פריטים באופן מקוון או לשלם על תוכנית שהזמנתם.

כדי להפיק את המיטב מ-HbbTV, עליכם לחבר את הטלוויזיה שלכם לאינטרנט. קראו עוד אודות חיבור הטלוויזיה לאינטרנט בחיבור הטלוויזיה > מחשבים והרשת (עמוד [58](#page-59-0)). .1 מדף לוח השידורים, לחצו על

,**]Manual record[** בחרו ,**OPTIONS** ולחצו על **OK**.

.2 הגדירו את הערוץ, התאריך ופרק הזמן בתיבת הדו-שיח.

.3 בחרו **]Schedule ]**ולחצו על **OK**.

פרטי תוכנית

כדי להציג מידע נוסף אודות תוכנית מסוימת, בחרו את התוכנית מתוך לוח השידורים ולחצו על **OK**. בהתאם למצב של התוכנית, תוכלו להתחיל לצפות בה, לתזמן את הקלטתה, להפעיל שוב את ההקלטה או למחוק את ההקלטה מהדף.

## **ניהול הקלטות**

רשימת הקלטות

כדי להציג את רשימת ההקלטות וההקלטות המתוזמנות, בחרו בלחצן **] TV Recording ]**בחלקו העליון של לוח השידורים ולחצו על **OK**.

<span id="page-32-0"></span>הערה: לחצן **]Recording TV ]**הופך ללחצן ]**Recordings} 0 ]{**לאחר שהקלטות הטלוויזיה מבוצעות. המספר שלפני הלחצן מציין כמה הקלטות בוצעו.

בדף זה, באפשרותכם:

- לבחור הקלטה לצפייה בה,
	- למחוק הקלטה,
- לתזמן הקלטה לפי זמן ולא לפי תוכנית טלוויזיה ספציפית,
	- לבטל הקלטה מתוזמנת, או
- לבדוק כמה שטח נותר בדיסק הקשיח.

צפייה בהקלטה

בחרו הקלטה מרשימת ההקלטות ולחצו על **OK**. ההקלטה תתחיל לפעול.

באפשרותכם להשתמש במקשים הפעלה),  $\blacktriangleleft$  (קדימה), ווחזרה (חזרה  $\blacktriangleright$ לאחור), ∎I (השהיה) או ■ (עצירה) בשלט רחוק כדי לשלוט בהפעלה.

> מחיקת הקלטה כדי למחוק הקלטה קיימת:

הערה: אין באפשרותכם להוריד קבצים לטלוויזיה שלכם באמצעות תכונה זו.

#### **כניסה ל-HbbTV**

<span id="page-33-0"></span>בעת בחירה בתחנת טלוויזיה שמציעה HbbTV, הדפים האינטראקטיביים ייפתחו באופן אוטומטי, או שתוזמנו בשלב מסוים לפתוח אותם.

בהתאם לתחנת הטלוויזיה, ייתכן שיהיה עליכם ללחוץ על הלחצן האדום או על **OK** בשלט רחוק כדי להיכנס לדף.

כדי לצאת מדפי ה-HbbTV, בחרו את הלחצן המתאים במסך ולחצו על **OK**.

#### **ניווט בין דפי ה-HbbTV**

כדי לנווט בין דפי ה-HbbTV, באפשרותכם להשתמש בלחצני הניווט, בלחצני הצבע, בלחצני הספרות ובלחצן כ<del>י</del> (חזרה).

בעת צפייה בסרטי וידאו מתוך דפי HbbTV, באפשרותכם להשתמש בלחצנים ♦ (הפעלה), ∎I (השהיה) ו-■ (עצירה).

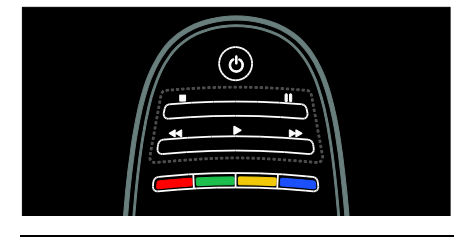

## **טקסט HbbTV**

תחנות טלוויזיה מסוימות מציעות HbbTV Text, גרסה חדשה של Text. בהתאם לתחנת הטלוויזיה, ייתכן שתזדקקו לחיבור לאינטרנט כדי להציג Text HbbTV.

באפשרותכם להשתמש בלחצני השלט רחוק כדי לנווט בין פריטי Text HbbTV בדומה לניווט בין דפי HbbTV.

#### **חסימת HbbTV**

כדי לחסום HbbTV מערוץ ספציפי

.1 לחצו על **OPTIONS**.

 < **]HbbTV on this channel[** בחרו .2 .**]Off[**

כדי לחסום HbbTV בכל הערוצים

.1 לחצו על )Home )ובחרו **]Setup]**. < TV settings**]TV settings[** בחרו .2

.**]Off[** < ]**HbbTV**[ < **]Preferences[**

## **הצגת טלטקסט**

#### **בחירת דף**

.1 בחרו ערוץ המציג גם טלטקסט ואז לחצו על **TEXT**.

.2 בחרו דף מסוים באחת מהדרכים הבאות:

- הזינו את מספר הדף באמצעות **לחצני הספרות**.
	- לחצו על ▲ ▼ או או או כדי לצפות בעמוד הקודם או הבא.
	- לחצו על **הלחצנים הצבעוניים** כדי לבחור פריט מקודד בצבע.
		- .3 לחצו על כדי לצאת.

#### **אפשרויות טלטקסט**

.1 בעת הצפייה בטלטקסט לחצו על .**OPTIONS**

- .2 בחרו באחת מהאפשרויות הבאת.
- :**]Unfreeze page[** / **]Freeze page[** הקפאה או ביטול הקפאה של הדף הנוכחי.
- :**]Full screen[** / **]Dual screen[** הפעלה או ביטול של טלטקסט במסך מפוצל. אפשרות מסך מפוצל מחלק את המסך כך שהערוץ או המקור הנוכחי מוצגים בשמאל המסך והטלטקסט בימין.
- טלטקסט שידור :**[T.O.P. overview[** .<br>של טבלת דפים (.T.O.P) מאפשר לכם לדלג מנושא אחד לאחר בלי להשתמש במספרי הדפים.
- הגדלת :**[Normal view[** / **]Enlarge[** תצוגת העמוד. לחצו על **לחצני הניווט** כדי לנוע בעמוד המוגדל.
- **[ Reveal]**: הסתרה או הצגה של מידע מוסתר, כגון פתרונות לחידות.

- **[ Language]**: החלפה לקבוצת שפות אחרת כדי שערכת התווים תוצג נכון.
	- .3 לחצו על **OPTIONS** כדי לצאת.

## **שפת טלטקסט**

שידורי טלוויזיה דיגיטליים אחדים מספקים כמה שפות טלטקסט. אתם יכולים להגדיר את השפה הראשית והמשנית.

- 1. לחצו על <del>∧</del>.
- **]Channel settings[** < **]Setup[** בחרו .2 .**]Satellite settings[** או
- **]Primary Text[** < **]Languages[** בחרו .3
	- .**]Secondary Text[** או

.4 בחרו את שפת הטלטקסט המועדפת עליכם ואז לחצו על **OK**.

#### **דפי משנה**

דף טלטקסט יכול להכיל כמה דפי משנה. דפי משנה אלה מוצגים בסרגל לצד מספר הדף הראשי.

אם ישנם דפי משנה לדף טלטקסט מסוים, לחצו על או כדי לבחור אותם.

#### **חיפוש**

.1 בעת צפייה בטלטקסט לחצו על **OK** כדי לסמן את המילה או המספר הראשונים. .2 לחצו על **לחצני הניווט** כדי לדלג למילה או למספר הבאים.

.3 לחצו על **OK** כדי להתחיל בחיפוש. .4 לחצו על עד שאף מספר או מילה אינם מוארים כדי לצאת מהחיפוש.

### **טלטקסט דיגיטלי**

תחנות טלוויזיה דיגיטליות אחדות מציעות טקסט דיגיטלי ייעודי או שירותים אינטראקטיביים בערוצי הטלוויזיה הדיגיטליים שלהם, לדוגמה 1BBC.

כאשר אתם נמצאים בטלטקסט דיגיטלי:

 לחצו על **לחצני הניווט** כדי לבחור או לסמן פריטים.

 לחצו על **הלחצנים הצבעוניים** כדי לבחור אפשרות, ואז לחצו על OK כדי לאשר או להפעיל.

הערה: שירותי טקסט דיגיטלי חסומים כאשר כתוביות משודרות ואפשרות הצגת כתוביות מופעלת בטלוויזיה. תוכלו למצוא מידע נוסף בפרק תכונות נוספות של הטלוויזיה > כתוביות )עמוד [35](#page-36-0)(.

## **טלטקסט 2.5**

טלטקסט 2.5 מציע יותר צביעה וגרפיקה טובה יותר מאשר טלטקסט רגיל. אם ערוץ מסוים משדר טלטקסט ,2.5 הוא יוצג באופן אוטומטי.

להפעלה או ביטול של טלטקסט 2.5

- 1. לחצו על <del>∧</del>.
- < **]TV settings[** < **]Setup[** בחרו .2
	- .**]Preferences[**

.3 בחרו **]2.5 Text[** < **]On ]**או **]Off ]**ואז לחצו על **OK**.

## **הגדרת נעילות וטיימרים**

#### <span id="page-34-0"></span>**שעון**

ניתן להציג שעון על מסך הטלוויזיה. השעון מציג את השעה שמפעיל שירותי הטלוויזיה שלכם משדר.

> הצגת שעון הטלוויזיה .1 בעת צפייה בטלוויזיה לחצו על .**OPTIONS**

.2 בחרו **]Status ]**ואז לחצו על **OK**. השעון יוצג בפינה הימנית תחתונה של מסך הטלוויזיה.

#### שינוי מצב השעון

השעון מסתנכרן באופן אוטומטי על פי הזמן האוניברסלי המתואם )UTC). אם הטלוויזיה שלכם אינה יכולה לקלוט שידורי UTC, שנו את מצב השעון ל-**]Manual]**.

.1 בעת הצפייה בטלוויזיה לחצו על . < **]TV settings[** < **]Setup[** בחרו .2 .**]Preferences[** .**]Auto clock mode[** < **]Clock[** בחרו .3

.4 בחרו **]Automatic]**,**[ Manual ]**או **]dependent Country ]**ואז לחצו על **OK**.

הפעלה או ביטול של שעון קיץ אם השעון מוגדר למצב **] Country dependent ]**אתם יכולים להפעיל או לבטל את אפשרות שעון קיץ עבור אזור הזמן שלכם.

.1 בתפריט **]Clock ]**בחרו **] Daylight** או**[ Daylight saving time[** < **]saving ]time Standard ]**ואז לחצו על **OK**. אפשרות שעון קיץ מופעלת או מבוטלת.

כיוון השעון באופן ידני אם השעון מוגדר למצב **]Manual ]**עליכם לכוון את השעה והתאריך באופן ידני.

.1 בתפריט **]Clock ]**בחרו **]Date ]**או **]Time ]**ואז לחצו על .**OK**

.2 השתמשו **בלחצני הניווט** כדי לבצע את הבחירות.

.3 בחרו **]Done ]**ואז לחצו על **OK**.

#### **טיימר שינה**

טיימר שינה מעביר את הטלוויזיה למצב המתנה כעבור זמן מוגדר. תוכלו לכבות את הטלוויזיה שלכם קודם לכן או לאפס את הטיימר במהלך הספירה לאחור.

1. לחצו על <del>∧</del>.

 < **]TV settings[** < **]Setup[** בחרו .2 .**]Sleeptimer[** < **]Preferences[**

.3 לחצו על **לחצני הניווט** כדי להגדיר את טיימר השינה.

ניתן לכוון את טיימר השינה עד לזמן של 180 דקות בצעדים של חמש דקות. טיימר השינה יכבה אם מכוונים אותו לאפס דקות.

.4 לחצו על **OK** כדי להפעיל את טיימר השינה. הטלוויזיה עוברת למצב המתנה כעבור הזמן המוגדר.

#### **נעילה בפני ילדים**

אתם יכולים לנעול את הטלוויזיה או לחסום תכניות בעלות דירוג גיל מסוים, כדי להגן על ילדיכם מפני תכנים לא הולמים.

קביעה ושינוי של קוד הנעילה בפני ילדים .1 לחצו על .

**]Channel settings[** < **]Setup[** בחרו .2

.**]Child lock[** <

.**]Change code[** או**[ Set code[** בחרו .3 .4 הזינו את הקוד באמצעות **לחצני הספרות**.

עצה: אם שכחתם את הקוד שלכם, הקלידו "8888" כדי לעקוף את כל הקודים הקיימים.

נעילת או שחרור של ערוצים

.1 בתפריט נעילת הילדים בחרו **] Channel** .**]lock**

.2 הזינו את קוד נעילת הילדים באמצעות **לחצני הספרות**. תפריט **]lock Channel]** מופיע.

.3 בחרו את הערוצים שברצונכם לנעול או לשחרר.

#### **דרוג צפייה**

תחנות טלוויזיה דיגיטליות מסוימות מדרגות את התוכניות שלהן לפי גיל. אתם יכולים להגדיר את הטלוויזיה שלכם כך שתציג רק תוכניות בדירוג גיל נמוך מגיל הילד שלכם.

1. לחצו על <del>∧</del>.

**]Channel settings[** < **]Setup[** בחרו .2

.**]Satellite settings[** או

**Parental [** < **]Child lock[** בחרו .3 .**]rating**

מוצגת הודעה הדורשת מכם להזין קוד לנעילה בפני ילדים.

.4 הזינו את הקוד לנעילה בפני ילדים באמצעות **לחצני הספרות**.

.5 בחרו דירוג גיל ולחצו על **OK**.

כל התוכניות בעלות דירוג גיל גבוה

מהדירוג שבחרתם ייחסמו.
למידע נוסף אודות קודים לנעילה מפני ילדים ראו תכונות נוספות של הטלוויזיה > הגדרת נעילות וטיימרים > נעילה מפני ילדים (עמוד [34](#page-35-0)).

### **הצגת כתוביות**

#### **ערוצים אנלוגיים**

.1 העבירו לערוץ טלוויזיה אנלוגי.

.2 לחצו על **TEXT**.

.3 הזינו את המספר בן שלוש הספרות של דף הכתוביות (בדרך כלל "888"). .4 לחצו על כ<del>†</del> כדי לצאת מהטלטקסט. אם ישנן כתוביות הן יוצגו.

#### **ערוצים דיגיטליים**

.1 לחצו על **OPTIONS**.

.2 בחרו **]Subtitles ]**ואז לחצו על OK .

**]Subtitles on[** ,**]Subtitles off[** בחרו .3 או **]mute during On ]**ואז לחצו על **OK**.

הערה:

- אם יישום MHEG מופעל, הכתוביות לא יוצגו.
- אם תבחרו באפשרות **] during On mute ]**הכתוביות יוצגו רק כאשר תלחצו על ≽ כדי להשתיק את הקול.

#### **שפת הכתוביות**

אתם יכולים לשנות את שפת הכתוביות בערוצים דיגיטליים אחדים.

1. לחצו על <del>∧</del>.

**]Channel settings[** < **]Setup[** בחרו .2 **Subtitle [** < **]Satellite settings[** או .**]language**

.3 בחרו **]subtitles Primary ]**או **]subtitles Secondary ]**עבור השפה המועדפת עליכם.

.4 לחצו על **OK** כדי לאשר.

עצה: כמו כן אתם יכולים ללחוץ על .**]Subtitle language[** < **OPTIONS**

# **צפייה ב-Scenea**

### **מה ניתן לעשות**

אתם יכולים להציג תמונת ברירת מחדל כטפט למסך הטלוויזיה שלכם. אתם אף יכולים להעלות תמונה אחרת כטפט.

אם טיימר השינה מכובה הטפט יוצג למשך 240 דקות. אחרת הוא יוצג לכל משך טיימר השינה.

### **למה אתם זקוקים**

כדי להשתמש בתמונה אחרת כטפט אתם זקוקים להתקן אחסון USB, המכיל תמונה בגודל קטן מ-MB.1

#### **הפעלה**

1. לחצו על <del>∧</del>.

.2 בחרו **]Scenea ]**ואז לחצו על **OK**.

תמונת ברירת המחדל תוצג.

הערה:הטפט יוצג לכל משך טיימר השינה. למידע נוסף אודות טיימר השינה ראו תכונות נוספות של הטלוויזיה > הגדרת נעילות וטיימרים > טיימר השינה )עמוד .)[34](#page-35-1)

### **הגדרת טפט לטלוויזיה**

אתם יכולים להעלות תמונה אחרת כטפט. הערה: התמונה החדשה שאתם מעלים תחליף את התמונה הקיימת.

- .1 חברו את התקן האחסון USB אל הטלוויזיה.
	- $\star$  לחצו על  $\star$
- .3 בחרו **]USB Browse ]**ואז לחצו על .**OK**
- .4 בחרו תמונה ולחצו על **OPTIONS**.
- .5 בחרו **]Scenea as Set ]**ואז לחצו על .**OK**
	- .6 בחרו **]Yes ]**ואז לחצו על OK.

.7 לחצו על לחצן כלשהו כדי לצאת מ- .Scenea

### **הגדרת תאורת טרקלין באמצעות Scenea**

כאשר הטלוויזיה במצב המתנה אתם יכולים להפעיל Ambilight וליצור אפקט תאורת טרקלין באמצעות הטפט שלכם. Ambilight קיים בדגמים מסוימים בלבד.

כאשר הטלוויזיה נמצאת במצב המתנה לחצו על AMBILIGHT בחזית הטלוויזיה.

הערה: עשויות לעבור יותר מ5- שניות עד להידלקות תאורת הטרקלין.

לבחירת צבע אחר לתאורת הטרקלין ראו שימוש בטלוויזיה שלכם > Ambilight < הגדרות (עמוד [20](#page-21-0)).

# **שימוש ב-EasyLink**

### **מה ניתן לעשות**

הפיקו את המיטב מהמכשירים שלכם תואמי CEC-HDMI באמצעות אפשרות הבקרה המתקדמות של Philips EasyLink. אם המכשירים שלכם התומכים CEC-HDMI מחוברים דרך HDMI, תוכלו לשלוט גם בהם באמצעות השלט הרחוק של הטלוויזיה.

הערה: מותגים אחרים מתארים את הפונקציונליות של CEC-HDMI באופן שונה. כמה דוגמאות לכך הן Anynet או (Sharp) Aquos Link ,(Samsung) Sync BRAVIA( Sony). לא כל המותגים מתאימים באופן מלא ל-EasyLink Philips.

> אחרי הפעלת EasyLink Philips האפשרויות הבאות יהיו זמינות:

הפעלה בנגיעה אחת כאשר את מפעילים מכשיר תומך -HDMI CEC הטלוויזיה עוברת באופן אוטומטי למצב המתנה ומפעילה את המקור המתאים.

המתנה בנגיעה אחת כאשר אתם לוחצים על בשלט הרחוק של הטלוויזיה, הטלוויזיה וכל המכשירים תואמי CEC-HDMI עוברים למצב המתנה.

בקרת שמע מערכת אם חיברתם מכשיר תואם CEC-HDMI הכולל רמקולים, אתם יכולים לבחור להאזין לטלוויזיה דרך רמקולים אלה במקום דרך הרמקולים של הטלוויזיה.

למידע נוסף אודות יציאת האודיו של הטלוויזיה ראו תכונות נוספות של הטלוויזיה > שימוש ב-EasyLink < בחירת פלט רמקולים (עמוד [38](#page-39-0))

שלט רחוק EasyLink אתם יכולים לשלוט בכמה מכשירים תומכי CEC-HDMI באמצעות השלט הרחוק של הטלוויזיה שלכם.

כדי לעבור לשלט הרחוק EasyLink ראו תכונות נוספות של הטלוויזיה > שימוש ב- EasyLink < שליטה בו-זמנית במכשירים )עמוד [37](#page-38-0)(.

שמירה על איכות התמונה

אם איכות התמונה בטלוויזיה שלכם מושפעת מתכונות עיבוד תמונה של מכשירים אחרים, הפעילו את פונקציית .Pixel Plus Link

כדי לעבור לפונקציית Link Plus Pixel ראו תכונות נוספות של הטלוויזיה > שימוש ב- EasyLink < שמירה על איכות התמונה )עמוד [38](#page-39-1)(

תצוגה בגודל מרבי של סרטי וידאו עם כתוביות

אתם יכולים להציג את סרט הווידאו בגודל מרבי בעת הצפייה בסרט וידאו עם כתוביות. כתוביות מסוימות עשויות ליצור שורת כתוביות נפרדת מתחת לסרט, וכך להגביל את אזור תצוגת הסרט. אחרי הפעלת פונקציית הסטת כתוביות אוטומטית, הכתוביות יוצגו על תמונת הווידאו, וכך סרט הווידאו יוצג בגודל מרבי.

כדי לעבור לפונקציית הסטת כתוביות אוטומטית ראו תכונות נוספות של הטלוויזיה > שימוש ב-EasyLink < תצוגה בגודל מרבי של וידאו עם כתוביות )עמוד [39](#page-40-0)(.

האזנה למכשיר אחר במצב המתנה אתם יכולים להאזין דרך הרמקולים של הטלוויזיה למכשיר אחר תומך CEC-HDMI המחובר לטלוויזיה, גם כאשר הטלוויזיה נמצאת במצב המתנה.

להפעלה ראו תכונות נוספות של הטלוויזיה > שימוש ב-EasyLink < האזנה למכשיר אחר כאשר הטלוויזיה נמצאת במצב המתנה (עמוד [39](#page-40-1)).

### **למה אתם זקוקים**

על מנת שתוכלו ליהנות מאפשרויות הבקרה המתקדמות של Philips EasyLink, הקפידו לבצע את הפעולות הבאות:

- חברו לפחות שני מכשירים תומכי HDMI חיבור דרך HDMI-CEC
- הגדירו כל מכשיר תואם CEC-HDMI כראוי
	- הפעילו את EasyLink

### <span id="page-38-1"></span>**הפעלה**

להפעלה או לכיבוי של EasyLink

הערה: אם אין בכוונתכם להשתמש ב- EasyLink Philips כבו אותו.

<span id="page-38-0"></span>1. לחצו על <del>∧</del>.

 < **]TV settings[** < **]Setup[** בחרו .2 .**]EasyLink[**

.3 בחרו **]On ]**או **]Off ]**ואז לחצו על **OK**.

#### **שליטה בו-זמנית במכשירים**

אם אתם מחברים כמה מכשירי -HDMI CEC התומכים בהגדרה זו, כל המכשירים יגיבו לשלט הרחוק של הטלוויזיה.

זהירות: אלה הגדרות מתקדמות. מכשירים שאינם תומכים בהגדרה זו לא יגיבו לשלט הרחוק של הטלוויזיה.

1 לחצו על ▲

 < **]TV settings[** < **]Setup[** בחרו .2 .**]EasyLink[**

 < **]EasyLink Remote Control[** בחרו .3 .**]Off[** או**[ On[**

.4 לחצו על **OK** כדי להפעיל.

#### הערות:

- כדי לחזור לבקרת הטלוויזיה, לחצו על ולאחר מכן בחרו **]TV Watch]**.
	- .<br>כדי לשלוט במכשיר אחר לחצו על <del>∩</del>. ולאחר מכן בחרו את המכשיר מתפריט Home.
		- לחצו על ליציאה.

#### לחצני EasyLink

שליטה במכשירים תומכי CEC-HDMI באמצעות הלחצנים הבאים בשלט הרחוק של הטלוויזיה.

- **OK**: הפעלה, השהייה או המשך הפעלה של המכשיר המחובר, הפעלת אפשרות שנרחרה או גישה לתפריט המכשיר.
- ( **הקודם**( / )**הבא**(: חיפוש אחורה וקדימה במכשיר המחובר.
- **לחצני ספרות**: בחירת כותר, פרק או רצועה.
	- **לחצני הפעלה**: בקרת וידאו או השמעת מוזיקה.
- **המתנה**: הצגת התפריט של המכשיר המחובר.
	- : הצגת תפריט הטלוויזיה.
	- ( **המתנה**(: העברת הטלוויזיה והמכשיר המחובר למצב המתנה.

לחצני EasyLink אחרים זמינים דרך השלט הרחוק שעל המסך )OSRC).

גישה ל-OSRC

.1 בזמן צפייה בתוכן ממכשיר מחובר לחצו על **OPTIONS**.

.2 בחרו **]keys device Show]**, ואז לחצו על **OK**.

.3 בחרו בלחצן מסך ואז לחצו על **OK**. 4. לחצו על כ<del>ד</del> כדי לצאת.

### <span id="page-39-0"></span>**בחירת יציאת רמקולים**

אם המכשיר המחובר תואם Audio HDMI ניתו לשדר (HDMI ARC) Return Channel את השמע של הטלוויזיה באמצעות כבל HDMI. אין צורך בכבל אודיו נוסף. הקפידו לחבר את המכשיר למחבר ה-ARC HDMI בטלוויזיה. ראו חיבור הטלוויזיה שלכם > אודות כבלים > HDMI( עמוד [49](#page-50-0)(.

> הגדרת הרמקולים של הטלוויזיה  $\bigstar$ לחצו על  $\bigstar$ .

 < **]TV settings[** < **]Setup[** בחרו .2 .**]TV speakers[** < **]EasyLink[**

.3 בחרו באחת מהאפשרויות הבאות ואז לחצו על **OK**:

- **[ Off]**: כיבוי הרמקולים של הטלוויזיה.
	- **[ On]**: הפעלת הרמקולים של הטלוויזיה.
	- **[ EasyLink]**: הזרמת אודיו של הטלוויזיה דרך מכשיר CEC-HDMI המחובר. העבירו את האודיו של הטלוויזיה למכשיר האודיו -HDMI CEC המחובר דרך תפריט adjust.
- <span id="page-39-1"></span> כיבוי :**[EasyLink autostart[** אוטומטי של הרמקולים של הטלוויזיה והזרמת השמע של הטלוויזיה אל מכשיר השמע המחובר באמצעות .HDMI-CEC

בחירת יציאת רמקולים באמצעות תפריט **Adjust** 

אם בחרתם ב-**]EasyLink ]**או ב- **]autostart EasyLink ]**עליכם להיכנס לתפריט adjust כדי להחליף לאודיו של הטלוויזיה.

.1 בעת הצפייה בטלוויזיה לחצו על .**ADJUST**

.2 בחרו **]Speakers ]**ואז לחצו על **OK**.

.3 בחרו באחת מהאפשרויות הבאות ואז לחצו על **OK**:

- **[ TV]**: מופעל כברירת מחדל. הזרמת האודיו של הטלוויזיה דרך מכשיר השמע המחובר באמצעות CEC-HDMI עד שהמכשיר המחובר עובר לבקרת אודיו של המערכת. אז יוזרם האודיו של הטלוויזיה דרך המכשיר המחובר.
- **[ Amplifier]**: הזרמת אודיו דרך מכשיר המחובר באמצעות -HDMI CEC. אם מצב אודיו מערכת אינו מופעל במכשיר, האודיו יוזרם דרך הרמקולים של הטלוויזיה. אם **]EasyLink autostart[** האפשרות הופעלה הטלוויזיה תדרוש מהמכשיר המחובר להחליף למצב אודיו מערכת.

#### **שמירה על איכות התמונה**

אם איכות התמונה בטלוויזיה שלכם מושפעת מתכונות עיבוד תמונה של מכשירים אחרים, הפעילו את פונקציית .Pixel Plus Link

להפעלה או ביטול של Link Plus Pixel

- 1. לחצו על <del>ה</del>.
- < **]TV settings[** < **]Setup[** בחרו .2 .**]EasyLink[**

 ואז**[ On[** < **]Pixel Plus link[** בחרו .3 לחצו על **OK**.

#### <span id="page-40-0"></span>**תצוגת וידאו בגודל מרבי**

כתוביות מסוימות עשויות ליצור שורת כתוביות נפרדת מתחת לסרט, וכך להגביל את אזור תצוגת הסרט. אחרי הפעלת פונקציית הסטת כתוביות אוטומטית, הכתוביות יוצגו על תמונת הווידאו, וכך סרט הווידאו יוצג בגודל מרבי.

הפעלת הפונקציה של הסטת כתוביות אוטומטית

1. לחצו על <del>ה</del>.

 < **]TV settings[** < **]Setup[** בחרו .2 .**]Auto subtitle shift[** < **]EasyLink[** .3 בחרו **]On ]**ואז לחצו על **OK** כדי להפעיל.

הערה: ודאו שפורמט התמונה של הטלוויזיה מוגדר כ-**]format Auto ]**או כ- .**]Movie expand 16:9[**

### <span id="page-40-1"></span>**האזנה למכשיר אחר כאשר הטלוויזיה במצב המתנה**

אתם יכולים להאזין דרך הרמקולים של הטלוויזיה למכשיר אחר תומך CEC-HDMI המחובר לטלוויזיה, גם כאשר הטלוויזיה נמצאת במצב המתנה.

.1 לחצו על **ADJUST** כדי לקבל אודיו ממכשיר EasyLink Philips מחובר. אם זמין, אפשרות אודיו בלבד תופעל. .2 אשרו את ההודעה בטלוויזיה כדי לכבות את הטלוויזיה. .3 שלטו בהשמעת האודיו באמצעות

השלט הרחוק של הטלוויזיה.

# **0 התקנת הטלוויזיה שלכם**

# **עזר ההגדרות**

עזר ההגדרות ידריך אתכם בביצוע הגדרות התמונה והצליל.

1. בעת הצפייה בטלוויזיה לחצו על <del>∧</del>. **Quick picture and [** < **]Setup[** בחרו .2 **settings sound ]**ואז לחצו על **OK**. .3 בחרו **]Start ]**ולחצו על .**OK** .4 פעלו בהתאם להוראות שעל המסך ובחרו את ההגדרות המועדפות עליכם.

# **תמונה וצליל**

### **הגדרות תמונה נוספות**

- 1. לחצו על <del>∧</del>.
- < **]TV settings[** < **]Setup[** בחרו .2 **]Picture ]**ואז לחצו על **OK**.
- .3 בחרו את ההגדרה שברצונכם לשנות.
	- להגדרות גישה :**[Smart picture[** תמונה חכמות שנקבעו מראש.
	- **[ Reset]**: איפוס בחזרה להגדרות ברירת מחדל.
- **[ Contrast]**: כיוון עוצמת האזורים הבהירים, בלי לבצע שינויים באזורים הכהים.
	- **[ Brightness]**: כיוון העוצמה והפרטים של האזורים הכהים.
	- **[ Colour]**: כיוון רוויית הצבע.
	- **[ Hue]**: פיצוי על שינויים בצבע בשידורים בשיטת NTSC.
	- **[ Sharpness]**: כיוון חדות התמונה.
- והפחתה סינון :**[Noise reduction[** של הרעש בתמונה.
- **[ Tint]**: כיוון של איזון הצבע בתמונה.
	- **[ tint Custom]**: כיוון הגדרות הגוון.

**Pixel Precise [** / **]Pixel Plus HD[ HD]**: גישה להגדרות מתקדמות, כולל ,**]HD Natural Motion[ Advanced [** ,[**Clear LCD**]\* ,**]Dynamic contrast[** ,**]sharpness** ,**]Dynamic backlight[** ,**]MPEG artefact reduction[** ,**]Colour enhancement[** .**]Gamma[**

\*קיים בדגמים מסוימים בלבד.

- **[ mode PC]**: מאפשר לבצע שינוי הגדרות תמונה כאשר מחשב מחובר לטלוויזיה דרך חיבור HDMI. אם אפשרות זו מופעלת תוכלו לבחור < **]Picture format[** באפשרות **]Unscaled ]**המספק כמות פרטים מרבית בתצוגה של תוכן מחשב.
	- **[ sensor Light]**: כיוון ההגדרות כך שיתאימו באופן דינמי למצבי תאורה שונים.
		- פורמט שינוי :**[Picture format[** התמונה.
			- גודל שינוי :**[Screen edges[** התמונה.
- **[ shift Picture]**: כיוון מיקום התמונה. לא ניתן לבחור הגדרה זו אם פורמט התמונה שנבחר הוא zoom Auto או .Wide screen

# **הגדרות צליל נוספות**

- 1. לחצו על <del>∧</del>.
- < **]TV settings[** < **]Setup[** בחרו .2
	- **]Sound ]**ואז לחצו על **OK**.
- .3 בחרו את ההגדרה שברצונכם לשנות.
- **[ sound Smart]**: גישה להגדרות צליל חכמות שנקבעו מראש.
	- **[ Reset]**: איפוס בחזרה להגדרות ברירת מחדל של היצרן.
		- **[ Bass]**: כיוון עוצמת הבאס.
		- **[ Treble]**: כיוון עוצמת הצלילים הגבוהים.
	- **[ Surround]**: הפעלת אפשרות צליל מרחבי.
- עוצמת כיוון :**[Headphones volume[** הקול של האוזניות.

**[ Balance]**: כיוון האיזון בין הרמקולים הימניים לשמאליים.

#### **הגדרות אודיו**

בחירת שפת השמע אם ערוץ הטלוויזיה משדר שמע בשתי שפות או יותר, תוכלו לבחור את שפת השמע המועדפת עליכם.

> בזמן הצפייה בטלוויזיה לחצו על .**OPTIONS**

- שפת בחירת :**[Audio language[** השמע לערוצים דיגיטליים.
	- השמע שפת בחירת :**[Dual I-II[** לערוצים אנלוגיים.

ערוצי טלוויזיה דיגיטליים יכולים לשדר כמה שפות שמע. אם ישנן כמה שפות זמינות, בחרו את השפה המועדפת עליכם.

1. לחצו על <del>∧</del>.

**]Channel settings[** < **]Setup[** בחרו .2

.**]Language[** < **]Satellite settings[** או .3 בחרו אחת מההגדרות הבאות ולאחר

מכן לחצו על **OK**:

- **Secondary [** / **]Primary audio[ audio]**: בחירת שפת שמע זמינה. בחירת שפת שמע משנית באותו התפריט. אם השפה הראשית אינה זמינה, הטלוויזיה תקלוט שפה זו.
- בחרו :**[Preferred audio format[** באפשרות זו כדי לקלוט פורמט שמע סטנדרטי )MPEG )או פורמטים מתקדמים של שמע (AAC, EAC-3 או -3AC אם זמינים(.
	- **[ Stereo**/**Mono]**: בחירת שידור מונו או סטריאו, אם שידור סטריאו זמין.
		- 4. לחצו על כ<del>\*</del> כדי לצאת.

#### **איפוס בחזרה להגדרות יצרן**

אתם יכולים לשחזר את הגדרות התמונה והצליל של ברירת המחדל בלי לשנות את הגדרות הערוצים.

1. בעת הצפייה בטלוויזיה לחצו על <del>מ</del>∴

< **]TV settings[** < **]Setup[** בחרו .2

**]settings Factory ]**ואז לחצו על **OK**.

הגדרות הטלוויזיה יתאפסו לברירת מחדל.

## **ערוצים**

#### **שינוי סדר ושינוי שם**

שינוי סדר הערוצים

לאחר התקנת הערוצים, תוכלו לשנות את הסדר שלהם לפי העדפותיכם.

.1 במהלך צפייה בטלוויזיה, לחצו על

FIND. תוצג רשימת הערוצים.

.2 בחרו את הערוץ הרצוי ולחצו על **OPTIONS**.

.3 בחרו **]Reorder ]**ואז לחצו על **OK**.

.4 לחצו על **לחצני הניווט** כדי להזיז את הערוצים המסומנים למיקום אחר, ולאחר מכן לחצו על **OK**.

.5 בחרו באחת מהאפשרויות הבאות ואז לחצו על **OK**.

- **[ Insert]**: הכנסת הערוץ למיקום הנכון.
- **[ Swap]**: החלפת מיקום עם ערוץ אחר.

.6 לסיום, לחצו על **OPTIONS** ובחרו באפשרות **]Exit]**.

שינוי שם הערוצים

לאחר התקנת הערוצים, תוכלו לשנות את השמות שלהם לפי העדפותיכם.

.1 במהלך צפייה בטלוויזיה, לחצו על

**FIND**. תוצג רשימת הערוצים.

.2 בחרו את הערוץ שאת שמו ברצונכם לשנות ולחצו על **OPTIONS**.

.3 בחרו **]Rename ]**ואז לחצו על **OK**.

.4 במסך ההזנה לחצו על **לחצני הניווט** או על **לחצני הספרות** כדי לערוך את השם, ולאחר מכן לחצו על **OK**.

עצה: אתם יכולים להקיש על OK במסך ההזנה כדי להפעיל את מקלדת המסך.

.5 אחרי שסיימתם לחצנו על **לחצני הניווט** כדי לבחור את **]Done]**.

- 
- 

- לחצו על **]Clear ]**כדי למחוק שם שהזנתם.
	-
	- לחצו על **]Cancel ]**כדי לבטל.

.6 לחצו על **OK** כדי לאשר.

- .7 לחצו על כדי לצאת.
- 

# **הסתרה או ביטול הסתרה**

הסתרת ערוצים הסתירו ערוצים מרשימת הערוצים כדי למנוע גישה לא מורשית אליהם.

.1 במהלך צפייה בטלוויזיה, לחצו על .**FIND**

.2 בחרו את הערוץ הרצוי ולחצו על

.**OPTIONS**

.3 בחרו **]channel Hide ]**ולאחר מכן לחצו על **OK**.

הערוץ יוסתר.

בטלו הסתרת ערוצים .1 במהלך הצפייה בטלוויזיה, לחצו על .**FIND**

.2 לחצו על **OPTIONS**.

 ,**]Show hidden channels[** בחרו .3 לאחר מכן לחצו על **OK**. הערוצים המוסתרים מופיעים ברשימת הערוצים, אולם מידע הערוץ אינו מוצג.

.4 בחרו בערוץ נסתר ולאחר מכן לחצו על .**OPTIONS**

.5 בחרו **]all Unhide ]**ולאחר מכן לחצו על **OK**. כל הערוצים המוסתרים יוצגו.

# **עדכון רשימת הערוצים**

עם הפעלת הטלוויזיה בפעם הראשונה מתבצעת התקנה מלאה של הערוצים. אתם יכולים להוסיף או להסיר באופן אוטומטי ערוצים דיגיטליים או לעדכן באופן ידני ערוצים.

הערה: אם אתם נדרשו להזין קוד, הקלידו ."8888"

עדכון אוטומטי להוספה או הסרה אוטומטית של ערוצים דיגיטליים השאירו את הטלוויזיה במצב המתנה. הטלוויזיה מעדכנת ערוצים ושומרת ערוצים חדשים מדי יום. ערוצים ריקים מוסרים מרשימת הערוצים.

כאשר מתבצע עדכון ערוצים מופיעה הודעה עם הפעלת הטלוויזיה. אם אינכם רוצים שההודעה תופיע .1 לחצו על <del>∧</del>

**]Channel settings[** < **]Setup[** בחרו .2

- .**]Satellite settings[** או
- < **]Channel installation[** בחרו .3
	- .**]Channel update message[**
		- .4 בחרו **]Off ]**ואז לחצו על **OK**.

לביטול עדכונים אוטומטיים

בתפריט **]installation Channel ]**בחרו **]Automatic channel update[** באפשרות .**]Off[** <

כדי לעדכן ערוצים באופן ידני

.1 לחצו על <del>∧</del>

**Search for [** < **]Setup[** בחרו .2 ,**]Update channels[** < **]channels** ולאחר מכן לחצו על **OK**.

.3 פעלו בהתאם לשלבי ההתקנה שעל המסך כדי לעדכן את הערוצים.

### **התקנה אוטומטית**

עם הפעלת הטלוויזיה בפעם הראשונה מתבצעת התקנה מלאה של ערוצים. אתם יכולים להפעיל שוב את ההתקנה המלאה או להגדיר את השפה והמדינה שלכם ולהתקין את ערוצים הטלוויזיה הזמינים.

בחרו רשת כדי להתקין ערוצים כבלים או אנטנה, עליכם לעבור לרשת המתאימה.

.1 בעת הצפייה בטלוויזיה לחצו על . .**]Channel settings[** < **]Setup[** בחרו .2

 < **]Channel installation[** בחרו .3 .**]Antenna or Cable DVB[**

.4 בחרו באחת מההגדרות הבאות:

- לערוצי גישה :**[Antenna (DVB-T)[** אנטנה חופשיים מהאוויר או לערוצים דיגיטליים בטכנולוגיית T-DVB.
	- **[ Cable]**: גישה לערוצי כבלים או לערוצים דיגיטליים בטכנולוגיית .DVB-C

.5 לחצו על **OK** כדי לאשר.

6. לחצו על כ<del>\*</del> כדי לצאת.

התחלת התקנה

.1 לחצו על ▲.

**Search for [** < **]Setup[** בחרו .2 ,**]Reinstall channels[** < **]channels** ולאחר מכן לחצו על **OK**.

.3 פעלו בהתאם להוראות שעל המסך .<br>לצורר השלמת ההתקנה של הערוצים. .4 עם השלמת ההתקנה בחרו **]Finish]** ולאחר מכן לחצו על **OK**.

> עצה: לחצו על **FIND** כדי לצפות ברשימת הערוצים.

> > הערות:

- אל תשנו את ההגדרות במהלך ההתקנה, אלא אם הספק הדיגיטלי שלכם מוסר לכם נתונים מדויקים שעליכם להזין.
- כאשר הטלוויזיה מוצאת ערוצים דיגיטליים, ברשימת הערוצים המותקנים עשויים להופיע מספרי ערוצים ריקים. אתם יכולים לשנות את השם או הסדר של ערוצים אלה או להסיר אותם.

### **התקנת ערוצים אנלוגיים**

אתם יכולים לחפש ולשמור באופן ידני ערוצי טלוויזיה אנלוגיים.

שלב 1<sup>.</sup> בחירת המערכת שלכם הערה: דלגו על שלב זה אם הגדרות המערכת שלכם נכונות.

1. בעת הצפייה בטלוויזיה לחצו על <del>מ</del>.

**]Channel settings[** < **]Setup[** בחרו .2

.**]Channel installation[** <

**Analogue: Manual [** בחרו .3

**installation[** < **]System]**, ואז לחצו על **OK**.

> .4 בחרו את המערכת המתאימה למדינה/אזור שלכם ולחצו על **OK**.

ושלר 2: חיפוש ערוצי טלוויזיה חדשים ושמירתם

**Analogue: Manual [** בתפריט .1 ואז ,**[Find channel[** בחרו**[ installation** לחצו על **OK**.

.2 בחרו באחת מהאפשרויות הבאות:

- לחצו על **לחצני הניווט** או על **לחצני הספרות** כדי להזין את התדר באופן ידני.
- בחרו **]Search ]**ואז לחצו על **OK** כדי לחפש את הערוץ הבא באופן אוטומטי.

.3 אחרי הזנת התדר הנכון בחרו **]Done]** ולחצו על **OK**.

 ואז**[ Store as new channel[** בחרו .4 לחצו על **OK** כדי לשמור את ערוץ הטלוויזיה החדש.

### **התקנת ערוצים דיגיטליים וערוצי לוויין**

התקנת ערוצים דיגיטליים

שנו את מיקום האנטנה כדי לשפר את קליטת הטלוויזיה. עליכם לדעת את התדר .<br>המדויק של הערוץ. פנו לספק השירות שלכם או למתקין מקצועי, כך תשיגו את התוצאות הטובות ביותר.

 $\triangle$  לחצו על  $\triangleq$ 

**]Channel settings[** < **]Setup[** בחרו .2

.**]Channel installation[** <

 < **]Digital: Reception test[** בחרו .3 **]Search]**, ואז לחצו על .**OK**

.4 הזינו את התדר של הערוץ בעזרת **לחצני הספרות**.

.5 בחרו **]Search]**, ואז לחצו על **OK**.

.6 אחרי מציאת הערוץ הנכון בחרו **]Store ]**ולחצו על **OK**. .. לחצו על כ<del>י</del> כדי לצאת.

הערות

- אם הקליטה אינה טובה שנו את מיקום האנטנה וחזרו את התהליך.
- אם אתם קולטים את הערוץ באמצעות -ב**[ Automatic[** בחרו DVB-C **]mode rate Symbol]**, אלא אם ספק הכבלים שלכם מסר לכם ערך symbol rate מדויק.

התקנת ערוצי לוויין

הערה: קיים בדגמים מסוימים בלבד. זמינה**[ Search for satellite[** אפשרות רק אם הטלוויזיה תומכת S-DVB.

אם צלחת הלוויין שלכם מחוברת למחבר SAT אתם יכולים לקלוט ערוצי לוויין.

1. בעת הצפייה בטלוויזיה לחצו על <del>∧</del>. **Search for [** < **]Setup[** בחרו .2 .**]Reinstall channels[** < **]satellite**

.3 פעלו בהתאם להוראות שעל המסך כדי להשלים את ההתקנה.

.4 אחרי השלמת ההתקנה בחרו **]Finish]** ואז לחצו על **OK**.

צפייה בערוצי לוויין

כדי לצפות בערוצי לוויין, לחצו על <del>↑</del> > .**]Watch satellite[**

# **כוונון עדין של ערוצים**

אם הקליטה בערוץ טלוויזיה אנלוגי ירודה, בצעו כוונון עדין של ערוץ הטלוויזיה.

.<br>1. לחצו על <del>∩</del>.

**]Channel settings[** < **]Setup[** בחרו .2

.**]Channel installation[** <

**Analogue: Manual [** בחרו .3

**installation[** < **]tune Fine]**, ואז לחצו על **OK**. 4. לחצו על ▲ או על ▼ לכוונון עדין של

הערוץ.

.5 אחרי שבחרתם תדר נכון לערוץ בחרו **]Done ]**ולחצו על **OK**.

.6 בחרו באחת מהאפשרויות הבאות ולחצו על **OK**.

- שמירת :**[Store current channel[** הערוץ כמספר הערוץ הנוכחי.
- שמירת :**[Store as new channel[** הערוץ כמספר הערוץ החדש.

# **התקנה מחדש של ערוצים**

שימו לב: תכונה זו מיועדת לשימוש של סוחרים וטכנאי שירות.

ניתן להעתיק רשימות ערוצים מטלוויזיה אחת של Philips לטלוויזיה אחרת באמצעות התקן אחסון מסוג USB. אין צורך לחפש את הערוצים או להתקין אותם שוב בטלוויזיה השנייה. קובץ רשימת הערוצים קטן מספיק כדי שניתן יהיה לשמור אותו בכל התקן אחסון מסוג USB.

## מה צריך

שתי הטלוויזיות של Philips צריכות להיות זהות מבחינת המאפיינים הבאים:

- הגדרת המדינה,
	- טווח השנים,
- סוג ה-DVB, המצוין באמצעות הסיומת )H, K, T או /00D )של שם הדגם,
- ההגדרות של ערוצי לוויין, כולל מספר לווייני ה-LNB,
- סוג החומרה, המצוין על-גבי המדבקה שבגב הטלוויזיה )לדוגמה, וכן ,(Qxxx.xx.Lx
	- להיות בעלי גרסאות תוכנה תואמות.

הערה: אם תידרשו להזין קוד, הזינו ."8888"

העתקת רשימת ערוצים ל-USB

.1 חברו התקן אחסון מסוג USB לטלוויזיה שבה מותקנים הערוצים. .<del>1</del> לחצו על <del>∧</del>

 < **]TV settings[** < **]Setup[** בחרו .3 < **]Channel list copy[** < **]Preferences[** .**OK** על לחצו ואז ,**[Copy to USB[** רשימת הערוצים תועתק להתקן האחסון מסוג USB.

.4 נתקו את התקן האחסון.

העתקת רשימת ערוצים לטלוויזיה שלא מותקנים בה ערוצים

<span id="page-46-0"></span>.1 הפעילו את הטלוויזיה שלא מותקנים בה ערוצים כדי להתחיל בהתקנה הראשונית. בחרו את השפה ואת המדינה. הגדרת המדינה צריכה להיות זהה להגדרת המדינה בטלוויזיה שממנה ברצונכם להעתיק את רשימת הערוצים. דלגו על חיפוש הערוצים.

.2 חברו את התקן האחסון מסוג USB שמכיל את רשימת הערוצים לטלוויזיה. .3 לחצו על <del>∧</del>.

 < **]TV settings[** < **]Setup[** בחרו .4 < **]Channel list copy[** < **]Preferences[ ]TV to Copy ]**ואז לחצו על **OK**. רשימת הערוצים תועתק לטלוויזיה. .5 נתקו את התקן האחסון.

העתקת רשימת ערוצים לטלוויזיה שבה מותקנים בה ערוצים

.1 הפעילו את הטלוויזיה שאליה ברצונכם להעתיק את רשימת הערוצים. . לחצו על <del>∧</del>.

**Search for [** < **]Setup[** בחרו .3 ואז ,**[Reinstall channels[** < **]channels** לחצו על **OK**.

תתבקשו לבחור את המדינה שבה הטלוויזיה הותקנה. רשמו את ההגדרה הנוכחית ולחצו על <del>כי</del> ולאחר מכן על **]Cancel ]**ליציאה.

.4 אם הגדרת המדינה בטלוויזיה זו שונה מהגדרת המדינה בטלוויזיה שממנה ברצונכם להעתיק רשימת ערוצים, בצעו מחדש את ההתקנה של טלוויזיה זו ובחרו הגדרת מדינה תואמת לזו של הטלוויזיה הראשונה. ראו הגדרת הטלוויזיה > התקנה מחדש של הטלוויזיה )עמוד [48\(](#page-49-0). .5ח ברו את התקן האחסון מסוג USB המכיל את רשימת הערוצים לטלוויזיה שאליה ברצונכם להעתיק את רשימת הערוצים.

 < **]TV settings[** < **]Setup[** בחרו .6 < **]Channel list copy[** < **]Preferences[ ]TV to Copy]**, ואז לחצו על **OK**. רשימת הערוצים תועתק למכשיר הטלוויזיה. .7 נתקו את התקן האחסון מסוג USB.

### **שפת תפריט**

1. בעת הצפייה בטלוויזיה לחצו על <del>∧</del>.

< **]TV settings[** < **]Setup[** בחרו .2

.**]Menu language[** < **]Preferences[**

.3 בחרו את שפת התפריט מהרשימה ואז לחצו על **OK**.

### **הגדרת גישה אוניברסלית**

#### **הפעלה**

חלק מתחנות השידור הדיגיטליות מספקות תכונות שמע וכתוביות מיוחדות לאנשי בעלי לקויי שמיעה וראיה.

כדי לאפשר תכונות אלה יש להפעיל את הגישה האוניברסלית בתפריט ההעדפות. 1.לחצו על <del>∧</del>.

 < **]TV settings[** < **]Setup[** בחרו .2 .**]Preferences[**

 ואז**[ On[** < **]Universal access[** בחרו .3 לחצו על **OK**.

### **לקויי שמיעה**

עצה: לחצו על **OPTIONS** ואז בחרו **]language Audio ]**כדי לבדוק האם שפת שמע ללקויי שמיעה זמינה. שפות עם סמל אוזן תומכות בשמע ללקויי שמיעה.

הפעלת השמע והכתוביות ללקויי שמיעה

.1 בעת הצפייה בטלוויזיה לחצו על

#### .**OPTIONS**

.2 לחצו על אחד מהלחצנים הבאים כדי לבחור אפשרות:

- אדום: הפעלה או ביטול של לקויי שמיעה.
- ירוק: הפעלה של שמע וכתוביות ללקויי שמיעה.
	- .3 לחצו על כ<del>ז</del> כדי לצאת.

### **לקויי ראייה**

עצה: לחצו על **OPTIONS** ואז בחרו **]language Audio ]**כדי לבדוק אם שמע ללקויי ראייה זמין. שפות עם סמל עין תומכות בשמע ללקויי ראייה.

> מעבר לשמע ללקויי ראייה )אם זמין( .1 בעת הצפייה בטלוויזיה לחצו על .**OPTIONS**

.2 לחצו על הלחצן הירוק כדי לבחור .**]Visually impaired[** באפשרות .3 לחצו על אחד מהלחצנים הבאים כדי לבחור אפשרות:

- **אדום ]Off]**: כיבוי השמע ללקויי ראייה.
- **צהוב ]Headphones]**: האזנה לשמע ללקויי ראיה באוזניות בלבד.  $(nn)$ תקף)
- **ירוק ]Speakers]**: האזנה לשמע ללקויי ראייה ברמקולים בלבד.

 :**]Speakers + headphones[** - **כחול** האזנה לשמע ללקויי ראייה ברמקולים ובאוזניות.

4. לחצו על כ<del>\*</del> כדי לצאת.

הערה: אם שלט רחוק EasyLink מופעל לא תוכלו להפעיל את הלחצנים הירוק והצהוב. להשבתה, ראו תכונות נוספות של הטלוויזיה > שימוש ב-EasyLink < הפעלה (עמוד [37](#page-38-1)).

התאמת עוצמת הקול עבור לקויי ראייה. .1 בתפריט **]access Universal ]**לחצו על הלחצן הצהוב כדי לבחור באפשרות .**]Mixed volume[**

.2 לחצו על **לחצני הניווט** כדי להזיז את המחוון למעלה או למטה ואז לחצו על **OK**. .3 לחצו על כ<del>\*</del> כדי לצאת.

> משוב צלילי ללקויי ראייה תכונה זו מאפשרת משוב צלילי כאשר לוחצים על לחצנים בשלט הרחוק של הטלוויזיה.

.1 בתפריט **]access Universal ]**לחצו על הלחצן הכחול כדי לבחור באפשרות

.**]Key beep[**

.<br>2. לחצו על הלחצן הירוק כדי להפעיל את המשוב הצלילי או לחצו על הלחצן האדום כדי לבטל אותו.

3. לחצו על <del>כז</del> כדי לצאת.

### **הגדרות אחרות**

### **הדגמת הטלוויזיה**

הפעילו את ההדגמה כדי להכיר טוב יותר את מאפייני הטלוויזיה שלכם.

הערה: ההדגמות אינן נתמכות בערוצי .MHEG

- 1. בעת הצפייה בטלוויזיה לחצו על <del>∧</del>.
- ואז**[ Watch demos[** < **]Setup[** בחרו .2 לחצו על **OK**.
	- .3 בחרו בהדגמה ולחצו על **OK**.
		- 4. לחצו על <del>כ\*</del> כדי לצאת.

### **תוכנת הטלוויזיה**

בדיקת גרסת תוכנה

.1 לחצו על <del>∧</del>

**]Software settings[** < **]Setup[** בחרו .2 > **]info software Current ]**ואז לחצו על .**OK**

גרסת התוכנה הנוכחית תוצג.

זהירות: אין להתקין תוכנה בגרסה נמוכה יותר מהגרסה הנוכחית המותקנת במוצר. חברת Philips לא תישא באחריות על נזקים שייגרמו כתוצאה משנמוך תוכנה.

> עדכנו את התוכנה באחת מהדרכים הבאות:

- עדכון באמצעות כונן הבזק מסוג USB
	- עדכון באמצעות שידור דיגיטלי
		- עדכון מהאינטרנט

לקבלת מידע נוסף, עיינו בעמודים הבאים.

עדכון באמצעות USB

לפני ביצוע הליך זה, ודאו שברשותכם:

- מספיק זמן להשלמת העדכון כולו.
- כונן הבזק מסוג USB בעל נפח אחסון .<br>של לפחות 256MB, בפורמט FAT או DOS, שאינו מוגן מפני כתיבה.
- גישה למחשב בעל יציאת USB וגישה לאינטרנט.

הערה: אין להשתמש בכונן קשיח USB.

1. לחצו על <del>∧</del>.

**]Update software[** < **]Setup[** בחרו .2 ואז לחצו על **OK**.

העזר לעדכון מופעל.

.3 פעלו בהתאם להוראות שעל המסך כדי להתחיל את העדכון.

הערה: העזר לעדכון יפנה אתכם לאתר התמיכה של Philips. פעלו בהתאם להוראות ההתקנה שבאתר כדי להשלים את העדכון.

עדכון מהאינטרנט

כדי לעדכן את התוכנה ישירות מהאינטרנט, חברו את הטלוויזיה לאינטרנט באמצעות נתב במהירות גבוהה.

.1 לחצו על > **]Setup [** < **]Update software]**, ואז לחצו על **OK**. .2 בחרו **]Internet]**, ואז לחצו על .**OK**

.3 פעלו בהתאם להוראות שעל המסך כדי להתחיל את העדכון.

לאחר סיום העדכון הטלוויזיה נכבית ואז מופעלת מחדש באופן אוטומטי. המתינו עד שהטלוויזיה תופעל מחדש. אין להשתמש במתג ההפעלה שעל הטלוויזיה או בשלט רחוק.

הערה: אם הטלוויזיה מחוברת לאינטרנט, היא תציג בעת ההפעלה תוכנות חדשות הזמינות להורדה

עדכון באמצעות שידור דיגיטלי

כאשר אפשרות זו קיימת, הטלוויזיה שלכם יכולה לקלוט עדכוני תוכנה באמצעות שידורים דיגיטליים.

תופיע הודעה שבה תתבקשו לעדכן את התוכנה. אנו ממליץ בכל לשון לעדכן את התוכנה כאשר אתם נדרשים לכך.

פעלו בהתאם להוראות שעל המסך.

הערה: אם אתם מעדיפים לעדכן את התוכנה במועד מאוחר יותר, בחרו > < **]Software settings[** < **]Setup[** .**]Local updates[**

### **עזרה על המסך**

למה אתם זקוקים

לפני עדכון ה-**]Help ]**שעל המסך ודאו שיש בידיכם:

- התקן אחסון USB בפורמט FAT או .DOS
	- מחשב אישי עם גישה לאינטרנט.
- כלי דחיסה התומך בפורמט ZIP( כגון או Microsoft Windows עבור WinZip Stufflt עבור מקינטוש(.

הערה: אל תשתמשו בכונן קשיח USB.

הורדת הקובץ העדכני

.1 הכניסו התקן אחסון USB למחבר ה- USB במחשב שלכם.

.2 צרו תיקייה בשם "upgrades "בספריית הבסיס של התקן האחסון מסוג USB.

> .3 נווט את הדפדפן שלכם לאתר [.](http://www.philips.com/support)[www.philips.com/support](http://www.philips.com/support)

<span id="page-49-0"></span>.4 מצאו את המוצר שלכם באתר התמיכה של Philips ואתרו את קובץ **]Help ]**עבור הטלוויזיה שלכם. הקובץ (קובץ upg.\*) דחוס לארכיון zip.\*.

.5 אם הקובץ **]Help ]**הוא בגרסה מאוחרת יותר מזו המותקנת בטלוויזיה שלכם, הקישו עליו.

.6 שמרו אותו במחשב.

.7 בעזרת תוכנית שירות ארכיון, חלצו את קובץ ה-upg. \*מתוך קובץ ה-zip\*.

8. שמרו את הקובץ upg.\* בתיקייה "upgrades "בהתקן האחסון מסוג USB. .9 נתקו את התקן ה-USB מהמחשב.

עדכון **]Help]**

- אל תכבו את הטלוויזיה ואל תנתקו את התקן האחסון USB במהלך העדכון.
- אם הפסקת החשמל מתנתקת במהלך העדכון אל תנתקו את התקן האחסון USB מהטלוויזיה. הטלוויזיה תמשיך בעדכון ברגע שאספקת החשמל מתחדשת.
- אם מתרחשת תקלה במהלך העדכון, חזרו על התהליך. אם התקלה מתרחשת שוב, פנו לשירות הלקוחות של Philips.

.1 הפעילו את הטלוויזיה.

.2 נתקו את כל התקני האחסון USB האחרים מהטלוויזיה. .3 חברו את התקן האחסון USB המכיל את הקובץ upg. \*אל מחבר ה-USB בטלוויזיה.

.4 לחצו על <del>∧</del>

**]Software settings[** < **]Setup[** בחרו .5 .**]Local updates[** <

מסכי העדכון מופיעים.

.6 בחרו את קובץ upg. \*ולחצו על OK. תופיע הודעה המציגה את מצב העדכון.

.7 פעלו בהתאם להוראות שעל המסך כדי להשלים את העדכון ולהפעיל מחדש את הטלוויזיה שלכם.

## **התקנה מחדש של הטלוויזיה**

התקינו מחדש את הטלוויזיה שלכם כדי לאפס את כל הגדרות התמונה והצליל ולהתקין מחדש את כל ערוצי הטלוויזיה.

- 1. לחצו על <del>∧</del>.
- < **]TV settings[** < **]Setup[** בחרו .2
	- **]TV Reinstall ]**ואז לחצו על **OK**.
- .3 פעלו בהתאם להוראות שעל המסך.

# **5 חיבור הטלוויזיה**

# **אודות כבלים**

### **איכות הכבל**

סקירה

לפני שאתם מחברים מכשירים לטלוויזיה שלכם בדקו את המחברים הזמינים במכשיר שלכם. חברו את המכשיר לטלוויזיה דרך המחבר באיכות הגבוהה ביותר הזמין. כבלים באיכות גבוהה מבטיחים העברת נתונים טובה של תמונה וצליל.

החיבורים המוצגים במדריך למשתמש זה הן בגדר המלצה בלבד. ישנם פתרונות אפשריים אחרים.

עצה: אם במכשיר שלכם יש רק מחברי composite או RCA השתמשו במתאם cinch-SCART כדי לחבר את המכשיר למחבר ה-SCART בטלוויזיה שלכם.

# <span id="page-50-0"></span>**HDMI**

חיבור HDMI מספק את איכות התמונה והצליל הטובה ביותר.

- כבל HDMI משלב אותות וידאו ואותו אודיו. השתמשו ב-HDMI עבור אותו טלוויזיה בהבחנה גבוהה )HD )וכדי לאפשר EasyLink.
- Audio Return Channel HDMI מחבר )ARC )מאפשר שידור אודיו של הטלוויזיה למכשיר תואם ARC HDMI.

 אין להשתמש בכבל HDMI ארוך מ5- מטרים / 16.4 רגל.

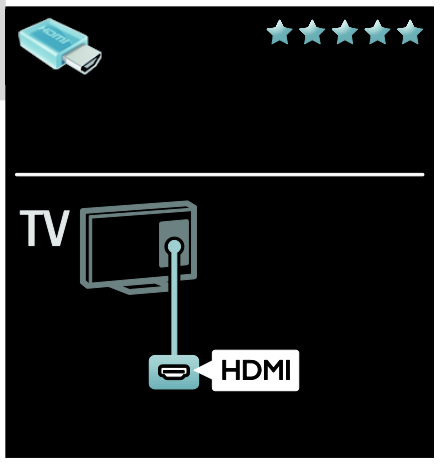

# **Y Pb Pr**

השתמשו בחיבור Video Component )Pr Pb Y )ביחד אם חיבור אודיו שמאלי וימני לצליל.

> חיבור Pr Pb Y יכול להעביר אותות בהבחנה גבוהה )HD).

התאימו את הצבאים של מחבר Pr Pb Y לתקעים של הכבל.

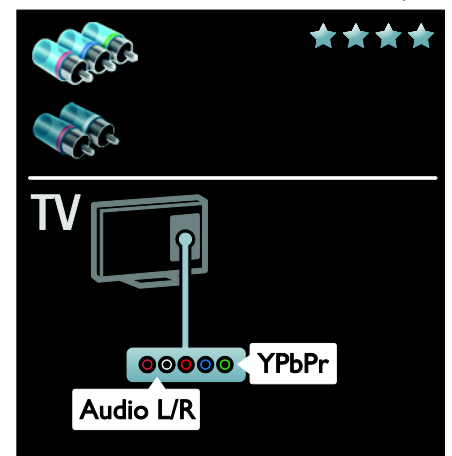

# **SCART**

כבל SCART משלב אותו וידאו ושמע. מחברי SCART יכולים להעביר אותו וידאו RGB אולם אינם יכולים להעביר אותו טלוויזיה בהבחנה גבוהה )HD).

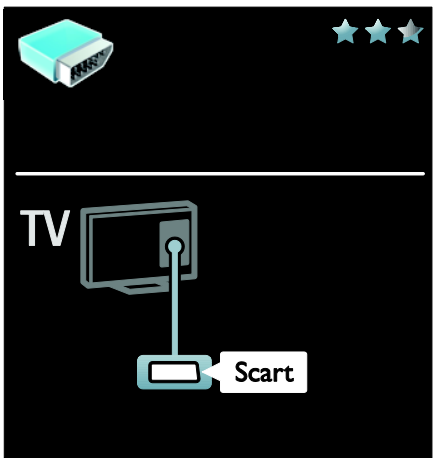

# **VGA**

השתמשו בחיבור זה כדי להציג בטלוויזיה תוכן מהמחשב.

> השתמשו במחבר VGA ו-IN-AUDIO לווידאו ולצליל.

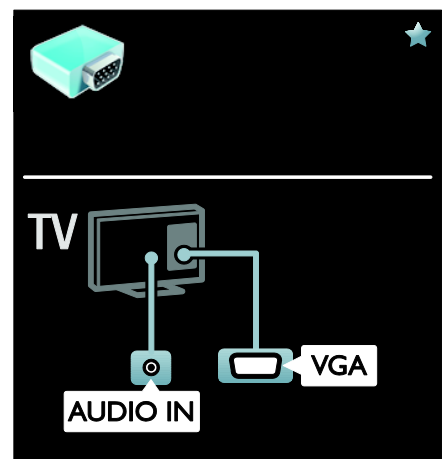

## **חיבור מכשירים**

### **סקירה**

אתם יכולים לחבר מכשירים לטלוויזיה בכל אחד מהאופנים הבאים. לאחר החיבור, לחצו על .**]Add your devices[** <

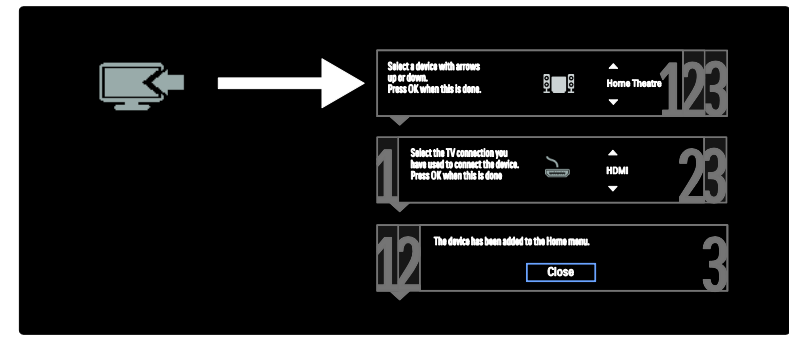

חיבור נגן התקליטורים לטלוויזיה באמצעות כבל CY Pb Pr) component ( וכגן התקליטורים לטלוויזיה באמצעות כבל

YPbPr + Audio L/R

 $000$ 

Cococo

Blu-ray Disc Player

**מקלט טלוויזיה**

**YPbPr** 

חיבור מקלט הלוויין ומקלט הטלוויזיה הדיגיטלי אל הטלוויזיה באמצעות כבל אנטנה. )SAT זמין בדגמים מסוימים בלבד.(

 $\sqrt{\text{To TV}}$ 

Antenna Τ Di

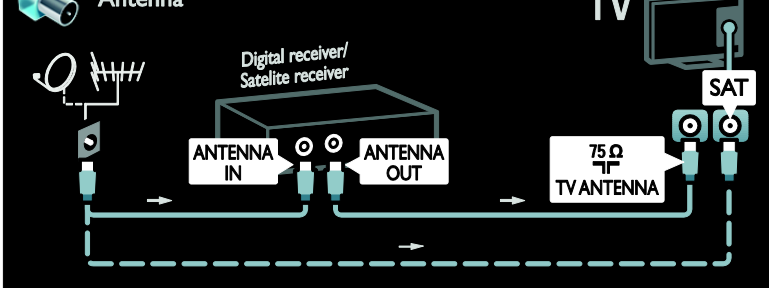

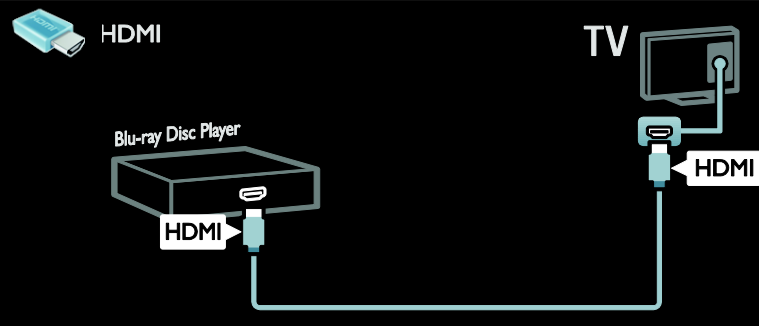

חיבור נגן התקליטורים לטלוויזיה באמצעות כבל HDMI.

TV

Audio L/R

# **נגן תקליטורי DVD או ray-Blu**

חיבור מקלט הלוויין ומקלט הטלוויזיה הדיגיטלי אל הטלוויזיה באמצעות כבל HDMI.

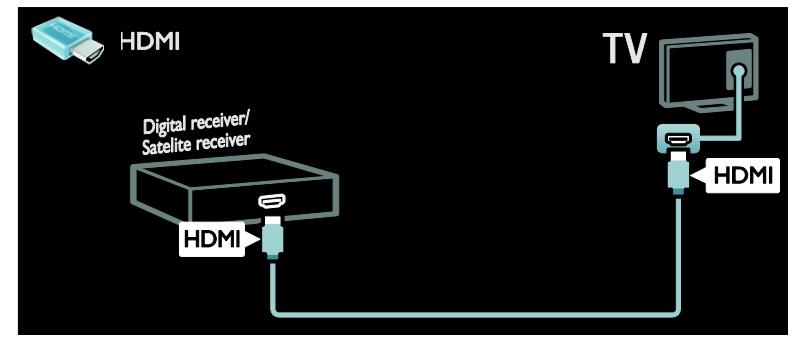

חיבור מקלט הלוויין ומקלט הטלוויזיה הדיגיטלי אל הטלוויזיה באמצעות כבל SCART.

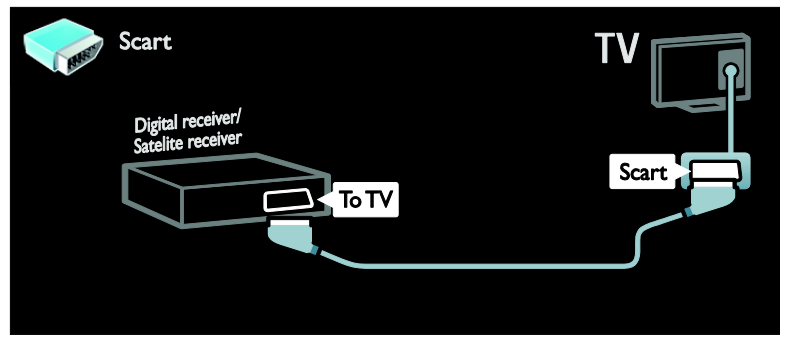

חיבור מקלט הלוויין או מקלט הטלוויזיה הדיגיטלי אל הטלוויזיה באמצעות כבל component וכבל אודיו שמאל/ימין. (Y Pb Pr)

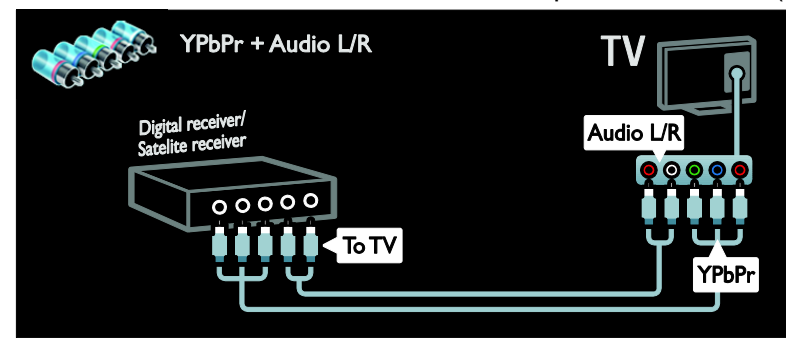

### **מקליט**

חיבור המקליט לטלוויזיה באמצעות כבל אנטנה. )SAT זמין בדגמים מסוימים בלבד.(

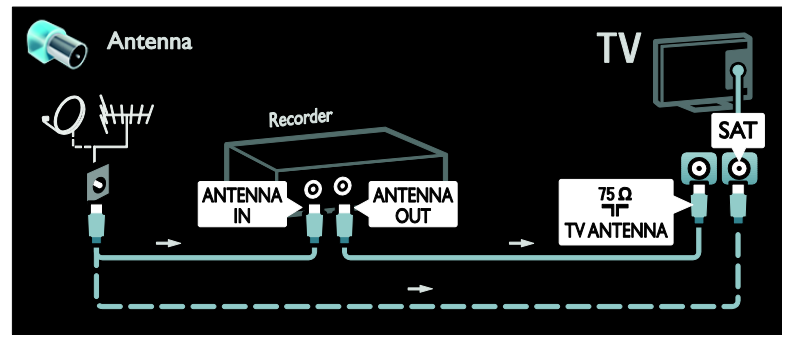

חיבור המקליט לטלוויזיה באמצעות כבל SCART.

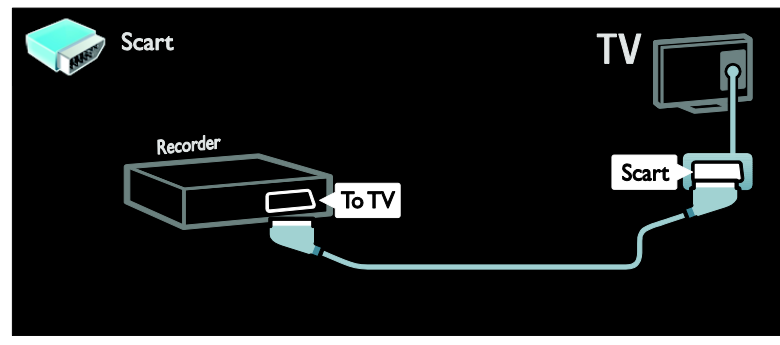

חיבור המקליט לטלוויזיה באמצעות כבל CY Pb Pr) component וכבל אודיו שמאל/ימין.

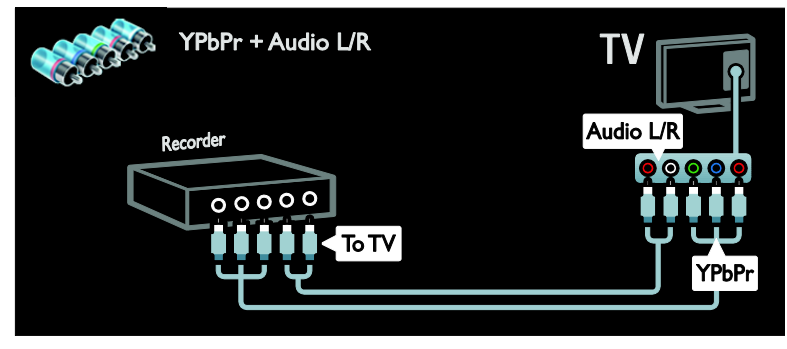

### **קונסולת משחקים**

המחברים השימושיים ביותר לקונסולת משחקים נמצאים בצד הטלוויזיה. עם זאת, אתם יכולים להשתמש גם במחברים שבגב הטלוויזיה.

כוונו את הטלוויזיה למצב משחק, כדי לקבל את חוויית המשחק הטובה ביותר.

- .1 לחצו על **ADJUST**.
- ואז ,**[Game[** < **]Smart picture[** בחרו .2
	- לחצו על **OK**.
	- ..<br>3. ליציאה, לחצו על <del>כ״</del>.

עב 54

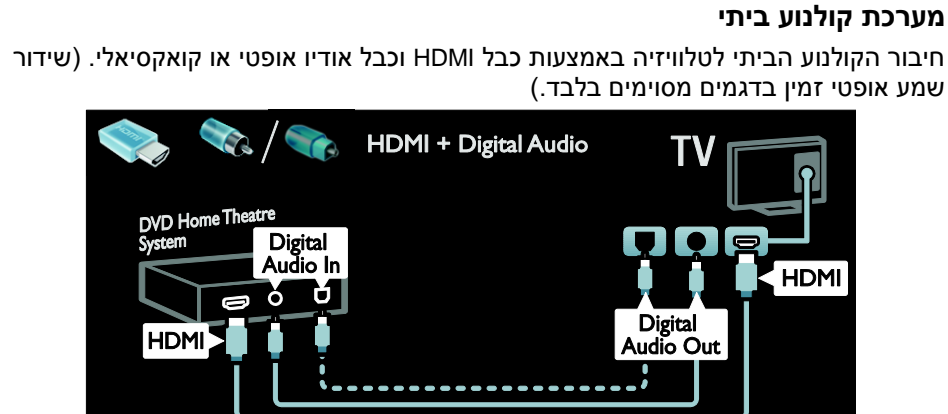

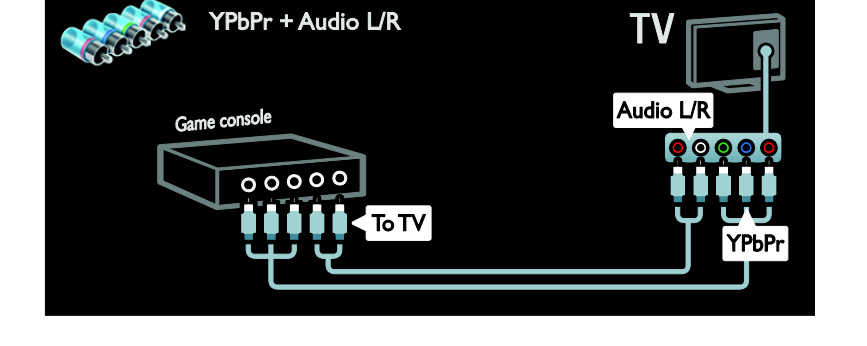

חיבור קונסולת המשחקים באמצעות כבל C Pb Pr) component וכבל אודיו שמאל/ימין.

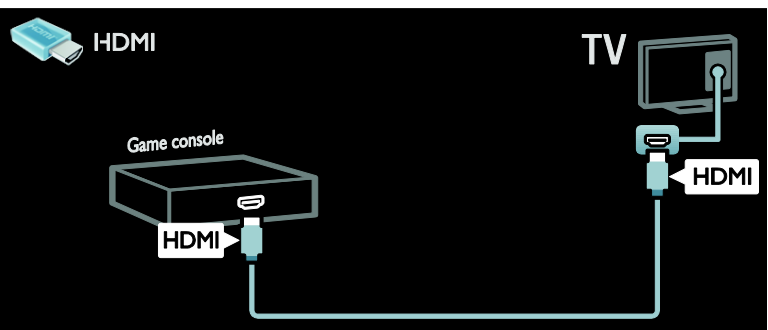

חיבור קונסולת המשחקים לטלוויזיה באמצעות כבל HDMI.

חיבור הקולנוע הביתי לטלוויזיה באמצעות כבל SCART.

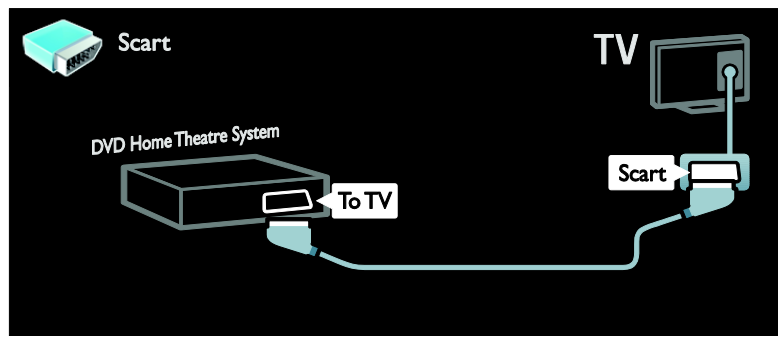

חיבור הקולנוע הביתי לטלוויזיה באמצעות כבל CY Pb Pr) component וכבל אודיו שמאל/ימין.

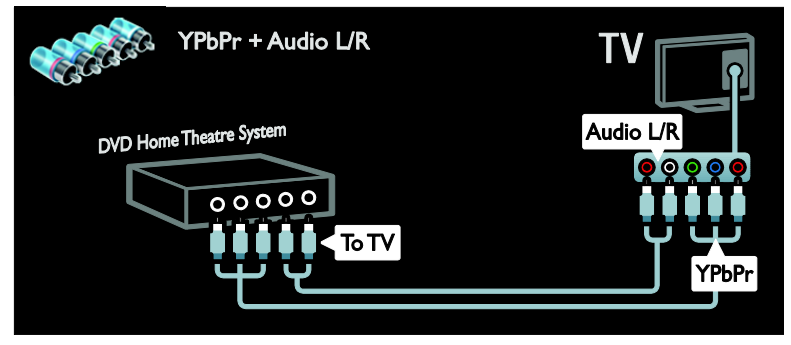

### **מצלמה דיגיטלית**

חיבור המצלמה הדיגיטלית לטלוויזיה באמצעות כבל USB.

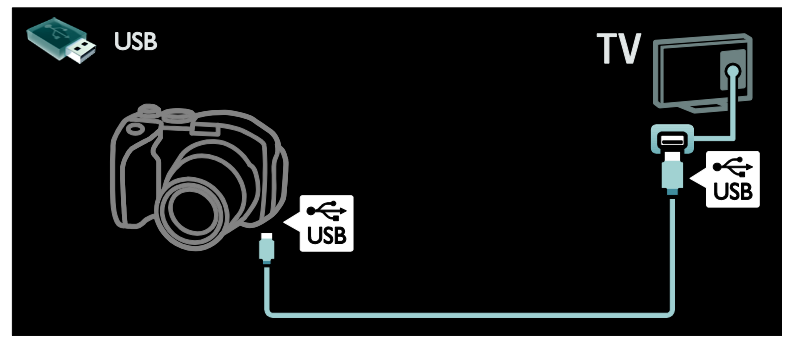

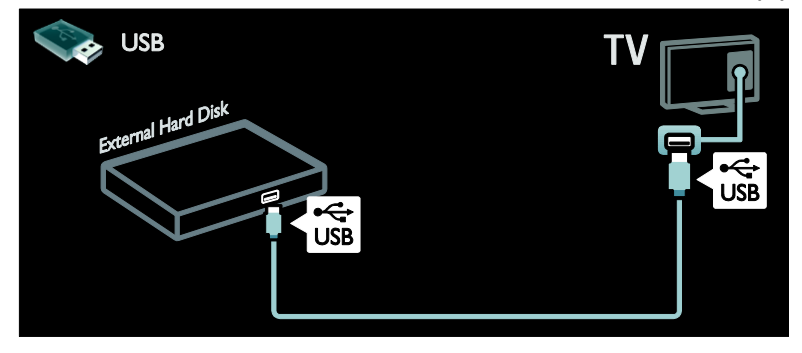

חיבור כונן קשיח חיצוני לטלוויזיה באמצעות כבל USB.

**חיבור מכשירים נוספים**

**כונן קשיח חיצוני**

# YPbPr + Audio L/R Cocce Audio L/R **YPbPr**  $k$  To TV

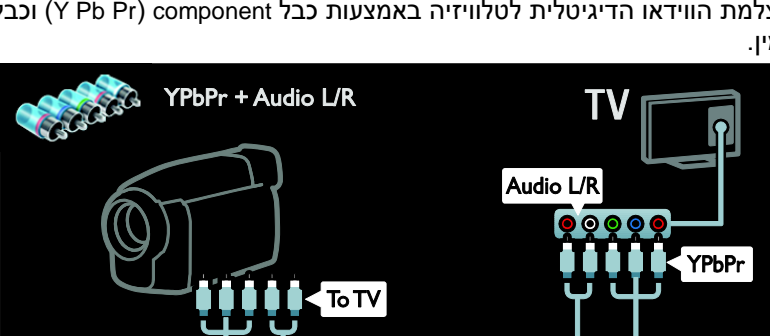

חיבור מצלמת הווידאו הדיגיטלית לטלוויזיה באמצעות כבל CY Pb Pr) כבל אודיו שמאל/ימין.

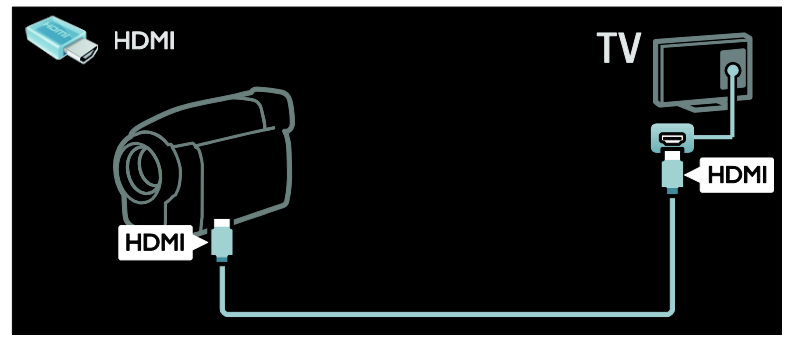

חיבור המצלמה הדיגיטלית לטלוויזיה באמצעות כבל HDMI.

### **מצלמת וידאו דיגיטלית**

#### **מחשב**

חיבור מחשב לטלוויזיה באמצעות כבל HDMI.

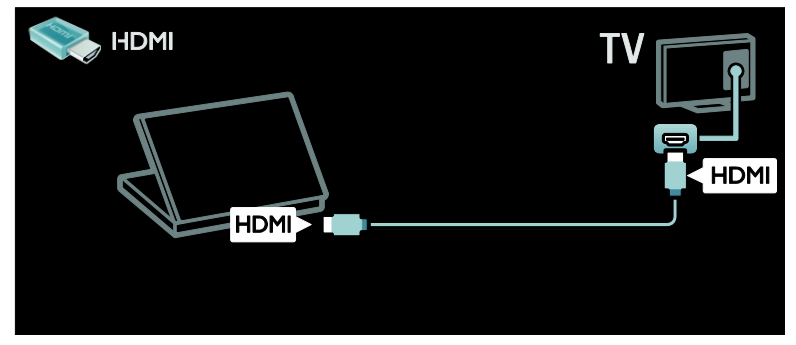

חיבור מחשב לטלוויזיה באמצעות כבל HDMI-DVI.

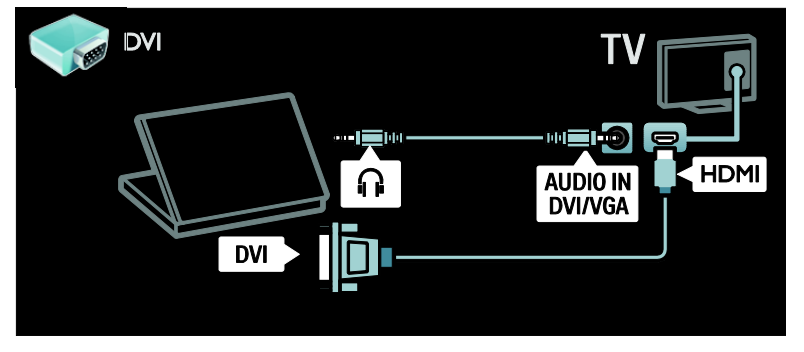

חיבור מחשב לטלוויזיה באמצעות כבל VGA וכבל אודיו.

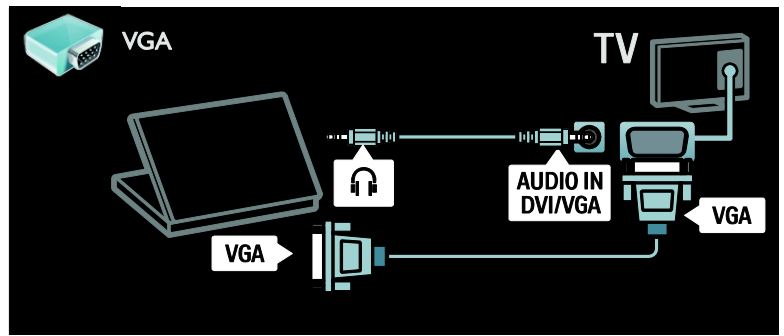

### **מקלדת ועכבר**

מקלדת USB

\*זמינה בדגמים מסוימים בלבד. באפשרותכם לחבר מקלדת USB כדי להזין טקסט בטלוויזיה. באפשרותכם גם להקליד שם ערוץ חדש או שם נושא באפליקציית ה-YouTube בתוך TV Net.

כדי להתקין את מקלדת ה-USB הפעילו את הטלוויזיה. חברו את מקלדת ה-USB למחבר ה-USB שבצד הטלוויזיה. אם יש לכם צורך במחברי USB נוספים, השתמשו ברכזת USB.

לאחר שהטלוויזיה מזהה את המקלדת, בחרו בפריסת המקלדת ובדקו את הבחירה שלכם.

אם בחרתם תחילה בפריסת מקלדת קירילית או יוונית, באפשרותכם להוסיף מקלדת שניה עם פריסה לטינית.

כדי לשנות את הגדרת הפריסה של המקלדת, לחצו על > **]Setup** < **]** < **]Preferences[** < **]TV settings[ Keyboard [** < **]USB mouse/keyboard[ settings ]**ולחצו על **OK**.

מקשי טלוויזיה במקלדת שלכם כדי להזין טקסט, באפשרותכם להשתמש במקשים הבאים:

- **OK** : **Enter**
- **Backspace** : מחיקת תו לפני הסמן
- **מקשי ניווט**: ניווט בתוך שדה טקסט
- ( אם מוגדרת פריסת מקלדת שניה( למעבר בין פריסות מקלדת שונות, לחצו על המקשים Alt ו-Shift בו- זמנית.

מקשי TV Net במקלדת שלכם

- **Enter** : OK לאישור נתון שהוזן.
- **Backspace** : חזרה לדף הקודם.
	- **מקשי ניווט**: ניווט לשדה הבא.
		- **Home** : גלילה לראש הדף.
		- **End** : גלילה לתחתית הדף.
- **Up Page** : דילוג דף אחד למעלה.
- **Down Page** : דילוג דף אחד למטה.
- **+/-** : זום להגדלה או להקטנה ברמה אחת.
	- \* : התאמה לרוחב הדף.

### עכבר USB

\*זמין בדגמים מסוימים בלבד. באפשרותכם לחבר עכבר USB לניווט בין דפים באינטרנט. בדף אינטרנט, באפשרותכם לבחור בקישורים וללחוץ עליהם בקלות רבה יותר. עכבר ה-USB לא יכול לנווט בין דפי היישום TV Net או בתפריטי הטלוויזיה.

כדי להתקין את עכבר ה-USB הפעילו את הטלוויזיה. חברו את עכבר ה- USB למחבר ה-USB שבצד הטלוויזיה. אם יש לכם צורך במחברי USB נוספים, השתמשו ברכזת USB. כמו כן, באפשרותכם לחבר את עכבר ה-USB למקלדת USB מחוברת.

לאחר שהטלוויזיה מזהה את העכבר, הגדירו את מהירות העקיבה. נווטו לתוך אזור הבדיקה כדי לבדוק את המהירות.

> כדי להשתמש בעכבר ה-USB עם הטלוויזיה שלכם

- לחצן עכבר שמאלי )לחיצה שמאלית( **OK** :
- לחצן עכבר ימני (לחיצה ימנית) : כ<del>י</del> )**חזרה**(
- גלגל גלילה : לגלילה למעלה ולמטה בדף אינטרנט.

### **מחשבים ואינטרנט**

### **מה ניתן לעשות**

עיון במחשב

אם תחברו את הטלוויזיה לרשת ביתית, תוכלו להציג תמונות ולהפעיל מוסיקה וסרטי וידאו מהמחשב או מהתקן אחסון. לאחר התקנת הרשת בטלוויזיה, תוכלו למצוא ולהפעיל קבצים מהמחשב על מסך הטלוויזיה. ראו שימוש בטלוויזיה שלכם > עיון במחשב האישי באמצעות DLNA )עמוד [21](#page-22-0)(.

הערה: אם המערכת אינה עולה במצב DLNA עקב הפרעות חשמליות חיצוניות )כגון פריקה אלקטרוסטטית(, יש צורך בהתערבות של המשתמש.

#### Net TV

אם תחברו את הטלוויזיה לרשת ביתית באמצעות חיבור אינטרנט, תוכלו לקשר את הטלוויזיה ל-TV Net. TV Net מציע שירותי אינטרנט ואתרי אינטרנט המותאמים לטלוויזיה שלכם. הפעילו מוסיקה וסרטי וידאו, היעזרו בתכני בידור חינוכי, שיכרו סרטים ועוד. לאחר התקנת הרשת, תוכלו ליהנות מכל היתרונות שהאינטרנט מציע עבור הטלוויזיה שלכם. ראו שימוש בטלוויזיה שלכם > עיון ב- Net TV( עמוד [23](#page-24-0)(.

### **למה אתם זקוקים**

אזהרה: טלוויזיה זו תואמת את ההנחיה לתאימות אלקטרומגנטית רק עם שימוש בכבל 6cat5 oclr.

לשם חיבור הטלוויזיה שלכם למחשבים, לאינטרנט או לשניהם אתם זקוקים ל:

- כבל ethernet קצר מ-3 מטרים.
- <span id="page-60-0"></span> רשת מחשבים הכוללת: א( נתב play-and-plug אוניברסלי )UPnP )וכן ב( מחשב עם אחת ממערכות ההפעלה הבאות: Microsoft Microsoft Windows ,Windows XP .Linux או Mac OSX ,Vista
- כדי שתוכלו לחבר את הטלוויזיה שלכם למחשבים אתם זקוקים גם לתוכנת שרת מדיה ולהגדיר בה שיתוף קבצים עם הטלוויזיה שלכם. ראו שימוש בטלוויזיה שלכם > עיון במחשב האישי דרך DLNA( עמוד  $(21)$  $(21)$
- לשם חיבור הטלוויזיה שלכם לאינטרנט אתם זקוקים גם לחיבור מהיר לאינטרנט.

הערה: רשת 1.5DLNA תומכת במערכות Microsoft Windows XP :הבאות ההפעלה .Linux או Intel Mac OSX ,Vista או

#### **חיבור**

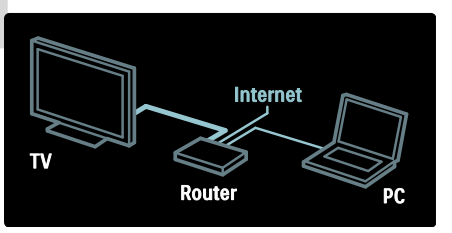

.1 הפעילו את הנתב והפעילו את הגדרות DHCP שלו.

.2 חברו את הנתב לטלוויזיה באמצעות כבל ethernet.

לחלופין אתם יכולים לחבר את הנתב לטלוויזיה באופן אלחוטי, באמצעות מתאם אלחוטי (לא כלול). ראו חיבור USB הטלוויזיה > מחשבים ואינטרנט > הכנה לרשת LAN אלחוטית )עמוד [59](#page-60-0)(.

.3 לחצו על , בחרו **]Setup** < **]**

.**OK** על ולחצו**[ Connect to network[** .4 פעלו בהתאם להוראות שעל המסך כדי להתקין את הרשת.

> .5 המתינו עד שהטלוויזיה תמצא את הרשת.

.6 אם אתם נשאלים, אשרו את הסכם הרישיון למשתמש קצה.

### **הכנה לרשת LAN אלחוטית**

סעיף זה מיועד רק לטלוויזיות עם הכנה לאלחוט. באמצעות מתאם ה-USB האלחוטי מסוג PTA01 (לרכישה בנפרד), תוכלו לחבר את הטלוויזיה לרשת הביתית בחיבור אלחוטי. תוכלו ליהנות מהתכנים הטובים ביותר שיש באינטרנט באמצעות שירותי TV Net, וכן לשתף תכנים בין המכשירים המחוברים לרשת הביתית DLNA או Wi-Fi MediaConnect באמצעות בצורה נוחה וחלקה.

הערות:

- הרשת האלחוטית פועלת באותו טווח תדרים של GHz2.4 כמו הרבה מכשירים ביתיים נפוצים, לדוגמה, טלפוני Dect, תנורי מיקרוגל והתקני Bluetooth. הדבר עלול לגרום להפרעות ברשת ה-Fi-Wi. יש להרחיק מכשירים אלה מהטלוויזיה כשמחובר אליה מתאם USB אלחוטי.
	- יש לכבות את כל ציוד הרשת ברשת הביתית שאינו נמצא בשימוש מכיוון שציוד כזה מגדיל את התעבורה ברשת.
	- איכות הקליטה תלויה במיקום הנתב האלחוטי ובאיכות השירותים המסופקים על-ידי ספק שירותי האינטרנט.
- בעת הפעלת סרטי וידאו דרך הרשת האלחוטית הביתית, מומלץ להשתמש בנתב מסוג N 802.11 IEEE. מהירות החיבור עשויה להשתנות בהתאם לסביבת ההפעלה של הרשת האלחוטית הביתית.

חיבור הטלוויזיה לרשת אלחוטית

.1 הפעילו את נתב הרשת האלחוטית. .2 הכניסו את מתאם ה-USB 01PTA לחיבור ה-USB שבצד הטלוויזיה. התקנת האלחוט תתחיל באופן אוטומטי. .3 פעלו בהתאם להוראות שעל המסך.

Wi-Fi Protected Setup - WPS

אם הנתב שלכם תומך ב-WPS ( Fi-Wi Setup Protected), לחצו על לחצן WPS בנתב. חזרו לטלוויזיה כעבור 2 דקות, בחרו ]**WPS** ]ולחצו על **OK**. הטלוויזיה תתחבר לרשת. תהליך זה אורך כ2- דקות. השלימו את ההתקנה.

מערכת WPS קיימת ברוב הנתבים האלחוטיים החדשים, והם נושאים את הלוגו של WPS. מערכת WPS עושה שימוש בהצפנת אבטחה מסוג WPA ולא ניתן לשלב אותה עם התקנים ברשת שעושים שימוש בהצפנת אבטחה מסוג WEP. אם אתם בכל זאת זקוקים להתקן ה-WEP ברשת שלכם, בצעו את ההתקנה .**]Custom[** < **]Scan[** באמצעות

סריקה לאיתור נתבים

אם הרשת מכילה כמה נתבים, תוכלו לבחור את נתב הרשת הרצוי. כדי לבחור נתב רשת ספציפי, לחצו על **]Scan]** בעמוד הראשון של ההתקנה.

הנתבים בעלי WPS והאות החזק ביותר יופיעו בראש הרשימה שעל המסך.

בחרו את הנתב הרצוי. אם אתם מחברים נתב WPS, בחרו ]**WPS** ]בטלוויזיה.

- אם הגדרתם קוד PIN בתוכנה של הנתב, בחרו **]:pincode WPS ]**והזינו את הקוד.
- כדי להזין את מפתח ההצפנה באופן ידני, בחרו **]Custom ]**והזינו את המפתח.

קוד PIN

כדי להגדיר חיבור מאובטח באמצעות קוד PIN, בחרו קוד PIN ולחצו על **OK**. רשמו את קוד ה-PIN בן 8 הספרות המוצג על מסך הטלוויזיה והזינו אותו בתוכנת הנתב במחשב. לקבלת הוראות להזנת קוד ה- PIN, עיינו במדריך של הנתב.

#### הזנה ידנית

להזנת מפתח ההצפנה (מפתח האבטחה) באופן ידני, בחרו **]Custom ]**ולחצו על **OK**. אם פועלת בנתב אבטחה מסוג WPA, הזינו את הסיסמה באמצעות השלט רחוק.

כדי לגשת למקלדת המסך, בחרו את השדה להזנת טקסט ולחצו על **OK**. אם הצפנת האבטחה שלכם היא מסוג WEP, תתבקשו להזין מפתח הצפנה של WEP בספרות הקסדצימליות.

מצאו את המפתח ההקסדצימלי בתוכנה של הנתב במחשב. רשמו את המפתח הראשון ברשימת מפתחות ה-WEP והזינו אותו בטלוויזיה באמצעות השלט רחוק. אם מפתח האבטחה יתקבל, הטלוויזיה תתחבר לנתב האלחוטי.

קבלו את הסכם הרישיון למשתמשי קצה אם תתבקשו לכך.

אם אתם משתמשים במתאם USB אלחוטי, השאירו אותו מחובר ליציאת ה- USB בטלוויזיה.

### **Wi-Fi MediaConnect**

מה ניתן לעשות

.<br>Wi-Fi MediaConnect מאפשר להקרין את מסך המחשב על הטלוויזיה באמצעות חיבור אלחוטי. ניתן להוריד את התוכנה ללא תשלום בעזרת \*התקליטור של Fi-Wi MediaConnect. Wi-Fi MediaConnect זמין עבור מחשבי PC בלבד.

Wi-Fi MediaConnect של התקליטור\* מצורף למתאם ה-USB האלחוטי, 01PTA.

למה אתם זקוקים

כדי להשתמש ב-Wi-Fi MediaConnect, אתם זקוקים לדברים הבאים:

- חיבור הטלוויזיה לרשת הביתית שלכם
	- נתב אלחוטי
- מתאם USB אלחוטי 01PTA( עבור טלוויזיות ללא fi-Wi משולב בלבד(.

מתאם USB אלחוטי תוכלו למצוא בחנויות מקומיות או לקנות באופן מקוון באתר [.](http://www.philips.com/tv)[www.philips.com/tv](http://www.philips.com/tv)

 באמצעות )Wi-Fi MediaConnect התקנת תקליטור(

> .1 הכניסו את התקליטור של Fi-Wi MediaConnect למחשב.

.2 המחשב יפעיל את דפדפן האינטרנט ויפתח את דף ההורדה של Fi-Wi - MediaConnect

[.](http://www.philips.com/wifimediaconnect)[www.philips.com/wifimediaconnect](http://www.philips.com/wifimediaconnect) באתר תוכלו לבדוק את דרישות המערכת ל-PC.

.3 הזינו את הקוד המודפס על מעטפת התקליטור.

.4 לחצו על לחצן 'now Download( 'הורד כעת( כדי להוריד את תוכנת Fi-Wi MediaConnect ללא תושלום

.5 בתום ההורדה, הפעילו את הקובץ '-Wi פעלו .'Fi MediaConnect\_setup.exe בהתאם להוראות שעל מסך המחשב.

#### שם הטלוויזיה ברשת

אם יש יותר מטלוויזיה אחת ברשת הביתית שלכם, תוכלו לשנות את השם של טלוויזיה זו. כדי לשנות את שם הטלוויזיה ברשת, לחצו על > **]Setup** < **] ]settings Network ]**ובחרו שם רשת עבור הטלוויזיה.

להזנת השם, לחצו על **OK** כדי לפתוח את מקלדת המסך או השתמשו בלוח המקשים של השלט רחוק.

#### התחלת הקרנה

כדי להתחיל להקרין את מסך המחשב על הטלוויזיה, לחצו על הסמל הקטן בצורת טלוויזיה שנמצא בשורת המשימות, בפינה הימנית או השמאלית התחתונה של מסך המחשב. מסך המחשב יוצג על מסך הטלוויזיה.

הפסקת הקרנה

לחצו על סמל הטלוויזיה פעם נוספת להפסקת ההקרנה.

הקרנת המחשב שלכם: עזרה להצגת העזרה של MediaConnect Fi-Wi לחצו לחיצה ימנית על סמל התוכנה בשורת ההודעות של המחשב האישי ובחרו Help.

#### פרטים

אתם יכולים להקרין סרטי וידאו בהבחנה גבוהה )HD )או בהבחנה רגילה )SD), בהתאם ליכולות המעבד של המחשב שלכם.

 בשל הגנה על התוכן המשודר, ייתכן .<br>שתקליטורי DVD או Blu-ray אחדים לא יוקרנו.

- הטלוויזיה מציגה קובצי מדיה מהמחשב בעיכוב קל.
- עבור זמין Wi-Fi MediaConnect מחשבים בלבד.

הקרנת המחשב שלכם: דרישות מהמחשב מפרט מינימלי

- Windows 7 ,Vista ,Windows XP (מחשב אישי בלבד)
- Intel Pentium Core 2 Duo 1.8GHz
	- 512MB RAM
	- כונן קשיח עם שטח אחסון פנוי של 200MB
		- Wi-Fi 802.11g
		- חיבור לאינטרנט

הקרנת המחשב שלכם: דרישות מהמחשב מפרט מומלץ

- Windows 7 ,Vista ,Windows XP (מחשב אישי בלבד)
- Intel Pentium Core 2 Duo 2.1GHz
	- 1GB RAM
	- כונן קשיח עם שטח אחסון פנוי של 200MB
		- Wi-Fi 802.11n
		- חיבור לאינטרנט

# **ממשק משותף**

### **מה ניתן לעשות**

לצפייה בתוכניות דיגיטליות מסוימות תזדקקו למודול גישה מותנית )CAM).

אם CAM הוכנס ודמי המינוי שולמו תוכלו לצפות בערוץ הטלוויזיה. היישומים, הפונקציות, התוכן וההודעות שעל המסך משתנים בכל שירות CAM.

### **למה אתם זקוקים**

זהירות: הכניסו את ה-CAM בהתאם להוראות אלה, כדי להגן עליו מפני נזק. הערות:

- טלוויזיה זו תומכת ב- **-CI** וכן ב**+**-**CI**. **+CI** מאפשר לספקי שירות להציע תוכניות פרמיום דיגיטליות באיכות HD עם הגנה גבוהה מפני העתקה.
- עיינו במסמכים של מפעיל השירות שלכם כדי ללמוד כיצד להכניס כרטיס חכם אל מודול הגישה המותנית.

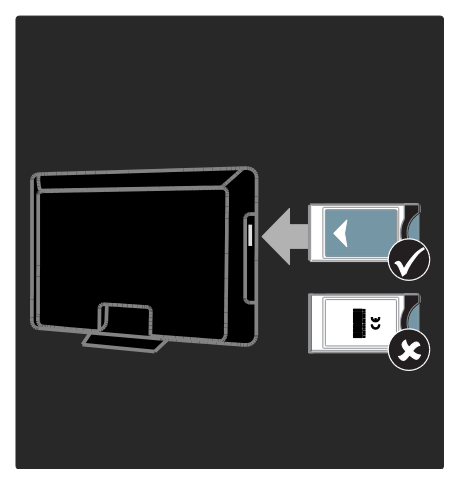

.1 כבו את הטלוויזיה.

.2 פעלו בהתאם להוראות המודפסות על ה-CAM והכניסו את ה-CAM אל הממשק המשותף בצד הטלוויזיה.

.3 דחפו פנימה את ה-CAM עמוק ככל האפשר והמתינו להפעלת ה-CAM. זה אורך כמה דקות.

אל תוציאו את ה-CAM מהחריץ כאשר הוא בשימוש כדי למנוע ביטול של שירותים דיגיטליים.

### **צפייה בשירותי CAM**

.1 אחרי הכנסה והפעל של CAM לחצו על .**OPTIONS**

.2 בחרו **]interface Common ]**ולחצו על .**OK**

.3 בחרו את ספק ה-CAM ולחצו על **OK**.

# **3 פתרון בעיות**

# **יצירת קשר עם Philips**

אזהרה: אל תנסו לתקן את הטלוויזיה בעצמכם. הדבר עלול לגרום לפציעה קשה, לנזק לטלוויזיה שלכם שאינו ניתן לתיקון או לאובדן האחריות.

אם אינכם יכולים לפתור את הבעיה עיינו בשאלות הנפוצות )FAQ )לטלוויזיה זו .[www.philips.com/support](http://www.philips.com/support) באתר

אתם אף יכולים ליצור קשר עם שירות הלקוחות של Philips במדינתכם לקבלת תמיכה. מספר הטלפון של שירות הלקוחות מופיע בעלון המצורף לטלוויזיה.

רשמו את הדגם והמספר הסידורי של הטלוויזיה שלכם לפני שאתם יוצרים קשר עם Philips. מספרים אלה מודפסים על גב הטלוויזיה על האריזה.

# **הטלוויזיה באופן כללי**

הטלוויזיה אינה נדלקת:

- נתקו את כבל החשמל משקע החשמל. המתינו דקה ואז חברו אותה שוב.
	- ודאו שכבל החשמל מחובר היטב.
	- ודאו שמתג ההפעלה בבסיס או בגב הטלוויזיה מופעל.

הטלוויזיה אינה מגיבה לשלט הרחוק או לבקרים הקדמיים כאשר מדליקים אותה

הטלוויזיה זקוקה לזמן מה בעת ההפעלה. במהלך הזמן הזה הטלוויזיה אינה מגיבה לשלט הרחוק או לבקרים בחזית. זו תופעה תקינה.

נורית ההמתנה בטלוויזיה מהבהבת באדום:

נתקו את כבל החשמל משקע החשמל. המתינו עד שהטלוויזיה מתקררת ורק אז חברו אותה שוב לחשמל. אם ההבהוב מתרחש שוב, פנו לשירות הלקוחות של .Philips

שכחתם את הקוד לשחרור נעילת הילדים: הקלידו "8888".

תפריט הטלוויזיה מוצג בשפה שגויה: שנו את השפה של תפריט הטלוויזיה לפי העדפתכם.

למידע נוסף ראו התקנת הטלוויזיה שלכם > שפת התפריט )עמוד [45](#page-46-0)(.

כאשר אתם מפעילים, מכבים או מעבירים את הטלוויזיה למצב המתנה או שומעים רעש חריקה מגוף הטלוויזיה:

אין צורך לעשות דבר. רעש החריקה נוצר .<br>בעקבות התרחבות והצרה רגילות של הטלוויזיה בזמן שהיא מתקררת או מתחממת. הדבר אינו משפיע על ביצועי הטלוויזיה.

כאשר הטלוויזיה נמצאת במצב המתנה מופיע מסך פתיחה ולאחר מכן היא חוזרת למצב המתנה:

זוהי תופעה תקינה. כאשר מנתקים את הטלוויזיה משקע החשמל ומחברים אותה מחדש, מסך הפתיחה יוצג בהפעלה הבאה.

להפעלת הטלוויזיה ממצב המתנה לחצו על בשלט הרחוק או לחצו על לחצן כלשהו בחזית הטלוויזיה.

# **ערוצי טלוויזיה**

ערוצים שכבר הותקנו אינם מופיעים ברשימת הערוצים ודאו שבחרתם את רשימת הערוצים הנכונה.

לא נמצאו ערוצים דיגיטליים במהלך ההתקנה:

- ודאו שהטלוויזיה תומכת ב-T-DVB, ב-C-DVB או ב-S-DVB במדינה שלכם.
	- ודאו שהאנטנה מחוברת כראוי ושהרשת הנכונה נבחרה.

### **תמונה**

הטלוויזיה מופעלת אך לא מוצגת תמונה או שהתמונה מוצגת בצורה מעוותת:

- ודאו שהאנטנה מחוברת כראוי לטלוויזיה.
- ודאו שבחרתם את המכשיר הנכון כמקור להצגה.
- ודאו שהמכשיר החיצוני או המקור החיצוני מחוברים כראוי.

שומעים צליל אך אין תמונה: ודאו שהגדרות התמונה נכונות.

איכות הקליטה בטלוויזיה אינה טובה בחיבור לאנטנה:

- ודאו שהאנטנה מחוברת כראוי לטלוויזיה.
- הרמקולים, מכשירי שמע ללא הארקה, אורות ניאון, בניינים גבוהים ועצמים גדולים אחרים יכולים להשפיע על איכות הקליטה. אם ניתן נסו לשפר את איכות הקליטה על ידי שינוי כיוון האנטנה או הרחקת מכשירים מהטלוויזיה.
	- אם הקליטה של ערוץ אחד בלבד אינה טובה, בצעו כוונון עדין של ערוץ זה.

איכות התמונה ממכשירים מחוברים אינה טובה:

- ודאו שהמכשירים מחוברים כראוי.
	- ודאו שהגדרות התמונה נכונות.

הטלוויזיה לא שמרה את הגדרות התמונה שלכם:

ודאו שמיקום הטלוויזיה מכוון ל-Home. ניתן לשנות ולשמור הגדרות במצב זה.

התמונה אינה מתאימה למסך, היא גדולה מדי או קטנה מדי: נסו להגדיר פורמט תמונה אחר.

מיקום התמונה אינו נכון: אותו התמונה ממכשירים אחדים עלולים שלא להתאים היטב למסך. בדקו את שידור האותות מהמכשיר.

התמונה משידורים מסוימים מעורבלת: ייתכן שאתם זקוקים למודול גישה מותנית כדי להיכנס לתוכן זה. בדקו את הנושא אצל מפעיל השירות שלכם.

כרזת sticker-e המציגה מידע מופיעה במסך הטלוויזיה:

הטלוויזיה נמצאת במצב **]Shop]**. להסרת ה-sticker-e כוונו את הטלוויזיה למצב **]Home ]**והפעילו מחדש את הטלוויזיה. מיקום הטלוויזיה > מקום השימוש (עמוד [10](#page-11-0)).

תצוגת המחשב בטלוויזיה אינה יציבה:

- ודאו שהמחשב שלכם משתמש ברזולוציה ובקצב רענון נתמכים. ראו מפרט המוצר > רזולוציית תצוגה )עמוד [67](#page-68-0)(.
	- קבעו את פורמט התמונה של הטלוויזיה למצב **]Unscaled]**.

## **צליל**

רואים תמונה אך לא שומעים צליל מהטלוויזיה:

אם הטלוויזיה אינה מזהה אותות שמע היא מכבה באופן אוטומטי את הפקת השמע - זהו אינו סימן לתקלה.

- ודאו שכל הכבלים מחוברים כראוי.
- ודאו שעוצמת הקול אינה מושתקת או מכוונת לאפס.
- ודאו שהרמקולים של הטלוויזיה נבחרו בהגדרות. לחצו על ADJUST, בחרו **]Speakers ]**ולאחר מכן בחרו TV.

ישנה תמונה אך איכות הצליל גרועה: ודאו שהגדרות הצליל נכונות.

ישנה תמונה אולם הצליל נשמע מרמקול אחד בלבד:

ודאו שאיזון הרמקולים מכוון למרכז.

# **HDMI**

ישנן בעיות עם מכשירי HDMI:

- שימו לב שתמיכת HDCP( -High bandwidth Digital Content Protection )יכולה להאריך את הזמן הנדרש לטלוויזיה להציג תוכן ממכשיר .HDMI
- אם הטלוויזיה אינה מזהה את מכשיר ה-HDMI ולא מוצגת תמונה, העבירו את המקור ממכשיר אחד לאחר ובחזרה.
- אם ישנן הפרעות לסירוגין בצליל ודאו שהגדרות שידור הצליל ממכשיר ה- HDMI נכונות.
- אם אתם משתמש במתאם HDMI ל- DVI או בכבל HDMI ל-DVI ודאו שמחובר גם כבל אודיו נוסף אל מיני תקע )AUDIO IN או AUDIO L/R בלבד).

לא ניתן להשתמש בתכונות EasyLink: ודאו שמכשירי HDMI שלכן תואמים CEC-HDMI. תכונות EasyLink עובדות רק עם מכשירים תואמי CEC-HDMI.

אם מכשיר שמע תואם CEC-HDMI מחובר לטלוויזיה והטלוויזיה אינה מציגה סמל השתקה או סמל עוצמת קול בעת הנמכה, הגברה או השתקה של עוצמת הקול.

התנהגות זו תקינה כאשר מכשיר שמע תומך CEC-HDMI מחובר.

# **USB**

התוכן של התקן USB אינו מוצג:

- ודאו שהתקן האחסון USB מכוון כמוסבר Mass Storage Class כתואם במסמכי התקן האחסון.
- ודאו שהתקן האחסון USB תואם את הטלוויזיה.
- ודאו שהטלוויזיה תומכת בפורמטים של השמע והתמונה.

קובצי שמע ותמונה אינם מוצגים באופן חלק:

הביצועים של התקן האחסון USB עלולים להגביל את קצב העברת הנתונים לטלוויזיה וכך לגרום להפעלה באיכות ירודה.

### **רשת**

TV Net אינה פועלת אם החיבור לנתב מוגדר כראוי בדקו את חיבור הנתב לאינטרנט.

העיון במחשב או הגישה לשירותי TV Net אטיים.

עיינו במדריך למשתמש של הנתב שלכם בנושא קצב העברה וגורמים אחרים של איכות האות.

אתם זקוקים לחיבור אינטרנט מהיר עבור הנתר שלכם.

הרשת האלחוטית מעוותת או לא נמצאה.

- ודאו שאין הפרעות לרשת האלחוטית הנובעות מתנורי מיקרוגל, טלפוני DECT או מכשירי Fi-Wi קרובים.
	- אם הרשת האלחוטית אינה עובדת נסו חיבור חוטי.
- How does לחיבור DLNA לחצו על sharing change firewall settings )כיצד השיתוף משנה את ההגדרות של חומת האש( בחלון Media Sharing( שיתוף מדיה( כדי לקרוא את קובץ העזרה.

# **2 מפרט המוצר**

# **חשמל וקליטה**

מפרטי המוצר עשויים להשתנות ללא הודעה מוקדמת.

### חשמל

- 50- ,AC 220-240 V~ :החשמל רשת 60Hz
	- צריכת חשמל בהמתנה: >W0.15
- טמפרטורת סביבה: 5 עד 40 מעלות צלזיוס
	- תוכלו למצוא נתונים על צריכת החשמל במפרט המוצר באתר [.](http://www.philips.com/support)[www.philips.com/support](http://www.philips.com/support)

דירוג המתח המופיע על מדבקת האריזה של המוצר מציין את שיעור צריכת החשמל של המוצר בעת שימוש רגיל בבית ).2Ed 62087 IEC). נעשה שימוש בדירוג המתח המרבי, המופיע בסוגריים, מטעמי בטיחות חשמל )7.2 .Ed 60065 IEC).

קליטה

- כניסת אנטנה: 75ohm קואקסיאלי  $(IEC75)$
- <span id="page-68-0"></span>DVB COFDM 2K/8 :טלוויזיה מערכת ,K
	- SECAM ,PAL ,NTSC :וידאו שיטות
	- DVB-T ,MPEG-4 :דיגיטלית טלוויזיה ,)כבלים )DVB-C ,DVB-T2\* ,)ארצי) .)לוויין )DVB-S/S2\*
		- S- ,UHF ,VHF :הטיונר תחומי Hyperband ,Channel
		- קיים בדגמים מסוימים בלבד.

# **תצוגה וצליל**

תמונה / תצוגה

LCD Full HD W-UXGA :תצוגה סוג

- גודל אלכסוני:
- 81 ס"מ / 32 אינץ'
- 94 ס"מ / 32 אינץ'
- 102 ס"מ / 40 אינץ'
- 117 ס"מ / 46 אינץ'
- 140 ס"מ / 55 אינץ'
- יחס גובה-רוחב: מסך רחב 16:9 רזולוציית המסך: 1,920 x 1,080
- פיקסלים
- Pixel Plus HD בשיטת תמונה שיפור
	- / 50 / 30 / 25 / 24 1080p עיבוד 60Hz
	- :Perfect Motion Rate - עבור סדרת :6000 PMR של 400 הרץ - עבור סדרת :5800 PMR של 200

הרץ

### צליל

עוצמת פלט (RMS) @ עיוות הרמוני כולל של :30%

- עבור דגמים מסדרת 6000 בגודל 32 עד 40 אינץ': W 24 - עבור דגמים מסדרת 6000 בגודל 46

עד 55 אינץ': W 28

- עבור סדרת :5800 W20 צליל היקפי מדהים
	-
	- צליל נקי
	- שיפור באס דינמי
- NICAM / Stereo / Mono

# **רזולוציית תצוגה**

פורמטים של מחשב - HDMI )רזולוציה - קצב רענון( 640 x 480 - 60Hz 800 x 600 - 60Hz 1024 x 768 - 60Hz 1280 x 1024 - 60Hz 1360 x 768 - 60Hz 1600 x 1200 - 60Hz 1920 x 1080 - 60Hz פורמטים של מחשב - VGA )רזולוציה - קצב רענון(

640 x 480 - 60Hz 800 x 600 - 60Hz 1024 x 768 - 60Hz 1280 x 1024 - 60Hz 1360 x 768 - 60Hz 1600 x 1200 - 60Hz 1920 x 1080 - 60Hz

פורמטים של וידאו

)רזולוציה - קצב רענון(

60Hz - 480i 60Hz - 480p

50Hz - 576i

50Hz - 576p

60Hz ,50Hz - 720p 60Hz ,50Hz - 1080i ,50Hz ,30Hz ,25Hz ,24Hz - 1080p 60Hz

# **מולטימדיה**

חיבורי מולטימדיה נתמכים

- Mass תואם ,DOS או FAT( USB )בלבד 500mA של Storage Class
	- חריץ לכרטיס SD
		- Ethernet UTP5 •

קובצי תמונה נתמכים

 $(*.jpg)$  JPEG  $\bullet$ 

קובצי שמע/וידאו נתמכים

האורך המרבי של שמות קובצי המולטימדיה צריך להיות 128 תווים לכל היותר.

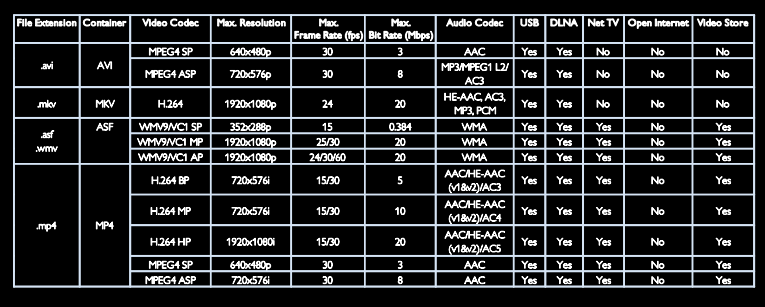

#### קובצי שמע/וידאו נתמכים האורך המרבי של שמות קובצי המולטימדיה צריך להיות 128 תווים לכל היותר.

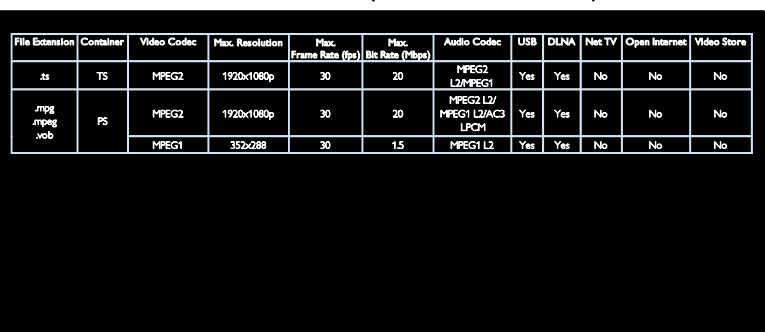

#### תוכנות שרת מולטימדיה תואמות DLNA נתמכות

- Windows Media Player )Microsoft Windows עבור)
- Microsoft עבור )Twonky Media )Mac OS X-ו Windows
	- Sony Vaio Media Server )Microsoft Windows עבור)
- )Microsoft Windows עבור )TVersity
	- Nero MediaHome .
	- Microsoft Windows עבור )DiXiM  $(XP)$
- Macrovision Network Media Server . )Microsoft Windows עבור)
	- )Linux עבור )Fuppes
	- )Linux עבור )uShare

# **חיבורים**

-ו ,PFL66x6K ,PFL66x6H( אחורי חלק )PFL58x6K

- EXT 1 (RGB/CVBS): SCART .
- ,)Y Pb Pr( קומפוננט וידאו :EXT 2  $(L/R)$  אודיו
	- שירות יציאת :SERV.U
	- DVI/VGA מיני שקע :AUDIO IN סטריאו 3.5 מ"מ
- מסוימים בדגמים קיים :(DVB-S( SAT בלבד

)PFL66x6T( אחורי חלק

- EXT 1 (RGB/CVBS): SCART
- ,)Y Pb Pr( קומפוננט וידאו :EXT 2  $(L/R)$  אודיו
	- שירות יציאת :SERV U
- אוזניות: שקע מיני 3.5 מ"מ סטריאו

-ו ,PFL66x6K ,PFL66x6H( תחתון חלק )PFL58x6K

- Ethernet :רשת
- קואקסיאלי :DIGITAL AUDIO OUT
	- HDMI 2: HDMI
- HDMI 1 ARC: HDMI Audio Return Channel
	- אנטנה: ohm75 קואקסיאלי
		- VGA: כניסת מחשב

)PFL66x6T( תחתון חלק

- Ethernet :רשת
- אופטי :DIGITAL AUDIO OUT
	- HDMI 2: HDMI
- HDMI 1 ARC: HDMI Audio Return Channel
	- DVI/VGA מיני שקע :AUDIO IN סטריאו 3.5 מ"מ
		- אנטנה: ohm75 קואקסיאלי
			- VGA: כניסת מחשב

-ו ,PFL66x6K ,PFL66x6H( צד )PFL58x6K

- CI: ממשק משותף
	- SD כרטיס
		- USB
- אוזניות: שקע מיני 3.5 מ"מ סטריאו
	- HDMI
	- )PFL66x6T( צד
	- CI: ממשק משותף
		- SD כרטיס
			- USB
			- HDMI

# **מידות**

הערה: המידות והמשקלים ניתנים בערכים משוערים בלבד. העיצוב והמפרט עשויים להשתנות ללא הודעה מוקדמת.

מקרא למידות הטלוויזיה

המקרא המשמש לציון מידות הטלוויזיה הוא כלהלן:

) ( : טלוויזיית 81 ס"מ / 32 אינץ' } {: טלוויזיית 94 ס"מ / 37 אינץ' ] [: טלוויזיית 102 ס"מ / 40 אינץ' )) ((: טלוויזיית 117 ס"מ / 46 אינץ' }} {{: טלוויזיית 140 ס"מ / 55 אינץ'

שימו לב למקרא התואם לטלוויזיה שלכם. לאחר מכן עברו לעמוד הבא כדי לצפות במידות.

השתמשו במקרא לטלוויזיה שלכם כדי לברר את המשקל של הטלוויזיה שלכם ללא מעמד.

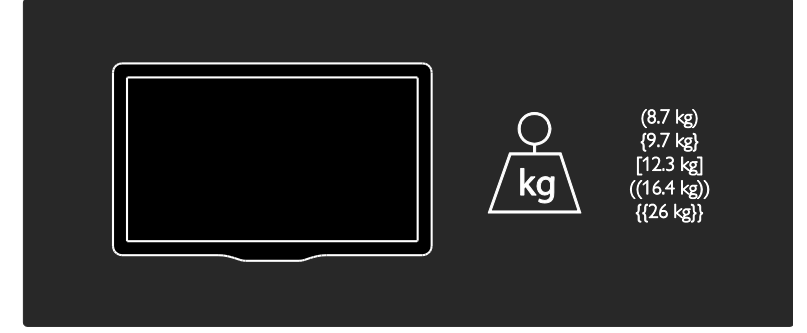

השתמשו במקרא לטלוויזיה שלכם כדי לברר את המשקל של הטלוויזיה עם מעמד.

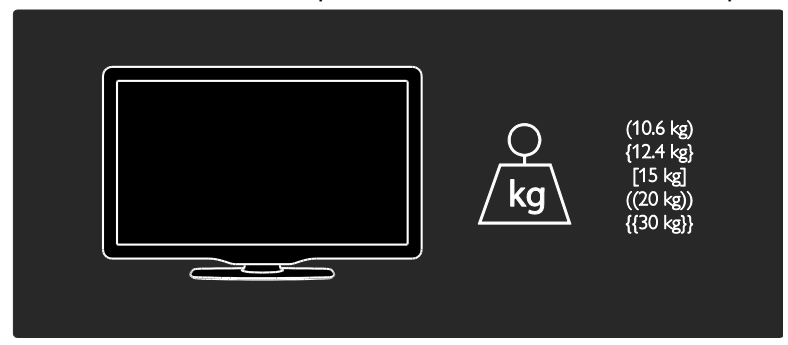

השתמשו במקרא לטלוויזיה שלכם כדי לברר את מידות הטלוויזיה שלכם (עם ובלי מעמד).

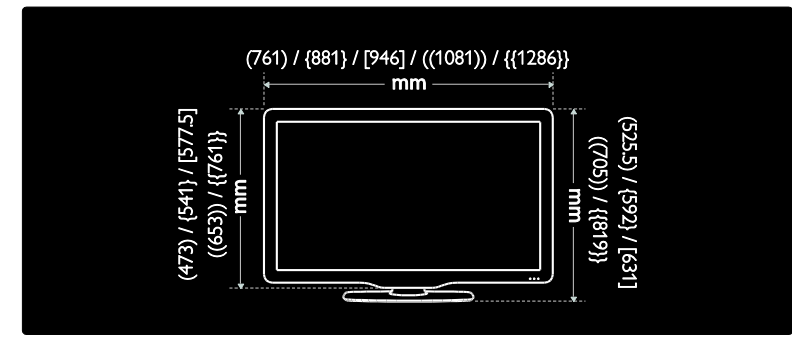
השתמשו במקרא לטלוויזיה שלכם כדי לברר את עובי הטלוויזיה שלכם (עם ובלי מעמד).

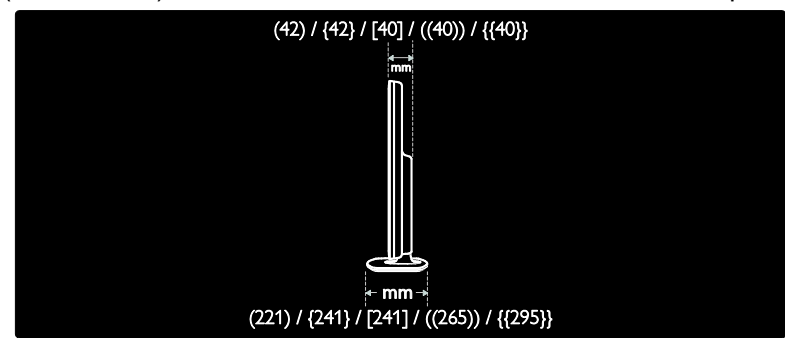

## **גרסת העזרה**

UMv 3139 137 04123 - 20110815

# **8 מפתח**

# **C**

CAM, אפשר • 64 CAM, הכנסה • 64 CAM, ראו מודול גישה מותנית • 63

# **D**

 $21 \cdot DINA$ 

## **E**

EasyLink, אפשר • 38 EasyLink, בקרים • 38 EasyLink, לחצן שלט רחוק קדימה • 38 EasyLink, רמקולים של הטלוויזיה • 39 EasyLink, תכונות • 37 EPG, לוח שידורים אלקטרוני • 16 EPG, תפריט • 16

# **H**

32 • HbbTV HbbTV, חסימת קליטה • 33 50 • HDMI 50 • HDMI ARC

## **N**

23 • עיון ,Net TV

## **P**

28 • Pause TV 40 • Pixel Plus link

# **S**

Scenea, אפשר • 37 Scenea, ראו שומר מסך • 37

## **W**

62 • Wi-Fi MediaConnect

## **ב**

בטיחות • 6 בקרים • 12 בתום השימוש • 9

## **ג**

גישה אוניברסלית, הפעלה • 47 גישה אוניברסלית, לקויי ראייה • 47 גישה אוניברסלית, לקויי שמיעה • 47

#### **ד**

דרוג גיל • 36

## **ה**

הבחנה גבוהה )HD), תוכן • 5 הגדרות יצרן • 42 הגדרות צליל • 41 הגדרות תמונה • 41 הגדרות, עזר • 41 הדגמה • 48 הכנה לרשת LAN אלחוטית • 61 הפעלה, כיבוי של הטלוויזיה • 15 הצבה, מעמד או מתקן קיר • 9 הצבת הטלוויזיה • 9 הקלטה, תוכניות טלוויזיה • 29 הקלטות, ניהול • 32 השתקת הרמקולים של הטלוויזיה • 39 התקנה מחדש של הטלוויזיה • 49 התקנה על קיר • 10 התקנת ערוצים • 44 התקנת ערוצים )אוטומטית( • 44

#### **ח**

חיבור מכשיר • 51 חיבור, USB • 19 חיבור, מחשב אישי • 58 חשמל • 69

#### **ט**

טיימר שינה • 35 טיפול • 8 טלטקסט 2.5 • 34 טלטקסט, דפי משנה • 34 טלטקסט, הגדלה • 33 טלטקסט, חיפוש • 34 טלטקסט, טקסט דיגיטלי • 34 טלטקסט, מסך מפוצל • 33 טלטקסט, שפה • 34 טפט • 37

#### **י**

יצירת קשר עם Philips • 11

## **כ**

כרטיס SD, כמות זיכרון • 25 כרטיס SD, פרמוט • 25 כתוביות, אנלוגי • 36 כתוביות, דיגיטלי • 36 כתוביות, שפה • 36

# **ל**

לוח שידורים אלקטרוני • 16 לקויי ראייה • 47 לקויי שמיעה • 47

#### **מ**

מאמצים סביבתיים • 8 מודול גישה מותנית • 63 מולטימדיה • 70 מולטימדיה, הפעלת קבצים • 19 מחברים • 4 מחזור • 8 מחשב אישי, חיבור • 58 מחשב אישי, רזולוציות תצוגה • 69 מחשב, הפעלת קבצים • 23 מחשב, ראו מחשב אישי • 60 מידות • 71 מכשירים, הוספה • 18 מכשירים, צפייה • 18 ממשק משותף • 63 מנעול Kensington • 11 מצב בית • 10 מצב עסק • 10 מקום השימוש, בית או עסק • 10 מקלדת USB • 59

#### **נ**

נעילה בפני ילדים • 35

#### **ס**

סביבה, מחזור • 9 סרטי וידאו מקוונים, השכרה • 25

#### **ע**

עוצמת קול • 12 עזרה, על המסך • 11 עכבר USB • 59 ערוצים אנלוגיים, כוונון עדין • 45 ערוצים אנלוגיים, כתוביות • 36

ערוצים דיגיטליים • 45 ערוצים דיגיטליים, כתוביות • 36 ערוצים, החלפה • 16 ערוצים, הסתרה או ביטול הסתרה • 43 ערוצים, התקנה )אוטומטית( • 44 ערוצים, התקנה )ידנית( • 44 ערוצים, התקנה מחדש • 45  $45 •$ ערוצים, כוונון עדין (אנלוגי) ערוצים, מועדפים • 16 ערוצים, עדכון • 43 ערוצים, שינוי סדר • 42 ערוצים, שינוי שם • 42

## **פ**

פורמט התמונה • 41 פרטי קשר, באינטרנט • 11

## **צ**

צליל חכם • 41 צליל, הגדרות • 41

## **ר**

רדיו דיגיטלי • 16 רזולוציית תצוגה • 69 רישום המוצר • 11 רשימת מועדפים, הוספה • 16 רשימת ערוצים • 16 רשת, התחברות • 60

## **ש**

שומר מסך • 36 שינוי סדר הערוצים • 42 שינוי שם הערוצים • 42 שלט רחוק • 12 שלט רחוק, סוללות • 13

## **ת**

תוכנה, גרסה • 48 תוכנה, עדכון דיגיטלי • 48 תוכנה, עדכוני אינטרנט • 48 תוכנת שרת מדיה (Mac) • 22 תוכנת שרת מדיה (PC) • 21 תמונה חכמה • 17 תמונה, הגדרות • 41 תפריט Home • 3 תצוגה • 69

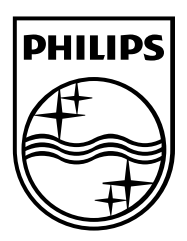

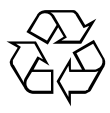

© 2011 Koninklijke Philips Electronics N.V. כל הזכויות שמורות.

מספר הזמנת מסמך 313913704123